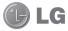

Some of the contents in this manual may differ from your phone depending on the software of the phone or your service provider.

This handset is not recommended for blind and disabled people due to touch screen keypad.

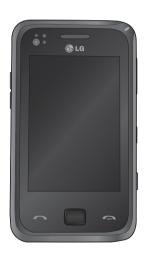

# **GM730** User Guide

Congratulations on your purchase of the advanced and compact GM730 phone by LG, designed to operate with the latest digital mobile communication technology.

# **Contents**

| Guidelines for safe and efficient us                                                                                                | se.6                                         |
|----------------------------------------------------------------------------------------------------|----------------------------------------------|
| Getting to know your phone                                                                                                    | 12                                           |
| Open view                                                                                                    | 14                                           |
| Installing the USIM and battery                                                                                                    |                                              |
| Memory card                                                                                                    | 19                                           |
| Resetting the device                                                                                                    | 20                                           |
| Using your Touch screen                                                                                                    |                                              |
| Using your Joystick                                                                                                    |                                              |
| Menu map                                                                                                    |                                              |
| Your Home Screen                                                                                                    | 26                                           |
| Select Home Screen                                                                                                    |                                              |
| Customising the LG Smart Home                                                                                                    |                                              |
| Screen                                                                                                    | 26                                           |
| Customising the Windows Mobile                                                                                                    |                                              |
| default screen                                                                                                    | 28                                           |
| Quick keys                                                                                                    |                                              |
| Quick keys                                                                                                    | 29                                           |
| Viewing the status bar                                                                                                    |                                              |
|                                                                                                    | 30                                           |
| Viewing the status bar<br>Using the Multitasking function                                                                           | 30<br>31                                     |
| Viewing the status bar<br>Using the Multitasking function<br>Using the Start Menu<br>Programs                                       | 30<br>31<br>32<br>32                         |
| Viewing the status bar<br>Using the Multitasking function<br>Using the Start Menu                                                   | 30<br>31<br>32<br>32                         |
| Viewing the status bar<br>Using the Multitasking function<br>Using the Start Menu<br>Programs                                       | 30<br>31<br>32<br>32                         |
| Viewing the status bar<br>Using the Multitasking function<br>Using the Start Menu<br>Programs<br>Settings                           | 30<br>31<br>32<br>32<br>35                   |
| Viewing the status bar<br>Using the Multitasking function<br>Using the Start Menu<br>Programs<br>Settings<br>Entering and Searching | 30<br>31<br>32<br>32<br>35                   |
| Viewing the status bar                                                                                                    | 30<br>31<br>32<br>35<br>35                   |
| Viewing the status bar                                                                                                    | 30<br>31<br>32<br>35<br>40<br>40<br>41       |
| Viewing the status bar                                                                                                    | 30<br>31<br>32<br>35<br>40<br>40<br>41<br>42 |

| XT9 Keypad                         | .43 |
|------------------------------------|-----|
| Using Transcriber                  | .44 |
| Drawing and writing on the screen. | .48 |
| Recording a Note                   |     |
| Searching Information              |     |
| Calls                              | .53 |
| Making a call or a video call      | .53 |
| Calling your contacts              |     |
| Answering and rejecting a call     |     |
| In-call options                    |     |
| Adjusting call volume              |     |
| Speed dialling                     |     |
| Viewing your call logs             |     |
| _G Contacts                        |     |
| Searching for a contact            |     |
| Adding a new contact               |     |
| Creating a group                   |     |
| Use your contact options           |     |
| Viewing information                |     |
| Transferring your contacts         |     |
| Messaging                          |     |
| Messaging                          |     |
| Sending a message                  |     |
| Message folders                    |     |
| Changing your text message         |     |
| settings                           | .60 |
| Changing your multimedia messag    |     |
| cattings                           |     |

# **Contents**

| Setting up your email62             |
|-------------------------------------|
| Setting up your e-mail through      |
| Microsoft® Exchange Server62        |
| Setting up your email on famous     |
| email Service Provider62            |
| Setting up your e-mail on Others63  |
| Sending e-mail / Write new e-mail63 |
| Sending e-mail / Replying to        |
| an e-mail64                         |
| Managing the folder64               |
| Changing email setting64            |
| Camera65                            |
| Taking a quick photo65              |
| Once you've taken the photo65       |
| Getting to know the viewfinder66    |
| Adjusting the exposure67            |
| Using the advanced settings67       |
| Changing the image size69           |
| Choosing a color effect69           |
| Using the inner camera70            |
| Viewing your saved photos70         |
| Video Camera71                      |
| Shooting a quick video71            |
| After taking a video71              |
| Getting to know the viewfinder73    |
| Adjusting the exposure74            |
| Using the advanced settings74       |
| Changing the video image size75     |
|                                     |

| <u> </u>                     |    |
|------------------------------|----|
| Choosing a color tone        |    |
| Using the inner video camera | 76 |
| Watching your saved videos   | 76 |
| ultimedia                    | 77 |
| Pictures                     | 77 |
| My Pictures options menu     | 77 |
| Sending a photo              |    |
| Using a picture              |    |
| Moving or copying a picture  | 78 |
| Creating a slide show        | 79 |
| Checking your memory status  |    |
| Music                        | 79 |
| Using a sound                | 79 |
| Videos                       | 80 |
| Watching a video             | 80 |
| Sending a video clip         | 80 |
| Games and Applications       | 80 |
| Playing a game               | 80 |
| Java                         |    |
| Music                        | 81 |
| Playing a song               | 81 |
| Creating a playlist          |    |
| Playing a playlist           | 82 |
| Deleting a playlist          | 82 |
| Using the radio              |    |
| Searching for stations       | 83 |
| Listening to the radio       | 83 |
| *                            |    |

| Organiser85                         | Settings116                            |
|-------------------------------------|----------------------------------------|
| Adding an event to your calendar85  | Personalising your profiles116         |
| Changing your default calendar      | Changing your Display settings 116     |
| view85                              | Changing your phone settings 117       |
| Adding an item to your To Do list86 | Using flight mode119                   |
| Setting your alarm86                | Change Date and Time120                |
| Using Office Mobile87               | Bluetooth121                           |
| Using your calculator94             | Turn on Bluetooth121                   |
| Backup your memory95                | Pairing with another Bluetooth         |
| Restore your memory96               | device121                              |
| Schedule Sprite Backup98            | Sending and receiving your files using |
| Mobile Zip100                       | Bluetooth122                           |
| ActiveSync104                       | Changing your Bluetooth settings. 123  |
| Setting up Windows Vista™105        | Wi-Fi124                               |
| Set up synchronization in Windows   | Turn on Wi-Fi124                       |
| Mobile Device Center105             | Set up Wi-Fi124                        |
| Synchronizing Information108        | Wireless network settings125           |
| Synchronizing via Bluetooth111      | Configuring Wi-Fi Connection           |
| Synchronizing Music, Video, and     | Settings126                            |
| Pictures111                         | Clear Storage127                       |
| Γhe Web 113                         | GPS128                                 |
| Browser113                          | Accessories 130                        |
| Accessing the web113                | Network service131                     |
| Adding and accessing your           | Technical data131                      |
| bookmarks113                        | Troubleshooting 133                    |
| Using browser option menus          |                                        |

# Guidelines for safe and efficient use

Please read these simple guidelines. Not following these guidelines may be dangerous or illegal.

# Exposure to radio frequency energy

Radio wave exposure and Specific Absorption Rate (SAR) information. This mobile phone model GM730 has been designed to comply with applicable safety requirements for exposure to radio waves. These requirements are based on scientific guidelines that include safety margins designed to ensure the safety of all persons, regardless of age and health.

The radio wave exposure guidelines employ a unit of measurement known as the Specific Absorption Rate, or SAR. Tests for SAR are conducted using standardised methods with the phone transmitting at its highest certified power level in all used

frequency bands.

- While there may be differences between the SAR levels of various LG phone models, they are all designed to meet the relevant guidelines for exposure to radio waves.
- The SAR limit recommended by the International Commission on Non-Ionizing Radiation Protection (ICNIRP) is 2W/kg averaged over 10g of tissue.
- The highest SAR value for this model phone tested by DASY4 for use at the ear is 0.969 W/kg (10g) and when worn on the body is 0.915 W/Kg(10g).
- SAR data information for residents in countries/regions that have adopted the SAR limit recommended by the Institute of Electrical and Electronics Engineers (IEEE), which is 1.6 W/kg averaged over 1g of tissue.

# Product care and maintenance

# **⚠ WARNING**

Only use batteries, chargers and accessories approved for use with this particular phone model. The use of any other types may invalidate any approval or warranty applying to the phone, and may be dangerous.

- Do not disassemble this unit. Take it to a qualified service technician when repair work is required.
- Keep away from electrical appliances such as TVs, radios, and personal computers.
- The unit should be kept away from heat sources such as radiators or cookers.
- · Do not drop.

- Do not subject this unit to mechanical vibration or shock.
- Switch off the phone in any area where you are to required by special regulations. For example, do not use your phone in hospitals as it may affect sensitive medical equipment.
- Do not handle the phone with wet hands while it is being charged. It may cause an electric shock and can seriously damage your phone.
- Do not charge the handset near flammable material as the handset can become hot and create a fire hazard.
- Use a dry cloth to clean the exterior of the unit (do not use solvents such as benzene, thinner or alcohol).
- Do not charge the phone when it Is placed on soft furnishings.
- The phone should be charged in a well ventilated area.

## Guidelines for safe and efficient use

- Do not subject this unit to environments where there is excessive smoke or dust.
- Do not keep the phone next to credit cards or transport tickets; it can affect the information stored on the magnetic strips.
- Do not tap the screen with a sharp object as it may damage the phone.
- Do not expose the phone to liquid or moisture.
- Use the accessories like earphones cautiously. Do not touch the antenna unnecessarily.

## Efficient phone operation Electronics devices

All mobile phones are subject to interference, which could affect performance.

- Do not use your mobile phone near medical equipment without requesting permission.
   Avoid placing the phone over Pacemakers, for example, in your breast pocket or in the proximity of a person with a pacemaker fitted."
- Some hearing aids might be disturbed by mobile phones.
- Minor interference may affect TVs, radios, PCs, etc.

## **Road safety**

Check the laws and regulations on the use of mobile phones in the area when you drive.

- Do not use a hand-held phone while driving.
- · Give full attention to driving.

- Pull off the road and park before making or answering a call if driving conditions permit.
- RF energy may affect some electronic systems in your vehicle such as car stereos and safety equipment.
- When your vehicle is equipped with an air bag, do not obstruct with installed or portable wireless equipment. It can cause the air bag to fail or cause serious injury due to improper performance.
- If you are listening to music whilst out and about, please ensure that the volume is at a reasonable level so that you are aware of your surroundings. This is particularly imperative when driving on roads.

## Avoid damage to your hearing

Damage to your hearing can occur if you are exposed to loud sound for long periods of time. We therefore recommend that you do not turn on or off the handset close to your ear. We also recommend that music and call volumes are set to a reasonable level.

## Glass parts

Some parts of your mobile device are made of glass. This glass could break if your mobile device is dropped on a hard surface or receives a substantial impact. If the glass breaks, do not touch or attempt to remove. Stop using your mobile device until the glass is replaced by an authorized service provider.

# Guidelines for safe and efficient use

### Blasting area

Do not use the phone where blasting is in progress. Observe restrictions, and follow any regulations or rules.

# Potentially explosive atmospheres

- Do not use the phone at a refueling point.
- · Do not use near fuel or chemicals.
- Do not transport or store flammable gas, liquid, or explosives in the same compartment of your vehicle as your mobile phone and accessories

#### In aircraft

Wireless devices can cause interference in aircraft.

 Turn your mobile phone off or activate flight mode before boarding any aircraft. • Do not use it on the ground without permission from the crew.

#### Children

Keep the phone in a safe place out of the reach of small children. It includes small parts which may cause a choking hazard if detached.

### **Emergency calls**

Emergency calls may not be available under all mobile networks. Therefore, you should never depend solely on the phone for emergency calls. Check with your local service provider.

### Battery information and care

 You do not need to completely discharge the battery before recharging. Unlike other battery systems, there is no memory effect that could compromise the battery's performance.

- Use only LG batteries and chargers.
   LG chargers are designed to maximize the battery life.
- Do not disassemble or short-circuit the battery pack.
- Keep the metal contacts of the battery pack clean.
- Replace the battery when it no longer provides acceptable performance. The battery pack may be recharged hundreds of times until it needs replacing.
- Recharge the battery if it has not been used for a long time to maximize usability.
- Do not expose the battery charger to direct sunlight or use it in high humidity, e.g. in the bathroom.
- Do not leave the battery in hot or cold places, this may cause the battery performance to deteriorate.

- There is a risk of explosion if the battery is replaced by an incorrect type.
- Dispose of used batteries according to the manufacturer's instructions. Please recycle when possible. Do not dispose as household waste.
- If you need to replace the battery, take it to the nearest authorized LG Electronics service point or dealer for assistance.
- Always unplug the charger from the wall socket after the phone is fully charged to save unnecessary power consumption by the charger.
- Actual battery life will depend on network configuration, product settings, usage patterns, battery and environmental conditions.

# Getting to know your phone

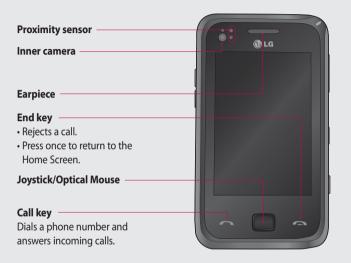

★ WARNING: Putting a heavy object on the phone or sitting on it can damage its LCD and touch screen functionality. Do not cover the protection film on proximity sensor of LCD. It can cause a malfunction of the sensor.

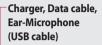

TIP: To connect the USB cable, wait until the phone has powered up and has registered on the network.

### Power / Lock/Unlock Key

- Long press (3sec) for Power ON / OFF.
- Short press to turn the screen off.

#### Camera key

 Go to camera preview directly by long pressing the camera key when on homescreen.

# — Volume keys

- When the screen is idle: volume of key tone.
- **During a call:** volume of the earpiece.
- When playing a track: controls track volume.

# Open view

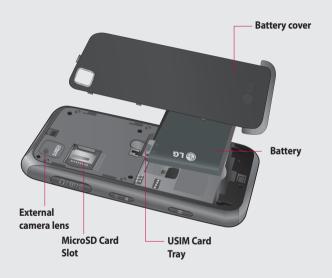

# Installing the USIM and battery

#### 1 Remove the battery cover

Slide the battery cover towards the bottom of the phone and away from it.

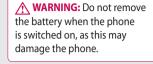

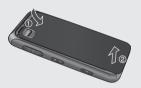

#### 2 Remove the battery

Using the cut-out at the bottom lift it from the battery compartment.

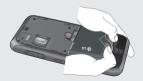

# Installing the USIM and battery

#### 3 Install the USIM card

Pull the USIM card holder out and put the USIM card into the USIM card holder. Make sure the gold color contact area on the card is facing downwards. Push the USIM card holder back.

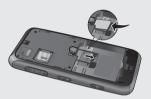

#### 4 Install the battery

First, insert the top of the battery into the top edge of the battery compartment. Ensure that the battery contacts align with the phone's terminals. Press the bottom of the battery down until it clips into place.

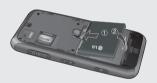

#### 5 Charging your phone

Remove the charger socket cover on the side of your GM730. Insert the charger and plug it into a mains electricity socket. When you recharge your phone after device switch off, the phone's LED lights up red.

When the phone is fully charged, the LED lights up green.

When the battery is fully discharged, you can not power on the phone. It takes approx. 5~10 minutes to reach a charge state sufficient for booting.

If you press and hold the power button for approx. 1 second in charging mode, the phone is turned on. **NOTE**: The battery must be fully charged initially to improve battery lifetime.

**WARNING**: Do not connect the charger to the phone without the battery. You must check the battery is inserted before charging.

**WARNING**: Do not remove your battery or USIM card while charging.

# Installing the USIM and battery

**WARNING:** There is a risk of explosion if the battery is replaced by an incorrect type. Dispose of used batteries in accordance with the maker's instructions.

**WARNING**: Unplug the charger from the mains and phone during lightning storms to avoid electric shock or fire.

**WARNING:** Make sure that no sharp items come into contact with the battery. This could pose a fire risk.

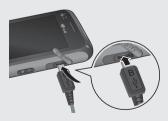

# Memory card

#### Installing a memory card

You can expand the memory space on your phone by using a MicroSD memory card.

**NOTE:** A memory card is an optional accessory.

Slide the memory card into the slot at the top until it clicks into place. Make sure the gold color contact area is facing downwards.

**WARNING:** Slide the memory card fully into the slot, otherwise, damage can occur.

warning: Do not attach or remove memory card when the phone is switched on, as this may damage memory card.

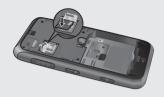

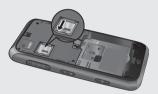

# Resetting the device

Occasionally you may need to reset your device. A normal (or soft) reset of your device clears all active program memory and shuts down all active programs. This can be useful when the device is running slower than normal, or a program is not performing properly. A soft reset is also necessary after the installation of some programs. If a soft reset is performed when programs are running, unsaved work will be lost.

You can also perform a hard reset (also known as a full reset). A hard reset should only be performed if a normal reset does not solve a system problem. After a hard reset, the device is restored to its default settings—the way it was when you first purchased it and turned it on. Any programs you installed, data you entered, and settings you customized on the device will be lost.

## To perform a soft reset

Find the Soft reset key. This is the small hole inside the charger socket cover on the right hand side of your device (shown enclosed by circles in the picture below).

Use the stylus to press the reset key and hold it for a while. Your device may shut down. Press the POWER button, the device restarts and displays the Home Screen.

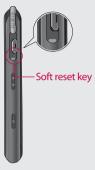

- 3 Enter 1234 for the password twice.
- 4 Press Enter.
- 5 Select the memory to reset.

# To perform a hard reset

A Hard Reset should only be performed after all other trouble shooting options have been exhausted. After a hard reset, the device is restored to its default settings - the way it was when you first purchased it and turned it on. Any programs you installed, data you entered, and settings you customized on your device will be lost.

- 1 Power the device ON
- 2 Tap Start > Settings > System tab > Clear Storage.

# Using your Touch screen

### **Touch screen tips**

The Home Screen is also a great place to get used to using the touch screen.

To select an item, touch the centre of the icon.

- Do not press too hard; the touchscreen is sensitive enough to pick up on a light, firm touch.
- Use the tip of your finger to touch the option you require. Be careful not to touch any other keys.
- When the screen light is off, press the power key once to restore the Home Screen.
- Whenever your GM730 is not in use it will return to the lock screen.

## Calibrate the device

Calibrating the device screen involves tapping with the stylus the center of a cross as it moves around the screen. This process ensures that when you tap the screen with your stylus, the tapped item is activated. If your device does not accurately respond to screen taps, follow these

1 Tap Start > Settings > System tab > Screen.

steps to re-calibrate.

- 2 On the Alignment tab, touch Align Screen, and follow the instructions on the screen.
- 3 After calibration is completed, Align screen reappears. Click OK on upper right corner to return to setting mode.

#### Control the touch screen

The controls on the GM730 touch screen change dynamically depending on the task you are carrying out.

## **Opening Applications**

To open any Application simply touch its icon.

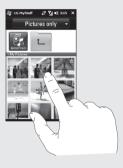

#### Scrolling

Drag from side to side to scroll. On some screens, such as web pages, you can also scroll up or down.

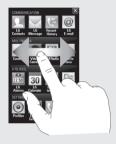

# **Using your Joystick**

### Select the Joystick function

- 1 Tap Start > Settings > System tab > Optical Joystick.
- 2 Select the Mouse Mode, if you want to use the Joystick as a trackpad to control an on screen mouse pointer. Click OK on the upper right corner to return to settings.

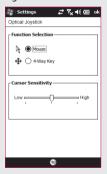

**NOTE:** 4-Way Key performance will be depended on the speed of finger movement.

## How to use your Joystick

- 1 Put your finger on the Joystick sensor and move smoothly. The Mouse cursor on the screen will move with your finger movement. You don't need to press the Joystick when you move the mouse cursor.
- 2 Place the mouse cursor on the icon that you want to execute and press(click) the Joystick. The application that you select will be launched.

# Menu map

Touch  $\blacksquare$  in the Home Screen to open a **Top menu**. From here you can access further menus by scrolling through the icons: **Communication**, **Multimedia**, **Utilities** and **Settings**.

#### COMMUNICATION

- LG Contacts
- LG Message
- Recent History
- @ LG E-mail
- Phone
- Internet Explorer
- Messenger

# **MULTIMEDIA**

- Music
- My Stuff
  - Games
- Camera
- Video Camera
- Mobile Java

#### UTILITIES

- LG Alarms
- 30 LG Calendar
- Multitasking
- B Office Mobile
- Calculator
- File Explorer
- **Tools**

#### **SETTINGS**

- Profiles
  - Display Settings
- **Phone** 
  - \* Bluetooth
- ActiveSync
- Wireless Settings
- Message Settings
- Date & Time
- USB to PC

## Your Home Screen

From this screen you can access menu options, make a call, view the status of your phone and do many other things.

#### Select Home Screen

- 1 Touch Start > Settings > Personal tab > Home Screen.
- 2 Select a layout for your device Home Screen. If you select LG Smart Home Screen, you will have a 5-Way Home Screen. If you select Windows Mobile Default, you can use Windows Mobile's Today screen.

## **Customising the LG Smart Home Screen**

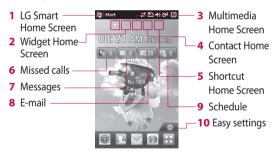

#### Get in touch with your GM730

- The User Interface is based on five types of Home Screens. To swap between the Home Screens just wipe quickly over the display from left to right or right to left.

#### Widget Home Screen

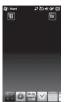

The Widget Home Screen can show your favourite widgets. If you press and hold an icon you will get into the edit menu where all the available widgets, not already on your screen, will be shown in a bar down at the bottom of the screen. To scroll through these flick across the widget bar.

#### **Multimedia Home Screen**

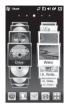

The Multimedia Home Screen can show your favorite pictures and movies on the right side of the screen and your favorite music on the left side of the screen

#### Contact Home Screen

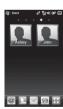

The contacts Home Screen can show your favorite contacts in a scroll through or list view.

#### Shortcut Home Screen

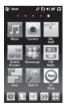

In the Shortcuts Home Screen, you can see the favorites shortcut icons.

To add your own icons, long-press the icons and you can then edit or add your own favorites icons

# Your Home Screen

# Customising the Windows Mobile default screen

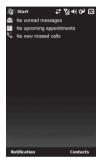

# Touch Start > Settings > Personal > Today > Items tab.

- Select the item you want to appear on the Today screen.
- 2 To change its position, tap Move up or Move Down. You can customise the further display options of Calendar and Tasks by tapping Options.
- 3 Check Today timeout then select the number of hours from the

- drop down list.
- 4 If you don't use your phone after the specified length of time has elapsed, the screen switches to the Today screen.
- 5 Touch Start > Settings > Personal > Today > Appearance tab.
- 6 You can select the desired theme for the background.
- 7 If you use your own background image, tap Use this picture as the background. Tap Browse to locate the file you want.

#### LG Smart Home Screen

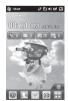

The LG Smart Home Screen displays the missed call list, unread messages, E-mail and upcoming appointments, tasks, and alarms. You can tap a section on the screen to open the associated program.

## **Quick keys**

The quick keys on your LG Smart Home Screen provide easy, one-touch access to the functions you use most.

| lcon     | Description                                                                                                    |
|----------|----------------------------------------------------------------------------------------------------|
| @        | Touch to access the <b>E-mail</b> menu. You can check your received E-mail and create the new E-mail.                                                                              |
| 1        | Touch to open your contacts. To search for the number you want to call: Enter the name of the contact using the touchpad. You can also create new contacts and edit existing ones. |
|          | Touch to access the <b>Message</b> menu. From here you can create a new SMS or MMS.                                                                                                |
| <b>@</b> | Touch to open Internet directly.                                                                                                    |
| ::       | Touch to open the full Top menu which is divided into four sub-menus.                                                                                                    |
| Q        | Touch to open File explorer directly.                                                                                                    |
| 12:50    | Touch to access Alarms menu directly.                                                                                                    |
| 30       | Touch to open your <b>LG Calendar</b> to check your schedule.                                                                                                    |
| <i>E</i> | Touch to make a call.                                                                                                    |
| J        | Touch to enter the Music menu directly.                                                                                                    |

# Your Home Screen

## Viewing the status bar

The status bar uses different icons to show conditions such as signal strength, new messages and battery life as well as whether Bluetooth or GPRS are active.

Below is a table which explains the meaning of icons you're likely to see in the status bar.

| lcon       | Description                                    |
|------------|------------------------------------------------|
| $\Omega$   | Bluetooth Hands-Free connection established    |
| a          | Bluetooth Hands-Free channel opened            |
| P          | Bluetooth High Quality<br>Audio channel opened |
| æ          | Indicates the remained battery power           |
| ⊂!         | Indicates the battery is very low              |
| <b>©</b> J | Battery charging                               |
| <b>-</b> ( | Sound on                                       |

| Icon       | Description                                       |
|------------|---------------------------------------------------|
|            | · · · · · · · · · · · · · · · · · · ·             |
| _ <b>-</b> | Sound off                                         |
| '□'        | Ringer in vibration mode                          |
| ***        | Connection is active                              |
| ₽×         | Connection is not active                          |
| t)         | Synchronization in progress                       |
| <b>@</b>   | Synchronization error                             |
| Ÿ.I        | Indicates maximum signal strength                 |
| Y          | No signal                                         |
| *          | Indecates Bluetooth service                       |
| Ϋ́         | No phone service                                  |
| <u>Y.</u>  | Searching for phone service                       |
| GII        | Voice call in progress                            |
| <i>C</i> , | Calls are forwarded                               |
| <i>C</i>   | Call on hold                                      |
| را         | Missed call or rejected call                      |
| G          | GPRS (General Packet Radio<br>Services) available |

| lcon            | Description                                                       |
|-----------------|-------------------------------------------------------------------|
| Е               | EDGE (Enhanced Data<br>Rates For Global Evolution)<br>available   |
| 3G              | WCDMA or HSDPA available                                          |
| M               | New e-mail or text<br>messages                                    |
| $\underline{c}$ | New voice mail                                                    |
| ₽               | There are more notifications.<br>Tap the icon to view all         |
| ۲               | SIM is not inserted. You can not use Network services without SIM |
| ₩               | Shows the list of running Applications by tapping this indicator  |

# Using the Multitasking function

Touch **Start > Multitasking**. From here you can view the applications that are currently running and access or end them with one touch.

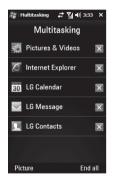

# Using the Start Menu

The Start menu, located at the top left corner of the Today screen , displays a list of programs. It lets you easily switch from one program to another. You can start a program by selecting it from the menu. To customise the programs show in the Start menu go to: Start > Settings > Personal TAB > Menus and select the programs you want.

### **Programs**

The following are some of the icons for the programs that are already installed on your device.

| lcon | Description                                                                                                    |
|------|----------------------------------------------------------------------------------------------------|
|      | <b>LG Applications</b> Use LG Applications. Camera, LG E-mail, Music and My Stuff.                                                                                                    |
| *    | <b>Tools</b> Access an array of tools and utilities on your mobile device. <b>Adobe Reader LE</b> allows you to open and read the PDF files, FM Radio allows you to listen FM Radio, <b>Mobile Zip</b> allows you to view and extract a wide range of archiving format. <b>Sprite Backup</b> allows you to backup and restore to your memory and <b>Stopwatch</b> allows you to record the elapsed time of an event. |
| 0    | <b>Active Sync</b> Synchronizes information between your device and a PC.                                                                                                    |
|      | <b>Calculator</b> Performs basic arithmetic and calculations, such as addition, subtraction, multiplication, and division.                                                                                                    |

| lcon | Description                                                                                                    |
|------|----------------------------------------------------------------------------------------------------|
|      | <b>Calendar</b> Keeps track of your appointments and creates meeting requests.                                                                     |
| 3    | Contacts Keeps track of your friends and colleagues.                                                                                               |
| Q    | <b>File Explorer</b> Enables you to organize and manage files on your device.                                                                      |
|      | <b>Getting Started</b> Guide you through the general functions at device startup.                                                                  |
|      | Internet Sharing Use your device as an internet sharing device.                                                                                    |
|      | <b>Java</b> Enables you to download and install Java applications, such as games and tools, on your device.                                        |
|      | Messaging Sends and receives e-mail and text messages.                                                                                             |
| 88   | <b>Messenger</b> Send and receive instant messages with your Windows Live Messenger contacts.                                                      |
|      | <b>Notes</b> Creates handwritten or typed notes, drawings, and recordings                                                                          |
| **   | <b>Pictures &amp; Videos</b> Collects, organizes, and sorts picture and video files in the My Pictures folder of your device or on a storage card. |
| Q    | Search Allow you to play multimedia files on your device.                                                                                          |
| WIL  | Task Manager Check active task information.                                                                                                    |

# Using the Start Menu

| lcon | Description                                                   |
|------|---------------------------------------------------------------|
|      | Tasks Keeps track of your tasks.                              |
| B    | Windows Live Enables Windows Live Access.                     |
| •    | Windows Media Enables the multimedia function on your device. |

## Settings

You can adjust the device settings to suit the way you work. To see all available settings, tap **Start** > **Settings**, then tap the **Personal**, **System**, and **Connections** tabs located at the bottom of the screen.

#### Personal tab

| lcon | Description                                                                                                    |
|------|----------------------------------------------------------------------------------------------------|
|      | <b>Buttons</b> Assign a program or function to a hardware button.                                                                           |
|      | Home Screen Select a layout for your device.                                                                                                |
|      | Input Set options for each of the input methods.                                                                                            |
| P    | Lock Set a password for your device.                                                                                                    |
| F    | Menus Set what programs will appear in the Start menu.                                                                                      |
| 3    | Owner Information Enter your personal information on your device.                                                                           |
| 6    | <b>Phone</b> Customize phone settings such as ring tone, set a PIN number for your SIM card, and more.                                      |
| Q    | <b>Sounds &amp; Notifications</b> Enable sounds for events, notifications, and more, and set the type of notification for different events. |
|      | <b>Today</b> Customize the appearance and the information to be displayed on the Today screen.                                              |

# Using the Start Menu

## System tab

| lcon     | Description                                                                                                    |
|----------|----------------------------------------------------------------------------------------------------|
|          | <b>About</b> This is where you can see basic information such as the Windows Mobile® version and type of processor used on your device. You can also specify a name for your device.            |
|          | <b>Backlight</b> Set the backlight timeout and adjust brightness, External power Settings, Button settings.                                                                                     |
|          | <b>Certificates</b> See information about certificates that are installed on your device.                                                                                                    |
|          | Clear Storage Tap this icon only when you need to remove all your data and files from the internal memory and also external memory(Provided) and reset your device to factory default settings. |
| $\oplus$ | Clock & Alarms Set the device clock to the date and time of your local or to a visiting time zone when you're traveling. Alarms can also be set at specified days and times of a week.          |
|          | <b>Customer Feedback</b> You can participate in the Customer Experience Improvement Program by sending your feedback to Microsoft.                                                              |
|          | <b>Encryption</b> Allow files on your storage card to be encrypted. Encrypted files will be readable only on your device.                                                                       |
| M        | <b>Error Reporting</b> Enable or disable error reporting when errors occur on your device.                                                                                                    |

| lcon                                                                                                    | Description                                                                                                    |  |
|----------------------------------------------------------------------------------------------------|----------------------------------------------------------------------------------------------------|--|
|                                                                                                    | <b>External GPS</b> Set the appropriate GPS communication ports, if required. You may need to do this when there are programs on your device that access GPS data or you have connected a GPS receiver to your device. See Help for details.                                                     |  |
| \z\r                                                                                                    | Optical Joystick Select your Joystick settings. If you choose Mouse Mode, mouse cursor appears on the screen and you can use your joystick as mouse. If you choose 4-Way Key Mode, you can use your joystick as a navigation key. You don't need to press the joystick when you move the cursor. |  |
| X <sub>©</sub>                                                                                                    | <b>LG X Button</b> Set the "X" button to end programs immediately when you tap the button.                                                                                                    |  |
| 1                                                                                                    | Managed Programs This is where you can see the installation history of your device.                                                                                                    |  |
| TOTAL PARTY OF THE PARTY OF THE | <b>Memory</b> Check the device memory allocation status and memory card information. Memory Check the device memory allocation status and memory card information.                                                                                                    |  |
| đ                                                                                                    | <b>Power</b> Check the remaining battery power. You can also set the timeout for turning off the display (switching device to Sleep mode) to conserve battery power.                                                                                                    |  |
|                                                                                                    | <b>Regional Settings</b> Set the regional configuration to use, including the format for displaying numbers, currency, date, and time on your device.                                                                                                    |  |

# Using the Start Menu

| lcon | Description                                                                                                    |  |
|------|----------------------------------------------------------------------------------------------------|--|
| J    | <b>Remove Programs</b> Remove programs that you installed on your device.                                                           |  |
|      | <b>Screen</b> Change the screen orientation, re-calibrate the screen, and change the screen text size.                              |  |
| 6    | <b>System information</b> Check your system information and storage information.                                                    |  |
| W    | <b>Task Manager</b> Check active task information. You can also stop currently running programs.                                    |  |
| 6    | Windows Update Links to Microsoft's Web site and updates Windows Mobile® on your device with the latest security patches and fixes. |  |

#### Connections tab

| lcon | Description                                                                                                    |  |
|------|----------------------------------------------------------------------------------------------------|--|
| *    | <b>Bluetooth</b> Allows you to customize Bluetooth settings.                                                                                                    |  |
|      | <b>Connections</b> Set up one or more types of modem connections for your device, such as phone dial-up, GPRS, and more, so that your device can connect to the Internet or a private local network. |  |
|      | <b>Domain Enroll</b> Connect your device with company resources.                                                                                                    |  |

| lcon       | Description                                                                                            |  |
|------------|----------------------------------------------------------------------------------------------------|--|
|            | <b>GPRS Setting</b> Set the GPRS authentication method.                                                |  |
|            | GPS Setting Allows you to set GPS.                                                                     |  |
|            | <b>USB to PC</b> Allows you to connect from USB to PC.                                                 |  |
|            | <b>Wi-Fi</b> Allows you to customize Wi-Fi settings.                                                   |  |
|            | Wireless LAN Allows you to connect Wireless Lan.                                                       |  |
| <b>(P)</b> | <b>Wireless Manager</b> Allows you to manage all wireless settings such as Wi-Fi, Bluetooth and Phone. |  |

You are able to set the various input methods of the screen, including **Block Recognizer**, **Keyboard**, **Letter Recognizer**, **LG XT9 Keypad**, **Transcriber**. The Input Panel icon appears on the menu bar to indicate which input method is currently selected. The Input Selector arrow (shown at the right side of the Input Panel icon) opens a list of available input methods.

#### **Overview of Input Panel**

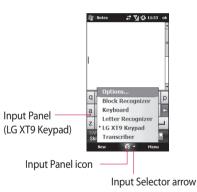

To change the input method, tap the Input Selector arrow.

| Icon Indicates the selected input method is |                                           |  |
|---------------------------------------------|-------------------------------------------|--|
| <b>::::</b>                                 | The on-screen keyboard.                   |  |
| -                                           | Transcriber.                              |  |
| L                                           | Letter Recognizer or Block<br>Recognizer. |  |
| (49                                         | XT9 Keypad                                |  |

### Using the Keyboard

To enter text, symbols, and numbers, you can either type using the QWERTY Keyboard, ABC characters or the standard onscreen **Keyboard**.

#### Using the standard on-screen Keyboard

The on-screen Keyboard is available when text entry is possible. You can enter text by tapping keys on the keyboard that is displayed on the screen.

# Enter text using the on-screen keyboard

- The on-screen keyboard is available when text entry is possible.
- To make the keys larger, tap the Input Selector arrow, and then Options. In the Input method list, select Keyboard, and then tap Large Keys.
- General rule for entering text is same as MS based PC.

#### **Using Letter Recognizer**

With Letter Recognizer, you can write individual letters, numbers, and punctuation, which are then converted into typed text.

#### **Enter text using Letter Recognizer**

Letter Recognizer is available when text entry is possible.

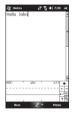

► Check ? to see the demo for writing characters.

### **Using Block Recognizer**

With Block Recognizer, you use a single stroke to write letters, numbers, symbols, and punctuation, which are then converted into typed text.

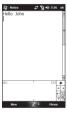

- ▶ Block Recognizer is available when text entry is possible.
- ▶ With Block Recognizer, you use a single stroke to write letters, numbers, symbols, and punctuation, which are then converted into typed text.

- Preferred word list will disappear if there is no user reaction for 6 seconds.
- Enter letters by writing in the abc (left) area of the box.
- ► Enter numbers by writing in the 123 (right) area of the box.
- Enter symbols and punctuation by tapping in either area of the box and then writing the desired character.
- Check ? to see the demo for writing characters.

#### XT9 Keypad

With XT9 keypad, you can enter text by tapping keys displayed on the screen. This is the most common way to enter text with word prediction function.

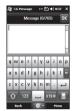

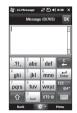

- XT9 Keypad is available when text entry is possible.
- Enter letters by tapping the keys labelled with the required letters.
- Touch to turn on T9 predictive texting.
- Tap to change between the numbers, symbol and text keypads.
- Short press switches to uppercase for one keypress, long press switches to caps lock mode.

#### XT9 mode

This is sometimes known as predictive text. This feature is supported only in portrait screen.

**NOTE:** You cannot activate XT9 in Search input box.

#### **ABC** mode

You can enter letters by tapping the key labeled with the required letter once or twice until the correct letter is displayed. Tap once for the first letters and twice for the second letters. This mode is known as multitap mode.

### **Using Transcriber**

Transcriber is a handwriting recognition program that allows you to write in cursive, print, or a combination of both. Transcriber works transparently in the background of programs, recognizing words with its integrated dictionary. When Transcriber is turned on, it interprets stylus movement anywhere on the screen as handwriting input. For more information about using Transcriber, see Help on your device.

#### To start Transcriber

- Start a program that accepts user input, such as Word Mobile.
- **2** Tap the Input Selector arrow, and tap Transcriber. The Transcriber introductory screen appears.

#### To write using Transcriber

- 1 In a program, position the cursor where you want text to appear.
- 2 Use the stylus to write anywhere on the screen. The handwriting will be converted to text shortly after you lift the stylus from the screen.

#### To enter punctuation and symbols

Transcriber comes with an onscreen keyboard that provides an easy way to add punctuation or a special symbol to existing text.

From a program, tap an on the Transcriber toolbar. The keyboard remains visible until you tap the button again. NOTE: To reposition the keyboard, tap and hold the title bar, then drag to the desired location.

When no text is selected, you can also open the keyboard by doing the figesture.

#### To edit text

- 1 In a program, draw a line across the text you want to edit. This only appears to work if line goes from left to right.
- 2 After you lift the stylus from the screen, the line will disappear and the selected text will be highlighted.
- **3** Do either of the following:
- Rewrite the text.
- Use gestures to capitalize letters, insert a space, and so on.

#### **Transcriber Gestures**

Use quick strokes of the stylus to edit your text or to insert returns, spaces, or tabs.

| Do  | То                                                                                                    |  |
|-----|----------------------------------------------------------------------------------------------------|--|
| -   | Insert a paragraph return at<br>the cursor.<br>The horizontal portion of<br>the gesture must be at least<br>two times longer than the<br>vertical portion. |  |
| L., | Insert a space at the cursor.<br>The horizontal portion of<br>the gesture must be at least<br>two times longer than the<br>vertical portion.               |  |
| -   | Move the cursor one space back and erase any text. Do the gesture by drawing a line from right to left.                                                    |  |

| Do To                                                                             |                                                                                                    |  |
|-----------------------------------------------------------------------------------|----------------------------------------------------------------------------------------------------|--|
| 1                                                                                 | Open the menu of alternate words if a word is selected or the onscreen Transcriber keyboard if no text is selected.  Do the gesture by drawing a line straight down and back up. |  |
| 1                                                                                 | Change the capitalization of a selected letter, word, or block of text.  Do the gesture by drawing a line straight up.                                                           |  |
| Undo the last action. Do the gesture by drawing a line straight up and back down. |                                                                                                    |  |
| <b>₩</b>                                                                          | Copy the selected text. Do the gesture by drawing a line from left to right and back.                                                                                            |  |

| Do                                                                                                    | То                                                                                                    |  |
|----------------------------------------------------------------------------------------------------|----------------------------------------------------------------------------------------------------|--|
| <del></del>                                                                                                    | Cut the selected text. Do the gesture by drawing a line from right to left and back.                                                                    |  |
| ٨                                                                                                    | Paste copied or cut text. Do the gesture by drawing a line from the lower left of the screen diagonally up toward the right and back down to the right. |  |
| Insert a tab. The horizontal portion of the gesture must be at lead two times longer than the vertical portion. |                                                                                                    |  |

NOTE: You can also use the Enter, Space, and Backspace buttons on the Transcriber toolbar.

#### The Transcriber toolbar

| Do        | То                                                                                                    |  |  |
|-----------|----------------------------------------------------------------------------------------------------|--|--|
| ░         | You can set the transcriber options such as writing direction, text and shorthand.                                                                                                    |  |  |
| L/        | You can set the shape of letters as your handwriting.                                                                                                    |  |  |
| <b>==</b> | You can enter numbers, punctuation and symbols.                                                                                                    |  |  |
| а         | You can change text input methods.  • a mode. This is the default for optimum handwriting recognition.  • 123 mode. Numbers and some letters are allowed and the calculator is activated.  • A mode. All letters are automatically capitalized. If you are in A or 123 mode, recognition returns automatically to the default mode once you lift the stylus. |  |  |

| Do       | То                                               |  |
|----------|--------------------------------------------------|--|
| spc      | You can insert a space at the cursor.            |  |
| ↩        | You can insert a paragraph return at the cursor. |  |
| ←        | You can insert the cursor one space to the left. |  |
| <b>→</b> | You can move the cursor one space to the right.  |  |
| •        | Back and erase any text.                         |  |
| ?        | Help                                             |  |
|          |                                                  |  |

# Drawing and writing on the screen

You can draw directly on the screen, or write on the screen and save notes in your own handwriting. To do this, you must set the input mode in Notes to **Writing**. If you prefer to use handwriting or frequently add drawings to your notes, you may find it helpful to set Writing as the default input mode. If you prefer typed text, set **Typing** as the default input mode.

#### To set the input mode for Notes

- 1 Tap Start > Programs > Notes.
- 2 In the note list, tap Menu > Options.
- 3 In the **Default mode** box, tap one of the following:

- Writing if you want to draw or enter handwritten text in a note.
- Typing if you want to create a typed note.
- **4** Tap **OK**.

#### To write a note

Tap Start > Programs > Notes.

- 1 In the note list, tap **New**.
- **2** Write your text on the screen.
- 3 When finished, tap **OK** to return to the note list.

NOTE: To select handwritten text, tap and hold next to the writing. As soon as dots appear, and before they form a complete circle, quickly drag across the writing. If a letter crosses three ruled lines, it is treated as a drawing rather than text.

#### To draw in a note

- 1 Tap Start > Programs > Notes.
- 2 In the note list, tap New.
- **3** To draw on the screen, use the stylus like a pen.
- 4 A selection box appears around your drawing.
- 5 When finished, tap **OK** to return to the note list.

**NOTE:** To select a drawing (for example, to copy or delete it), tap and hold the drawing briefly. When you lift the stylus, the drawing is selected.

#### Quick reference

| Search > Find            | Find the word in this document             |
|--------------------------|--------------------------------------------|
| Search > Find prev       | Find the word before current focused word  |
| Search > Snap to result  | Move to current focused word               |
| Search > Cancel          | Cancel finding the word                    |
| Thumbnail > Off          | Turn the thumbnail off                     |
| Thumbnail > Document map | View the document map                      |
| Thumbnail > Magnify      | View the document through magnifying glass |
| Goto > Page              | Go to the page you want                    |
| Goto > First             | Jump to the first page                     |
| Goto > Prev              | Go to the previous page                    |
| Goto > Next              | Go to the next page                        |
| Goto > Last              | Jump to the last page                      |
|                          |                                            |

#### **Recording a Note**

You can create a stand-alone recording (voice note) or you can add a recording to a note.

#### To create a voice note

- 1 Tap Start > Programs > Notes.
- 2 Do one of the following:
- ➤ To create a stand-alone recording, record from the note list.
- ▶ To add a recording to a note, create or open a note.
- 3 If you do not see the Recording toolbar, tap Menu > View Recording Toolbar.
- 4 Hold your device's microphone near your mouth or other source of sound. Press the record button from the Recording Toolbar.

- 5 If you are adding a recording to a note, tap OK to return to the note list when finished.
- 6 If you are recording when a note is open, an icon will appear in the note.
- 7 If you are creating a stand-alone recording, the recording will appear in the note list.

# To record a voice note during a call

- 1 Tap the recording icon to record a voice note during a call.
- 2 If you finish recording, the pop up message as below image.

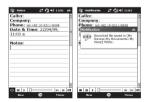

NOTE: When you start recording during a call, there isn't the notification beep sound to inform the other end user.

#### To change recording formats

- 1 Tap Start > Settings > Personal tab > Input.
- 2 Tap the **Options** tab, and in the **Voice recording format** list, tap the format you want.
- **3** Tap **OK**.

NOTE: You can also change recording formats from within Notes. In the note list, tap **Menu** > **Options** > **Global Input Options link** (at the bottom of the page).

#### Searching Information

You can search for files and other items stored on your device in the My Documents folder or on the storage card. You can search by file name or by word.

For example, you can search in e-mail messages, notes, appointments, contacts, and tasks, as well as in online Help.

To search for a file or an item

- 1 Tap Start > Programs > Search.
  - 2 In Search for, enter the file name, word, or other information you want to search for.
  - 3 If you have looked for this item before, tap the Search for arrow and select the item from the list.
  - 4 In **Type**, select a data type to help narrow your search.
- 5 Tap Search.
- **6** The **My Documents** folder and subfolders are searched.
- 7 In the Results list, tap the item you want to open.

## Calls

## Making a call or a video call

- 1 Touch to open the keypad.
- 2 Key in the number on the keypad. To delete a digit, press the clear key.
- Touch the key or Voice Call to place the call. Touch to place the video call.
- 4 To end the call, touch the key.

**TIP!** To enter + for making international calls, press and hold down O+.

**TIP!** Press the power key to lock the touchscreen to prevent calls being made by mistake.

#### Calling your contacts

- From the Home Screen touch to open your LG Contacts.
- 2 Scroll through the contact list or enter the first letter(s) of the contact you want to call by touching .
- 3 From the list, touch the contact you want to call and select the number to use if there is more than one for that contact
- 4 Touch Voice call or Video call.

# Answering and rejecting a call

When your phone rings press the hard key or **Answer** soft key to answer.

Press the hard key to reject an incoming call.

## Calls

#### In-call options

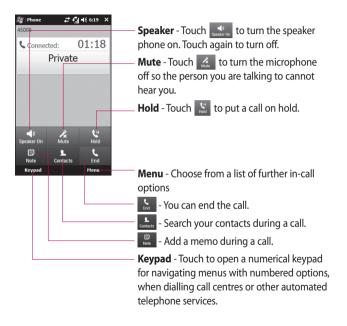

#### Adjusting call volume

To adjust the volume during a call, use the up and down button on the right side of the phone.

#### Speed dialling

You can assign a frequently-called contact to a speed dial number.

- From the Home Screen touch to open your LG Contacts.
- 2 Touch Menu and select Speed dials.
- 3 Your voicemail is already set to speed dial 1. You cannot change this. Touch any other number to assign it to a speed dial contact.
- 4 Your contacts list will open. Select the contact you want to assign to that number by touching the phone number once.

To call a speed dial number, touch on the Home Screen then press and hold the assigned number until the contact appears on the screen. The call will initiate automatically, without having to touch **Voice call**.

#### Viewing your call logs

From the Home Screen, touch : , , then touch **Recent history** in the Communication tab.

Or, you can go to this menu by pressing Send Key > Menu > Call History.

View a complete list of all dialled, received and missed calls.

TIP! From any call log touch **Menu** and **Delete all calls** to delete all the recorded items.

**TIP!** Touch any single call log entry to view the date, time and duration of the call.

#### LG Contacts

#### Searching for a contact

#### From the Home Screen

- 1 From the Home Screen touch to open your LG Contacts. Touch and enter the contact name using the key pad.
- 2 Touch Video call or Voice call or the key to place the call.

TIP! You can filter your contacts by touching the Contacts drop down box at the top of the screen and selecting between Contacts, Groups, Favorites and Recently Viewed.

#### From the main menu

- Touch , touch LG Contacts on the Communication tab.
- 2 Touch Menu and Search.

#### Adding a new contact

- 1 From the Home Screen touch then touch **Add New contact**.
- 2 Choose whether to save the contact to Handset or SIM.
- 3 If you want to add a picture to each contact, touch Add picture.
- 4 Enter the first and last name of your new contact. You do not have to enter both, but you must enter at least one.
- 5 Enter the numbers and assign a type to each of the numbers.
- 6 Add email addresses.
- 7 Assign the contact to one or more groups, choosing between No group, Business, Personal, Family or Seasonal.

- 8 You can also add a Ringtone, Web page, Home address, Company name, Job title, Company address, Memo, so on, by Clicking More Button.
- 9 Touch **OK** to save the contact. **NOTE**: You can add up to 5,000 contacts on your device but recommend to add up to 2,000 contacts for your device performance.

**TIP!** You can create customised groups for your contacts, see **Creating a group**.

#### Creating a group

- From the Home Screen then Touch and then touch LG Contacts in the Communication tab.
- 2 Touch Menu and select New Group.
- 3 Enter a name for the new group.
- **4** Touch **OK** to save the group.

**NOTE:** If you delete a group, the contacts assigned to that group will not be lost. They will remain in your contacts.

TIP! You can edit an existing group by touching the selected group once. Choose View members, Edit the group, Send message, Send businesscard or Delete group.

#### Use your contact options

- Touch LG Contacts from the Communication tab, then select Menu and Settings.
- **2** From here, you can adjust the following settings:

**Display name** - Choose whether to display the first or last name of a contact first.

## LG Contacts

#### Viewing information

- Touch LG Contacts from the Communication tab, touch Menu and touch Information.
- 2 From here you can view Service dial numbers, Own numbers, your Memory info. (memory space remaining) and My husiness card

TIP! If you've yet to add a business card for yourself, select My business card and enter all your details as you would for any contact. Touch Save to finish.

#### **Transferring your contacts**

To transfer your contacts from your USIM to phone:

- From the Communication tab, touch LG Contacts and select Menu then select Change location.
- 2 Touch Copy to handset.
- 3 Select names one by one and touch **OK**.

# Messaging

#### Messaging

Your GM730 combines SMS, MMS into one intuitive, easy to use menu. There are two ways to enter messaging:

1 From the Home Screen, touch or touch , then scroll to LG Message from Communication tab.

### Sending a message

- 1 Touch then Write New Message to begin composing a new message
- 2 Touch To enter the recipient's number, or touch to open your contacts. After entering the recipient's number, you can go back to message composer screen by touching OK. You can add multiple contacts.

- 3 When you are finished, touch the message box below to start composing the text message.
- 4 Touch 6 to insert Image, Video, Sound or Others.
- 5 Touch **OK** then press .

TIP! You will be charged per 160 character text message for each person that you send the message to.

warning: The 160character limit may vary from country to country depending on how the SMS is encoded.

warning: If an image, video or sound is added to an SMS it will be automatically convert to an MMS and you will be charged accordingly.

# Messaging

#### Message folders

Your Messaging Folder structure is outlined below.

**Inbox** - All messages you receive are stored in your inbox. From here you can view and delete them, as well as other functions.

**Outbox** - This is a temporary storage folder while messages are being sent.

**Sent Items** - Messages that have been sent are stored in this folder.

**Drafts** - If you don't finish writing a message, you can save what you've done in this folder.

**Threaded Box** - You can view the alert message in real time when you send or receive the message like you communicate on messenger.

**My Folders** - Create folders to store your messages.

**Deleted Items** - Messages you delete are stored in this folder.

# Changing your text message settings

Your GM730 message settings are pre-defined, so you can send messages immediately. These settings can be changed based on your preferences.

Scroll through **Message settings** from the Settings tab and touch **Text message**. You can change the following:

**Text message centre** - Enter the details of your message centre.

**Delivery report** - Slide the switch left to receive confirmation that your messages have been delivered. This feature works only if a set of conditions are met; the sender's network, the receiver's network, and the receiver's Windows Mobile device all support it.

Save sent message - On/Off

# Changing your multimedia message settings

Your GM730 message settings are pre-defined, so you can send messages immediately. These settings can be changed based on your preferences.

Touch **Settings** then select **Message settings** and **Multimedia message**. You can make change to the following:

**MMS Center** - Enter the details of your message centre.

#### Retrieval mode

Retrieve Immediately
 ON: Receive MMS messages immediately.

**OFF:** Receive notifications only. **Download** on **Home Network** only will be set to **Manual**.

 Download on home network only - ON/ OFF

**Reject all message** - Choose to not receive any MMS messages.

**Delivery report** - Choose whether to allow and/or request a delivery report.

**Read Report** - Choose whether to allow and/or send a read reply.

**Message class** - Choose your message class.

**Priority** - Choose the priority level of your MMS.

**Validity period** - Choose how long your message is stored at the message centre.

**Save sent message** - Choose where to save the message after sending.

**Delivery time** - Choose how long to wait before a message is delivered.

**Slide duration** - Choose how long slides appear on screen.

**Memory in use** - Handset memory / External memory

# Messaging

#### Setting up your email

You can keep in touch on the move by using your GM730 for email. It's quick and simple to set up a POP3 or IMAP4 email account.

- 1 Touch from the Home Screen, and scroll through LG E-mail on the Communication tab.
- 2 To Create a new message, tap Menu and select New.

**NOTE:** You need the information from your network provider as follow: Server address, Domain name, User name, Password. You may also need the installation of the certification distributed by network provider on your device.

#### Setting up your e-mail through Microsoft® Exchange Server

- 1 Tap e-mail icon > Settings > Add account.
- 2 Enter your e-mail address, password, domain name and server address.
- 3 Select "Automatic Search" to get the e-mail settings automatically from the Internet.
- 4 If server settings are not detected, enter them manually, then tap "OK".

# Setting up your email on famous email Service Provider

- 1 Tap e-mail icon > Settings > Add account.
- 2 Select e-mail service provider.
- 3 Enter your ID, pass word and name.

- 4 Select Push enable if you want to receive email automatically.
- **5** Tap OK to set up email account.

#### Warning!

- Additional cost may occur when you connect internet.
- The battery will be discharged when you receive a lot of email.
- The time to receive email can be dependent on account.
- If you select Push, GM730 can connect the network regardless of user setting to receive or send email.

#### Setting up your e-mail on Others

- 1 Tap e-mail icon > Settings > Add account.
- 2 Select the other e-mail service provider.
- 3 Enter your e-mail address, password, domain name and server address.

**NOTE:** If you do not enter the name, the header of email address will be saved automatically.

# Sending e-mail / Write new e-mail

- 1 Tap e-mail icon > Touch e-mail account > Touch "Write E-mail".
- 2 Touch To/Cc/Bcc.
- 3 To enter the title, tap Subject.
- 4 You can attach the video, image file when you touch clip icon.
- 5 Tap Send to send email.

**NOTE:** Email cannot be saved in outbox depending on mail account or server policy.

## Messaging

# Sending e-mail / Replying to an e-mail

You can reply, forward or reply to all email.

- 1 Tap e-mail icon > Touch e-mail account > Tab inbox > Tab reply icon > Touch Reply/ Reply all/ Forward.
- 2 Enter the contents you want to send.
- 3 Tap Send.

#### Managing the folder

- 1 Tap e-mail icon. > Touch your account .> Touch folder tab.
- **2** Tap folder tab to view the component of folder.
- 3 Select the folder you want to move.
- **4** You can see the mail list or the sub-folder by touching +.

#### **Changing email setting**

**Preview Line** - Allow you to set the preview line.

**Alert Sounds** - Set the alert alarm when you receive the email.

**Signature** - Define the message attaching automatically.

**Spam Message** - Set to sort spam message.

When Deleting Messages - Define whether email is remained in server or not.

#### E-mail Download Restriction -

Set the condition to retrieve email from server.

**Sync Items** - Set the contact, schedule, to-do list, email when you use the account.

### Camera

#### Taking a quick photo

- Press the Camera Hot key on the right side of the phone.
- 2 Holding the phone horizontally, point the lens towards the subject you want to take a picture of.
- 3 Press the capture button lightly and a focus box will appear in the centre of the viewfinder screen.
- 4 Position the phone so you can see the photo subject in the focus box
- 5 When the focus box turns green, the camera has focused on your subject.
- 6 Press the capture button and hold it down.

#### Once you've taken the photo

Your captured photo will appear on the screen. The image name is shown with four icons on the right side.

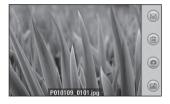

- Touch to send the photo as a Message, Email or Bluetooth.
- Touch to delete the image.
- Touch to take another photo immediately. Your current photo will be saved
- Touch to use the image as wallpaper.

### Camera

#### Getting to know the viewfinder

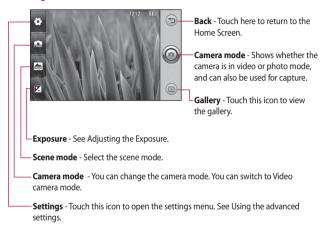

TIP! You can close all the shortcut options to give a clearer viewfinder screen. Just touch the centre of the viewfinder once. To recall the options, touch the screen again.

#### Adjusting the exposure

The exposure defines and controls of the amount of sunlight entering the image.

A low contrast image will appear darker, whereas a high contrast image will appear much brighter.

- 1 Touch Z.
- 2 Slide the contrast indicator along the bar, towards ☐ for a lower exposure, darker image or towards ☐ for a higher exposure, brighter image.

#### Using the advanced settings

From the viewfinder, touch ® to open all advanced settings options. You can change the camera setting by scrolling the wheel. After selecting the appropriate option, touch the **OK** button.

**Image size** - Change the photo size to save memory space or to take an appropriate size picture for a contact.

**Color Effect** - Choose a color tone to use on your new photo. See **Choosing a color effect**.

White balance - Choose between Auto, Incandescent, Sunny, Fluorescent and Cloudy.

### Camera

**Timer** - The self-timer allows you to set a delay after the capture button is pressed. Select **Off, 3 seconds, 5 seconds** or **10 seconds**. This is ideal if you want to be included in a photo.

Image quality - Choose between Super fine, Fine and Normal. The finer the quality the sharper the photo. However, the file size will increase as a result, which means you'll be able to store fewer photos in your memory.

**Memory in use** - Choose whether to save your photos to the **Handset memory** or the **External memory**.

**Hide icons** - Select whether to hide the icons on the camera menu automatically or manually.

**Shutter sound** - Select one of the four shutter sounds.

**Grid view** - Choose between **Off, Simple cross, Trisection** 

TIP! When you exit the camera all your settings will return to default, except image size, Grid view, Shutter sound, Hide Icons and Image quality. Any non-default settings you require will need to be reset, for example color tone. Check them before you shoot your next photo.

TIP! The settings menu is superimposed over the viewfinder, so when you change elements of the image color or quality you'll be able to see the image change in preview behind the settings menu.

#### Changing the image size

The more pixels, the larger the file, which means the files take up more memory space. If you want to store more pictures on your phone, you can alter the number of megapixels to make the files smaller.

- 1 Using the viewfinder, touch ⊚ in the top left corner.
- 2 Select Image size from the Preview menu.
- 3 Select a pixel value from the six options (5M: 2560x1920, 3M: 2048x1536, 2M: 1600x1200, 1M: 1280x960, 640x480, 320x240).

#### Choosing a color effect

- 1 Using the viewfinder, touch ⊚ in the top left corner.
- 2 Select Color Effect from the Preview menu.
- 3 There are ten color tone options: Off, Negative, Sepia, Mono, Aqua, Emboss, Sketch, Red, Green, or Solarize.
- 4 Once you've made your selection the color tone menu can be closed by selecting OK. You are then ready to take a picture.

TIP! You can change a picture taken in color to black and white or sepia after it's taken, but you cannot change a picture taken in mono or sepia back to color.

#### Camera

#### Using the inner camera

Your LG GM730 has an inner 640x480 camera for both video calls and taking photos.

- 1 To switch to the inner camera touch then select **Inner** camera from the Preview menu.
- 2 After a few seconds you'll see yourself in the viewfinder. To capture the image, press the side button as normal.
- 3 After you've taken the photo you'll be offered all the same options as for an image taken with the main camera.
- 4 To return to the main camera touch and then select **Outer**Camera from the Preview menu.

### Viewing your saved photos

 You can access your saved photos from within the camera mode.
 Just touch and your gallery will appear on screen.

## Video Camera

### Shooting a quick video

- Press the Camera Hot key on the right side of the phone.
- 2 Then, touch and then select Video camera to switch to video mode.
- **3** The video camera's viewfinder will appear on the screen.
- 4 Holding the phone horizontally, point the lens towards the video subject.
- **5** Press the capture button once to start recording.
- 6 Rec will appear at the bottom of the viewfinder with a timer at the bottom showing the length of the video.

7 Touch on the screen or press the capture button again to stop recording.

## After taking a video

A still image representing your captured video will appear on the screen. The name of the video will be shown on the bottom of the screen, along with three icons on the right side.

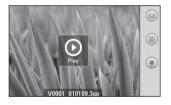

## Video Camera

Touch to send the photo as a **Message**, **Email** or **Bluetooth**.

(iii) Touch to delete the video you have just made, and confirm by touching **Yes**. The viewfinder will reappear.

Touch to shoot another video immediately. Your current video will be saved.

#### Getting to know the viewfinder

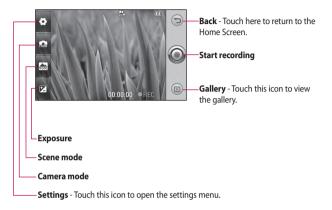

TIP! You can close all shortcut options to give a clearer viewfinder screen. Just touch the centre of the viewfinder once. To recall the options, touch the screen again.

## Video Camera

## Adjusting the exposure

The exposure defines the difference between light and dark areas in an image. A low contrast image will appear darker, whereas a high contrast image will appear much brighter.

- 1 Touch **∠**.
- 2 Slide the contrast indicator along the bar, towards ☐ for a lower exposure, darker image or towards ☐ for a higher exposure, brighter image.

## Using the advanced settings

Using the viewfinder, touch @ to open all the advanced settings options.

You can adjust the video camera setting by scrolling the wheel. After Selecting an option, touch the **OK** Button.

Video size - Change the size of the video to save memory space.
See Changing the video image size.

**Grid view** - Choose between Off, Simple cross or Trisection.

**Voice** - Choose **Mute** to record a video without sound.

**Hide icons** - Select whether to hide the icons on the camera menu automatically or manually.

Memory in use - Choose whether to save your videos to the Handset memory or to the External memory.

Video quality - Choose between Super fine, Fine and Normal. The finer the quality, the sharper the video will be. The file size will increase as a result, meaning you'll be able to store fewer videos in the phone's memory.

**Duration** - Set a duration limit for your video. Choose between **Normal** and **MMS** to limit the maximum size to send as an MMS.

TIP! If you choose MMS duration, try choosing a lower image quality to enable you to shoot a longer video.

White balance - The white balance ensures any white in your video is realistic. To enable your camera to adjust the white balance correctly, you may need to determine the light conditions. Choose between Auto, Incandescent, Sunny,

**Color Effect** - Choose a Color tone to use on your new view. See **Choosing a Color tone**.

Fluorescent or Cloudy.

# Changing the video image size

The more pixels, the larger the file size, which means the files take up more memory space. If you want to store more videos on your phone, you can alter the number of pixels to make the files smaller.

- 1 Using the viewfinder, touch ⊚ in the top left corner.
- 2 Select Video size from the Preview menu.
- 3 Select a pixel value from the four options:
  - 1.400 x 240
  - 2.320 x 240
  - 3.176 x 144
  - 4. 128 x 96

## Video Camera

#### Choosing a color tone

- 1 Using the viewfinder, touch ⊚ in the top left corner.
- 2 Select Color Effect from the Preview menu.
- 3 There are ten color tone options: Off, Negative, Sepia, Mono, Aqua, Emboss, Sketch, Red, Green, or Solarize.
- **4** Touch the color tone you want to use.

## Using the inner video camera

- To switch to the inner camera, touch a then select Inner
   Camera from the Preview menu.
- 2 After a few seconds you'll see yourself in the viewfinder. To start recording the image press the capture button as normal, and press it again to stop recording.

- 3 After you've shot the video you'll be offered all the options available for a video shot using the main camera.
- 4 To return to the main camera touch and then Outer Camera.

## Watching your saved videos

- 1 In the viewfinder, touch .
- 2 Your gallery will appear on the screen.
- 3 Touch the video you want to view.

## Multimedia

You can store multimedia files in your phone's memory so you have easy access to all your pictures, sounds, videos and games. You can also save your files to a memory card. The advantage of using a memory card is that you can free up space on your phone's memory. To access the Multimedia menu, touch select My Stuff from Multimedia Tab. You can open a list of folders storing all of your multimedia files.

#### **Pictures**

My Pictures contains a list of pictures including default images pre-loaded onto your phone, images you have downloaded and those taken on your phone's camera.

#### My Pictures options menu

The options which are available to you in **My Pictures** depend on what type of image you have selected. All of the options will be available for pictures you have taken on the phone's camera.

#### Sending a photo

- 1 To send a photo just select the picture you want.
- 2 Touch Menu and select Send. Choose from Message, E-mail, Bluetooth.
- 3 If you choose Message or Email, your photo will be attached to a message and you can write and send the message as normal. If you choose Bluetooth, your phone will search for a device to send the picture to.

## Multimedia

#### Using a picture

You can choose images to use as a wallpaper, contact, picture, start up or shut down image or your out going or incoming call image.

- Touch menu key then select
   My Stuff from Multimedia Tab.
- 2 Touch My Pictures.
- **3** Select an image and touch **Menu**.
- 4 Touch **Use as** and choose **Wallpaper**.

#### Moving or copying a picture

An image can be moved or copied between the phone memory and the memory card. You may want to do this to clear some space in one of the memories, or to safeguard your images **from** being lost.

- Touch menu key then select
   My Stuff from Multimedia Tab.
- 2 Touch My Pictures.
- 3 Touch Menu.
- 4 Select Move or Copy.

#### Creating a slide show

If you want to look at all of the images on your phone, you can create a slide show to save you from having to open and close each individual image.

- Touch menu key then select
   My Stuff from Multimedia Tab.
- 2 Touch My Pictures.
- 3 Touch Menu then Slide show.

#### Checking your memory status

You can check to see how much of your memory space you have used and how much you have left to use.

- 1 Touch menu key then select My Stuff from Multimedia Tab.
- 2 Touch My Pictures.
- 3 Touch Menu then Memory Info.

#### Music

The **My Music** folder contains the Downloaded sounds, **Default sounds** and **Voice recordings**. From here you can manage, send or set sounds as ringtones.

#### Using a sound

- 1 Touch menu key then select My Stuff from Multimedia Tab.
- 2 Touch My Music.
- 3 Select a sound.
- **4** You can use the sound by selecting **Use as** menu.
- 5 Choose from Ringtone or Message tone.

## Multimedia

#### **Videos**

The **My Video** folder shows a list of downloaded videos and videos you have recorded on your phone.

#### Watching a video

- Touch menu key then select
   My Stuff from Multimedia Tab.
- 2 Touch My Video.
- 3 Select a video to play.

#### Sending a video clip

- 1 Select a video and touch Menu.
- 2 Touch Send and choose from Message, E-mail, Bluetooth.
- 3 If you choose Message or E-mail, your video clip will be attached to the message. If you choose Bluetooth, your phone will search for a device to send the video to.

#### **Games and Applications**

You can download new games and applications to your phone to keep you amused when you have time to spare.

#### Playing a game

- 1 Touch menu key then select Games from Multimedia Tab.
- 2 Windows games (Bubble Breaker, Solitaire) have been added. You can download the games from the internet also. To play, tap the game that you want to enjoy.

#### Java

GM730 supports Java and hence you can easily download java games and other java applications from the internet.

Mobile Java has two sub folders: Games and Applications.

Please note that additional costs may be incurred when using online services.

#### Music

Your GM730 has a built-in music player so you can play all your favorites tracks. To access the music player, touch then select **Music** from Multimedia Tab. From here you can access a number of folders:

**All Tracks** - Contains all of the songs you have on your phone.

**Favorites** - Contains the songs you have saved as favorites.

**Artists** - Browse your music collection by artist.

**Albums** - Browse your music collection by album.

**Genres** - Browse your music collection by genre.

#### Playing a song

- 1 Touch menu key then select **Music** from Multimedia Tab.
- 2 Touch All Tracks.
- 3 Select the song you want to play and touch .
- 4 Touch III to pause the song.
- 5 Touch to skip to the next song.
- 6 Touch to skip to the previous song.

TIP! To change the volume while listening to music, touch

## Multimedia

#### Creating a playlist

You can create your own playlists by choosing a selection of songs from the **All Tracks** folder.

- 1 Touch menu key then select Music from Multimedia Tab.
- 2 Touch Menu.
- 3 Touch New Playlist, enter the playlist name and touch OK.
- 4 The All tracks folder will be displayed. Touch all of the songs that you would like to include in your playlist; a tick will appear next to the selected track names.
- 5 Touch OK.

To play a playlist, select it and touch .

**NOTE:** To add a second playlist, touch **Menu** then **New Playlist**.

#### Playing a playlist

1 Touch menu key then select

Music from Multimedia Tab

- 2 Select the playlist you wish to play.
- 3 Touch to play a song.

## **Deleting a playlist**

- 1 Touch menu key then select Music from Multimedia Tab.
- 2 Select the playlist you wish to delete.
- 3 Touch Menu.
- 4 Touch Remove All to remove all of the songs in the playlists, your empty playlist will be deleted when you go to all tracks.

#### Using the radio

Your GM730 has an FM radio feature so you can tune into your favorite stations to listen to on the move.

**NOTE:** You will need to insert your headphones in order to listen to the radio.

#### Searching for stations

You can tune radio stations into your phone by searching for them either manually or automatically. You can save stations to specific channel numbers so you don't have to keep re-tuning.

#### **Automatic tuning:**

- Touch menu key then select
   FM Radio from Multimedia Tab.
- 2 Touch Menu.
- 3 Touch Scan.
- 4 Select Stop to stop the auto scan.
- 5 If you want to save the current channel, then touch Menu and select Save preset. It can be found in preset list.

#### Listening to the radio

- 1 Touch then Multimedia.
- 2 Touch FM Radio
- 3 Touch to bring the preset list.
- 4 Touch the channel of the station you would like to listen from the preset list.
- 5 Touch Menu and select Options, This allows you to enable RDS.

**TIP!** Enable RDS: Displays the received data message from radio station on the screen.

TIP! To improve radio reception, extend the headset cord, which functions as the radio aerial.

WARNING: If you connect a headset not specifically made for the phone, the radio reception can be affected.

## Multimedia

Multimedia contents are stored in different folders by default. Please refer to the table below.

|                          | No SD card                      | SD card inserted      |
|--------------------------|---------------------------------|-----------------------|
| Camera Pictures          | \ My Documents<br>\ My Pictures | \ Storage Card \ LGCD |
| Video recording          | \ My Documents<br>\ My Video    | \ Storage Card \ LGCD |
| Saved MMS<br>attachment  | \ My Documents \ MMS            | \ Storage Card \ MMS  |
| Download through browser | \ My Documents                  | \ My Documents        |

# Adding an event to your calendar

- 1 From the Home Screen select then scroll through **LG Calendar** in Utilities tab.
- 2 Select the date to which you want to add an event.
- 3 Touch Menu then New Appointment.
- 4 If you would like to add a subject to your event, touch Subject and type in your note.
- 5 Check the date and time you want your event to begin. Enter the finish date and time also.
- 6 Select Alarm to set an alert for the event. If you want to repeat the alarm, select Repeat.

- Touch Categories then choose between Business, Holiday, Personal, Seasonal or create New category.
- 8 Touch OK to save the event in the calendar. A coloured square cursor will mark all days that have saved events, and an alarm will sound at the time that the alarm was set to help you stay organised.

#### Changing your default calendar view

- 1 From the Home Screen select then scroll through LG Calendar in Utilities tab. Select Settings in Menu.
- 2 Touch Set default view and choose Month, Week, Day, List or All Tasks.

# Adding an item to your To Do list

- From the Home Screen select then scroll through LG-Calendar in Utilities tab.
- 2 Select New Task in Menu.
- 3 Set the date for the task, add notes, then select its priority level: Low, Normal or High.
- 4 Save the task by selecting **OK**.

#### Setting your alarm

- 1 From the Home Screen select then scroll through **LG Alarms** in Utilities tab.
- 2 If you want to add a new alarm, touch New Alarm.
- 3 If you want to set the alarm to sound again within one hour, touch Quick Alarm.
- 4 Set the time you would like the alarm to ring.

- 5 Choose the repeat type you want the alarm to repeat. The icons indicate the weekday you select.
- 6 Select Sound/ Vibration to select the type of alarm you want.
- 7 After touching More icon, you can select Alarm Bell and control Volume, Vibration Type.
- 8 Select snooze interval to 5,10,20,30 minutes or Turn it off. Then select snooze repeat.
- 9 Finally add a memo to the alarm.

## **Using Office Mobile**

#### **Excel Mobile**

Excel Mobile makes it easy for you to open and edit Excel workbooks and templates created on your PC. You can also can create new workbooks and templates on your device.

**NOTE:** Work in full-screen mode to see as much of your workbook as possible.

Tap View > Zoom and select a percentage so that you can easily read the worksheet.

# Unsupported features in Excel Mobile

Excel Mobile does not fully support some features such as formulas and cell comments. Some data and formatting may be lost when you save the workbook on your device. Note the following Excel Mobile formatting considerations:

- Alignment. Horizontal, vertical, and wrap-text attributes remain the same, but vertical text appears horizontal.
- ▶ Borders. Appear as a single line.
- Cell patterns. Patterns applied to cells are removed.
- ▶ Fonts and font sizes. Fonts not supported by your device are mapped to the closest font available. The original font is listed on your device. When the workbook is opened in Excel on your PC again, the data is displayed in the original font.
- Number formats. Numbers formatted using the Microsoft Excel 2007 Version 6.1 conditional formatting feature are displayed in Number format.

- ▶ Formulas and functions. If an Excel file contains a function that is not supported by Excel Mobile, the function is removed, and only the returned value of the function appears. The following formulas are also converted to values: formulas entered as an array or containing an array argument, for example, =SUM({1;2;3;4}); formulas containing external link references or an intersection range reference; and formulas containing references past row 16384 are replaced with #REF!
- Protection settings. Most worksheet and workbook protection features are disabled but not removed. However, support for password protection has been removed. Workbooks that are password-protected or workbooks in which one or more worksheets are password-protected cannot be opened.

- You must remove the password protection in Excel on the PC and then synchronise to open the file on the device.
- Zoom settings. Are not retained. Excel supports a per worksheet zoom setting, while the Excel Mobile zoom setting is applied to the entire workbook.
- ▶ Worksheet names. Names that reference worksheets within the same workbook are displayed accurately, but names that refer to other workbooks, arrays, for example, ={1;2;3;4}, array formulas, or intersection ranges are removed from the name list. If a name is removed from the list, it is left in formulas and functions, causing those formulas to be resolved as "#NAME?" All hidden names are not hidden.

- AutoFilter settings. Are removed. However, you can use the AutoFilter command in Excel Mobile to perform similar functions. If you have an AutoFilter applied to a worksheet that causes rows to be hidden, the rows remain hidden when the file is opened in Excel Mobile. Use the Unhide command to display the hidden rows.
- ▶ Chart formatting. All charts will be saved the way they are shown in Excel Mobile. Unsupported chart types are changed to one of these supported types: Column, Bar, Line, Pie, Scatter, and Area. Background colors, gridlines, data labels, trend lines, shadows, 3D effects, secondary axes, and logarithmic scales are turned off.

▶ Worksheet features. The following features are not supported in Excel Mobile and are removed or modified when a workbook is opened on the device: hidden sheets are not hidden; VBA modules, macro sheets, and dialog sheets are removed and replaced with a place holder sheet; text boxes, drawing objects, pictures, lists, conditional formats, and controls are removed; pivot table data is converted to values.

#### PowerPoint Mobile

With PowerPoint Mobile, you can open and view slide show presentations created on your PC in \*.ppt and \*.pps format with PowerPoint '97 and later.

Many presentation elements built into the slide shows such as slide transitions and animations will play back on the device. If the

presentation is set up as a timed slide show, one slide will advance to the next \automatically. Links to URLs are also supported.

PowerPoint features not supported on the device include:

- Notes. Notes written for slides will not be visible.
- Rearranging or editing slides. PowerPoint Mobile is a viewer only.
- ► File formats. Files created in \*.ppt format earlier than PowerPoint '97 and HTML files in \*.htm and \*.mht formats are not supported.

#### To start a slide show presentation

- 1 From the Home Screen select then scroll through Office Mobile in Utilities tab and select PowerPoint Mobile.
- 2 In the presentation list, tap the slide show you want to view.
- **3** Tap the current slide to advance to the next slide.

If the presentation is set up as a timed slide show, slides will advance automatically.

#### To stop a slide show

 In a PowerPoint Mobile presentation, tap ▲ and End Show.

#### To navigate between slides

You can advance to the next slide if a presentation is not set up as a timed slide show, return to the previous slide, or go to any slide out of sequence.

- 1 From the Home Screen select then scroll through Office Mobile in Utilities tab and select PowerPointMobile.
- 2 Open the presentation you want to view.
- 3 Tap ▲ and Next or Previous, or tap Go to Slide and tap the the slide you want to view.

#### TIP!

- Simply tap the current slide to go to the next one.
- If you have zoomed in to see a slide in more detail, you cannot navigate to another slide until you zoom out.

  Tapping Next or Previous may play an animation on a slide rather than navigate to another slide.

#### Word Mobile

Word Mobile is a streamlined version of Microsoft Word. Word documents created on your PC can be opened and edited on your device. You can also create and edit documents and templates in Word Mobile and save them as \*.doc, \*.rtf, \*.txt, and \*.dot files.

You can only have one document open at a time. When you open a second document, the first one is saved and closed automatically. When you close a newly created document, it is automatically named after the first several words in the document and placed in the Word Mobile document list. You can easily rename the document with a more meaningful name and move it to another folder or a storage card.

#### To create a file

From the Home Screen select then scroll through **Office Mobile** in Utilities tab and select **World Mobile**.

- 1 In Word Mobile, tap New.
- 2 You'll see either a blank document or template, depending on what you've selected as the default template.
- 3 Enter text as desired.
- 4 When finished, tap OK to save the file.

Word Mobile does not fully support some features of Microsoft Word such as revision marks and password protection. Some data and formatting may be lost when you save the document on your device. The following features are not supported in Word Mobile.

- Backgrounds
- · Shapes and text boxes
- Artistic page borders
- Smart tags
- Metafiles
- Bi-directional text. While Word Mobile will open documents containing bi-directional text, the indentations and alignment may be displayed and saved incorrectly.
- ▶ Password-protected files.
  Word Mobile does not support opening password-protected documents. You must first remove the password protection in Word on the PC if you want to view the document on the device.

Document protection. Word Mobile does not support displaying files that have been protected in Word on the PC.

The following features are partially supported in Word Mobile.

- **▶** Picture bullets
- Revision marks: When you open a document that has revision marks in Word Mobile, the document appears as if all revision marks were accepted. When you save the document in Word Mobile, revision marks are lost.
- ▶ Table styles: When you save a document in Word Mobile, some or all the formatting that is defined in the table style is lost.

- Underline styles. Underline styles not supported by Word Mobile are mapped to one of the four supported styles: regular, dotted, wavy, or thick/bold/wide.
- ▶ Legacy Pocket Word files. You can open \*.psw files in Word Mobile; however, if you edit a file, you will need to save it in \*.doc, \*.rtf, \*.txt, or \* dot format.

The following features are not supported on the device; however, they are retained in the file so that when a file is opened on the PC again, they appear as expected.

- Footnotes, endnotes, headers, footers
- Page breaks: Word Mobile does not display breaks between pages. However, all page breaks except for breaks at the end of a document are retained in the document.

- Lists: When you open the document on the computer again, indented lists are displayed in the original form.
- Fonts and font sizes. Fonts not supported by the device are mapped to the closest font available, although the original font will be listed on the device.

# To get more help about Word Mobile

When in Word Mobile, tap Start > Help.

#### Using your calculator

- From the Home Screen select , then scroll through Calculator in Utilities tab.
- 2 Touch the number keys to enter numbers.
- 3 For simple calculations, touch the function you require (+, -, x, ÷), followed by =.

#### **Backup your memory**

**Sprite Backup** allows backup to SD Card, Main Memory, PC and FTP. For instructions on using the PC and FTP options, please view these sections.

- 1 From the Home Screen select , then scroll through **Tools** in Utilities tab.
- 2 Chose Sprite Backup and select Backup.
- 3 From the Backup Data Selection screen you can customize the backup. You can add/remove items by simply enabling the check boxes.
- 4 Press Next to continue with the operation and open the Save As screen.

- 5 In the Save As screen you can add a name for the backup and also select the location to save the file.
- 6 After entering a name and selecting a location, press Next to continue.
- 7 Once the backup index is completed, Sprite Backup will soft reset your device and display the progress screen.
- 8 When the operation is completed, touch Next. Sprite Backup will automatically soft reset the device and display the notification message.
- 9 To view the report file, select View Report or OK to close the notification message.

#### NOTE:

- The report file will display information about the Backup operation. You can also view the operation report from the history option of the application. For more information view the Options-History.
- Once the operation is started do not start any applications on the device until the operation is completed.

#### Restore your memory

**Sprite Backup** allows you to Restore from Internal storage such as SD Card, Main Memory, PC and FTP.

- From the Home Screen select
   then scroll through Tools in Utilities tab.
- 2 Chose Sprite Backup and select Restore.
- 3 Sprite Backup will search for all available backup files and display them in Open File screen.
- 4 From the Open File screen, select the location from the drop down list. For PC and FTP locations you must have an Activesync or Network connection active.
- 5 After selecting the appropriate location you can select the backup file that you wish to use to restore.

- 6 Once you have selected the backup file, press Next to continue with the operation and display the Restore Data Selection screen.
- 7 From the Restore Data Selection screen you can customize the restore operation. You can add/ remove items by simply enabling the check boxes.
- 8 Press Next to continue with the operation. Before initiating the restore operation Sprite Backup will perform a soft reset.
- 9 After soft reset the Restore Progress screen will be displayed.
- 10 When the operation is completed the device will soft reset and the restore operation notification will be displayed.
- 11 Select View Report to view the operation report or OK to close the notification message.

#### NOTE:

- Depending on the size of the backup file that you are restoring, the restore operation can take a few minutes. We recommend not using the device while the operation is being performed. When you are performing a restore operation, please be aware that once the operation is completed Sprite Backup will perform a soft reset. If the soft reset occurs while you in a phone call your phone call will be terminated.
- If a soft reset is performed when programs are running, unsaved work will be lost.
- Do not open any applications or perform any task on the device while the restore operation is being performed.

#### **Schedule Sprite Backup**

Sprite Backup allows you to schedule backup operations to different storage locations such as SD Card, Main Memory, PC and FTP.

- From the Home Screen select
   then scroll through **Tools** in Utilities tab.
- 2 Choose Sprite Backup and select Schedule.
- 3 Press Next to open the Backup Schedule screen.
- 4 Select a Frequency and enter a valid Date and/or Time for the backup.
  - Once: will start a backup at the designated time and date.
  - Daily: will start a backup at the designated time each day.
  - Weekly: will start at the designated time and day each week, starting with the selected date.

- 5 Press Next to continue and to open the Save As screen.
- 6 In the Save As screen, you will need to enter a file name and select the location for the backup file
- 7 Optionally enter a description for the backup file.
- 8 Press **Next** to complete the setup.
- 9 Press Next to confirm the changes and go back to Sprite Backup main screen.

#### NOTE:

- ▶ If you are using PIN Lock you will have the choice of using the background Mode that causes Sprite Backup to perform the operation without the need to unlock the device to continue.
- ▶ The selected backup location must be available for scheduled backups to proceed. If the location is not accessible, the backup will not proceed.

#### Using the options menu

Sprite Backup provides a number of options to help you manage your backup requirements.

#### **▶** Backup

Provides a number of options to help you manage your backup requirements.

#### **▶** Restore

Provides different restore options, these options are used to maximize the restore operation. In most cases you will get the best result by using the default option but depending on how complicated the restore operation is sometimes you will need to change these options to get the best result.

#### - General Restore Options:

Are used for standard restore operations. (Restore operations to the same device or similar device with identical hardware and OS versions.

 Upgrade Mode Options: Are used when restoring between different devices (Hardware types) or devices with different OS versions (AKU and AKU2). We are constantly working on improving our upgrade mode restore operation but due to constant development and changes to the Windows Mobile platform 'Upgrade Mode' may not always restore your device to a desired state.)

#### Networking

Supports backup and restore operations between your mobile device and a PC or FTP site. This section outlines how to configure and check these connections.

#### Security

Allows you to control Encryption, SIM Lock and the General security options.

#### History

Provides a list of the dates and times of the previous backups, with the most recent at the top of the list.

Backup reports occupy very little storage space, but can be manually deleted. Sprite Backup will begin automatically deleting old backup reports after 30 have been created.

#### **▶** Help

Allows you to perform a number of tasks such as registration, authorization, provides version information and access to the help file.

#### **Mobile Zip**

Mobile Zip is a comprehensive archiving tool for viewing and extracting a wide range of archiving formats.

#### Main Features of Mobile Zip

- · Multi-tab user interface
- Open and browse a wide range of archive formats
- Extremely easy to use with user friendly interface
- Single-handed operation with extensive softkeys and navigation buttons supports
- Two folder views that enable user to copy, move, extract and add to archive from one to the other in a breeze
- Extract-View-Edit cycle supported.
   Open an item in the archive, edit it and have it inserted back to the archive

- Open archive as regular folder in the folder views
- Encryption: Mobile Zip includes standard zip 2.0 file encryption which is compatible with other major zip file applications on the desktop, and AES 256 bits advanced encryption Which is available to some of the latest zip utilities on desktop computers.
- Encryption: Mobile Zip includes password manager (PassMan) that make it easy for user to store and retrieve passwords using a single master password
- Encryption: Password-Manager view provides links to password list settings.

#### Views

- Home view is used mainly as a startup page where you learn and some basic features of the application and go through setup.
- First-Folder and Second-Folder views are double-folder views that have been designed to make copying, moving, extracting and archiving data an extremely easy task
- PassMan view is a passwordmanager view with some setting links that enable user to organize passwords in a single, masterpassword encrypted database
- Options view provides you with links to settings dialogs and other informative links

#### **Creating Zip Archive**

In the selected folder, select an item or items, tap and hold on the selected item or items, when the shortcut menu appears scroll down to select:

- Add to archive ... command, if you want to add archive with options to set password, name and type.
- Add to 'name.zip' command, if you want to add directly to the named archive without password.
- Compress and Email... command, if you want to compress the selected items into an archive with options to set password, name and type and then send the output archive via email.

 Comp. to 'name.zip' and Email... command, if you want to compress to the named archive and send the output archives via email.

#### **Extracting Archive/Archives**

In the selected folder view, tap and hold on the selected archive/ archives. On the folder shortcut context menu, select:

- Extract... command to extract the selected archive/archives with option to set destination folder, set password, select extraction behavior etc.
- Extract Here command to simply extract the content of the selected archive/archives in this folder.
- Extract to 'name folder' command to simply extract the content of the selected archive/archives into the named folder.

#### **Password Manager**

Password manager is a password-managing module that facilitates easy but secure password management. The password database file is saved in the application directory as an AES-256 encrypted file based on the master password. If you lose your master password, you lose the password list. In that case you need to use the Delete All command to delete the password list and start anew. In the PassMan view you have the following options:

 PassMan Status Switch enables user to switch on and off the password manager. User will be prompted to enter master password to activate password manager. Once activated, in the password dialog, the right softkey will display the PassMan command. Use it to access password list in the password dialog for any

- archive that prompt the user for password. If password list has not been defined, switching on the password manager will create a password database and user will be prompted to input master password for the database.
- Password List is the link to dialog that manage user's password list.
   In the dialog, use the right softkey to add, edit, delete or save the password. To add new password, select New, fill in the ID, Password and then select Apply.
- Master Password enables user to set new master password for the existing password list.
- Delete All option allows user to delete all password list without prompting user for master password. Use it if you have lost your master password.

## **ActiveSync**

ActiveSvnc synchronizes information on your device with information on your PC, such as Outlook content. ActiveSvnc can also synchronize over a cellular network with Microsoft Exchange Server, if your company or service provider is running Microsoft Exchange Server with Exchange ActiveSync. When you synchronize, ActiveSync compares the information on your device with the information on your PC and/or Exchange Server and updates all locations with the most recent information

With ActiveSync, you can:

Synchronize information, such as Outlook E-mail, Contacts, Calendar, or Tasks information on your device with your PC, as well as pictures, video, and music.

- Synchronize Outlook E-mail, Contacts, Calendar appointments, and Tasks on your device directly with Exchange Server so that you can stay up to date even when your PC is turned off.
- Exchange files between your device and your PC without synchronizing.
- Select which types of information are synchronized and specify how much information is synchronized. For example, you can choose how many weeks of past Calendar appointments to synchronize.

Before you can synchronize information with a PC, first, you must install ActiveSync on your PC. And then you create a synchronization relationship between your device and the PC. You can install ActiveSync from the Getting Started disc that comes. Once you have installed ActiveSync

and set up a synchronization relationship, ActiveSync on the PC recognizes your device when you connect it, and automatically transfers the synchronization settings you specified on your device.

You may be able to synchronize your device with Exchange Server through your company or wireless service provider. If you plan to do so, obtain e-mail address, Exchange Server address, user name, password, and domain name from your administrator before starting the Sync Setup Wizard.

#### Setting up Windows Vista™

Microsoft Windows Mobile® Device Center is the replacement for Microsoft® ActiveSync® on Windows Vista™. NOTE: Some versions of Windows Vista that come with Windows Mobile Device Center are already installed. If Windows Mobile Device Center is not available on your Windows Vista computer, you can install it from the Getting Started Disc that came with your device.

# Set up synchronization in Windows Mobile Device Center

When you connect your device to your PC and start Windows Mobile Device Center for the first time, you are asked to create a Windows Mobile partnership with your device. Follow the steps below to create a partnership.

- Connect your device to your PC. Windows Mobile Device Center configures itself and then opens.
- On the license agreement screen, click **Accept**.

## ActiveSync

**NOTE:** Choose **Connect without setting up your device** if you only want to transfer media files, check for updates, and explore your device but not sync Outlook information.

- Select the items you want to synchronize, then click Next.
- ▶ Enter a device name and click Set Up. When you finish the setup wizard, Windows Mobile Device Center synchronizes your device automatically. Notice that Outlook e-mails and other information will appear on your device after synchronization.

#### Use Windows Mobile Device Center

To open Windows Mobile Device Center, click **Start** > **All Programs** > **Windows Mobile Device Center** on your Windows Vista computer. On Windows Mobile Device Center, you can do the following:

- Click Mobile Device Settings to change synchronization settings.
- When you click Pictures, Music and Video > \_\_\_ new pictures/ video clips are available for import, a wizard guides you to tag and transfer photos from your device to the Photo Gallery on your Windows Vista PC.
- Click Pictures, Music and Video > Add media to your device from Windows Media Player to synchronize music and video files using Windows Media™ Player. For more information, see "Windows Media® Player Mobile" in Chapter 11.

Click File Management > Browse the contents of your device to view documents and files from your device.

#### Setting up Windows XP

If you are using Windows XP the Getting Started CD that comes with your device contains Microsoft ActiveSync 4.5 or later. Follow the steps below to install and set up ActiveSync on Windows XP.

- ► Insert the Getting Started CD into the CD drive of your PC.
- Select Setup and Installation and follow the on-screen instructions to install ActiveSync.
- After installation is completed, connect your device to your PC using the sync cable.
  - Connect the smaller end of the USB cable to your device.
  - Connect the larger end of the USB cable to the USB port on your computer.

- The Synchronization Setup Wizard automatically starts and guides you to create a synchronization relationship. Click Next to proceed.
- ► Embolden "Synchronize directly with a server running Microsoft Exchange Server"
- Select the information types that you want to synchronize, and then click Next.
  Click Finish

When you finish the wizard, ActiveSync synchronizes your device automatically.

## ActiveSync

## **Synchronizing Information**

When you connect your device to the PC using a USB or a Bluetooth connection, ActiveSync will immediately synchronize. While the device is connected, ActiveSync synchronizes every time you make a change on either the PC or the device.

# Synchronizing Outlook information

If you have set up a synchronization relationship between your device and the PC, synchronization keeps Outlook information up-to-date on computer and Mobile handset. ActiveSync synchronizes a limited amount of information by default to save storage space on your device. You can change the amount of information synchronized for a given information type in Settings for the information type.

You can set up your device to synchronize with more than one PC or with a combination of one or more PCs and Exchange Server. When synchronizing with multiple computers, the items that you synchronize will appear on all of the computers with which they are synchronized.

For example, if you have set up synchronization with two PCs (PC1 and PC2), which have different items, and you synchronize Contacts and Calendar on the device with both computers, the result is as follows:

| Location | New state                                                                               |
|----------|-----------------------------------------------------------------------------------------|
| PC1      | All Outlook contacts and calendar appointments that were on PC2 are now also on PC1.    |
| PC2      | All Outlook contacts and calendar appointments that were on PC1 are now also on PC2.    |
| Device   | All Outlook contacts and calendar appointments from both PC1 and PC2 are on the device. |
|          |                                                                                         |

#### To start and stop synchronization

➤ To synchronize Outlook information and other local information on the PC, including media files, connect your device to the PC using Bluetooth or a cable.

- ▶ If you are synchronizing directly with Exchange Server, you can use the PC connection to the network that is "Desktop Passthrough", or you can synchronize without connecting to the PC over a cellular network.
- ▶ In ActiveSync, tap **Sync**. To end synchronization before it completes, tap Stop. To change which information is synchronized
- 1 In ActiveSync on the device, tap Menu > Options.
- 2 Do one or both of the following:
- ➤ Select the check box for any items you want to synchronize. If you cannot select a check box, you might have to clear the check box for the same information type elsewhere in the list.
- Clear the check box for any items you want to stop synchronizing.

## ActiveSync

3 To stop synchronizing with one PC completely, tap the PC and tap Delete.

**NOTE:** Outlook e-mail can be synchronized with only one computer. To change available synchronization settings, select the type of information and tap Settings.

#### To synchronize directly with Exchange Server

You can set up synchronization with Exchange Server on your device, if it is available to you through your company or wireless service provider. However, you should first ask your administrator for the following information and then carry on with the steps: e-mail address, Exchange Server address, user name, password, and domain name.

- 1 In ActiveSync on the device, tap Menu > Configure Server. If you have not yet set up synchronization with Exchange Server, this will say Add Server Source.
- 2 Enter e-mail address, and tap Next.
- 3 In Server address, enter the address of the server running Exchange Server, select the check box if this Server requires an encrypted (SSL) connection. And tap Next.
- 4 Enter user name, password, and domain, and tap Next. To change the rules for resolving synchronization conflicts, tap Advanced.
- 5 Select the check boxes for the types of information items that you want to synchronize with Exchange Server.

- 6 To change available synchronization settings, select the type of information, and tap Settings.
- 7 Tap Finish.

### Synchronizing via Bluetooth

You can connect your device to the PC to synchronize using Bluetooth.

## To synchronize with a PC via Bluetooth

- 1 Firstly, check "Allow connections to one of the following" from the ActiveSync connections Settings menu on your PC. Select the proper COM port. If there is no available connections, then you should first make a Bluetooth pairing.
- 2 Select the ActiveSync item in Programs menu. Then ActiveSync\$Menu\$Connect via Bluetooth.

# Synchronizing Music, Video, and Pictures

If you want to carry your music or other digital media with you while you travel, ActiveSync works with Windows Media Player to synchronise music, video, and pictures.

Other than selecting the Media information type in ActiveSync to be synchronised, all media synchronization settings must be set in Windows Media Player. Before media can be synchronised, you must do the following:

► Install Windows Media Player Version 10 on the PC.

## ActiveSync

- Connect your device to the PC with a USB cable. If the device is currently connected using Bluetooth, you must end that connection before media can be synchronised.
- Insert a storage card into your device (32MB or larger is recommended).
- Set up a sync partnership between the storage card and Windows Media Player.

# Change Media synchronization settings

Once you select the Media information type in ActiveSync to be synchronised, any of your favorite music, video, and picture files in Windows Media Player playlists can be synchronised. All you have to do is set up synchronization in Windows Media Player for those media files.

To set up a sync relationship with a storage card

- 1 Open Windows Media Player.
- 2 Click the Sync tab.
- **3** Select the storage card.
- 4 Click Set up Sync.

#### The Web

#### **Browser**

Browser gives you a fast, full color world of games, music, news, sport, entertainment and loads more, straight to your mobile phone.
Wherever you are and whatever you're into.

#### Accessing the web

- 1 From the Home Screen select then select **Internet Explorer** from the Communication tab.
- 2 The browser homepage will be opened directly.

**NOTE:** An additional cost is incurred when connecting to this service and downloading content. Check your data charges with your network provider.

# Adding and accessing your bookmarks

For easy and fast access to your favorites websites, you can add bookmarks and save web pages.

- 1 From the Home Screen select then select Internet Explorer from the Communication tab.
- 2 Select Favorites. A list of your Bookmarks will appear on the screen.
- 3 To add a new bookmark, select Menu and touch Add to Favorites. Enter a name for the bookmark followed by its URL.
- 4 Touch Add. Your Bookmark will now appear in the list of bookmarks.
- 5 To access the bookmark simply touch the bookmark. You will be connected to your bookmark.

### The Web

#### Using browser option menus

You can check the following menus by tapping **Menu**.

**Favorites** - You can check the list of URLs/Pages that you stored.

**Add to Favorites** - You can store frequently accessed or favorite URLs/Pages.

**Go to Web Address** - You can access web pages by entering the URL.

**Zoom Out** - You can see web page as thumbnail. You can go back to normal view by touching the screen. **Home Page** - You can access the home page directly.

**History** - You can view the list of the pages you've already viewed.

**Forward** - When viewing previously viewed pages, selecting Forward displays the next page of the currently displayed web site.

**Refresh** - Reload the currently displayed web site.

#### View

- Text Size: Largest/Larger/Medium/ Smaller/Smallest
- Full Screen: You can view the web site in full screen. You can bring up the option menus by pressing and holding the screen for a while. You can go back to normal view by selecting Full Screen again.
- Mobile: Dynamically resizes web pages to maximize viewing on handheld devices without requiring a user to scroll across a page.
- Desktop: You can view the web page as that displayed on the desktop computer.

#### Tools

- **Send Link:** You can send the Link by text message.
- **Properties:** You can view the page's information.
- **Options:** You can check more options.

**Copy/Paste** - You can copy or paste the text in the web page.

## Settings

Within this tab you can adapt your settings to make your GM730 more personal.

### Personalising your profiles

You can quickly change your profile on the Home Screen. Simply touch the status summary icon at the top of the LCD display and touch the profile tab.

Using the Settings tab you can personalise each profile setting.

- 1 From the Home Screen select then scroll through **Profiles** in the Settings tab.
- 2 Choose the profile you want to edit: Normal, Vibrate, Silent, Outdoor and Automatic.
- 3 You can then change all of the sounds and alert options available in the list.

# Changing your Display settings

- 1 From the Home Screen select then scroll through **Display Settings** in the Settings tab.
- 2 You can choose the option menu from:

**Backlight** - Set your backlight settings.

**NOTE:** The longer the backlight is on for, the more battery power is used and you may need to charge your phone more often.

**Wallpaper** - Choose your background.

**TIP!** ALC(Auto Luminous Control) Sensor LCD backlight brightness is automatically adjusted based on the exterior light.

# Changing your phone settings

Enjoy the freedom of adapting your GM730 to work to your own preferences.

- 1 From the Home Screen select then scroll through **Phone** in the Settings tab.
- You can choose the tab menu from the list below.

#### Phone

- Ring type: This option determines the incoming call notification mode. You can select from Ring, Increasing ring, Ring once, Vibrate, Vibrate and ring, Vibrate then ring, None.
- Ring tone: You can select the ringtone for incoming voice calls.
- Keypad: You can set the key tone to be played when pressing the keys.(Long tones/Short tones/Off)

**Services** - To access settings for a service, select it from the following list and tap **Get Settings**.

Block incoming calls: All calls/

- Call Barring

When roaming/Off.
Block outgoing calls: All calls/
International/International except
to home country/Off
To edit mobile call barring settings,
you need a password. You obtain
the barring password from your
service provider upon subscription
to this network service.
Call barring affects all voice and

 Caller ID: Scroll to Everyone to display your caller identity to the people you call, No one to hide it or Only to contacts to display your caller identity when you call from the contacts.

data calls, except emergency calls.

## Settings

- Call Forwarding: Allows you to forward your incoming calls to another phone number.
- **Call Waiting:** To be notified of incoming calls while you have a call in progress, select Notify me.
- Voice Mail and Text Message: When you insert the SIM card into your phone, it automatically detects and sets your voicemail and SMS servers by default. However, you can view the settings if you want. You can also view your voicemail numbers by tapping Voice Mail on the Speed Dial screen.
- **Network** You can select the network type and the manner of selecting networks.
- Current network: he current
   Network is displayed in the Current network field.

- Network selection: Define how to choose between different available networks when travelling, for example. If you chouse Manual, you can select the network yourself. Scroll to the desired network and tap OK. To have the network selected automatically chose Automatic.

TIP! Manual selection can be useful when you know that one network is less expensive than another or that it provides faster data transmission.

 Preferred network: Tap Set Networks (retrieving settings may take a few minutes). Select a network and re-prioritise the order for network usage by tapping Move Up or Move Down. Info. Service - Info service messages are text messages sent by the network to GSM phone users. They provide general information such as weather reports, traffic news, taxis, pharmacies, and stock prices. Each type of information is associated with a number, which can be obtained from the service provider. When you receive an info service message, a popup message will indicate a new message receipt or the info service message will be displayed directly.

- Cell broadcast: You can set the reception status.
- Language: You can select the language you want by tapping the language. The info service message in the selected language will be received.

#### - Select channel to edit/delete:

You can manage the channels to receive information from.

**Band** - Select the band type that you want to use. If you chose 2G Only, 3G services such as video call are not performed.

**Security** - When this is set to **Enabled**, you are requested to enter your PIN each time you switch the phone on.

#### Using flight mode

- 1 From the Home Screen select then select **Wireless Settings** in the Settings tab.
- 2 Set the Flight Mode to ON by tapping the icon. Flight mode will not allow you to make calls, connect to the Internet, or send messages.

## Settings

#### **Change Date and Time**

- 1 From the Home Screen select then select **Date & Time**.
- 2 Adjust your date and time settings or choose to auto update the time when you travel or for daylight saving.

### **Bluetooth**

Bluetooth enables compatible mobile devices, peripherals and computers that are in close proximity to communicate directly with each other without wires. This handset supports built-in Bluetooth connectivity, which makes it possible to connect them with compatible Bluetooth headsets, computer applications and so on.

#### **Turn on Bluetooth**

From the Home Screen select then select Wireless Settings.
Set the Bluetooth to ON by tapping the icon.

**NOTE:** If you use a PC sync via Bluetooth, you can exchange the data only within the phonebook. **NOTE:** When you receive data from another Bluetooth device, the phone requests a confirmation. After confirming the transfer, the file will be copied in your phone.

### Pairing with another Bluetooth device

By pairing your GM730 and another device, you can set up a passcode protected connection. This means your pairing is more secure.

- Check your Bluetooth is On.
   See Turn on Bluetooth for more information.
   You can change your visibility in the Settings menu.
- 2 Touch Add a device.
- 3 Select a device type to limit the search and touch Continue. Your GM730 will search for Bluetooth devices.
- **4** Choose the device you want to pair with.
- 5 Verify the passkey match on both devices and select Yes. Your phone will then connect to the other device.

### Bluetooth

6 Your passcode protected Bluetooth connection is now ready.

# Sending and receiving your files using Bluetooth

Bluetooth is a great way to send and receive files as no wires are needed and connection is quick and easy. You can also connect to a Bluetooth headset to make and receive calls.

#### To send a file:

- Open the file you want to send, typically this will be a photo, video or music file.
- 2 Touch Menu and choose Send. Choose Bluetooth.
- 3 If you have already paired the Bluetooth device, your GM730 will not automatically search for other Bluetooth devices. If not, your GM730 will search for other Bluetooth enabled devices within range.

- **4** Choose the device you want to send the file to.
- **5** Your file will be sent.

**TIP!** Keep an eye on the progress bar to make sure your file is sent.

#### To receive a file:

- To receive files your Bluetooth must be turned On.
- 2 A message will prompt you to accept the file from the sender. Touch **Accept** to receive the file.
- 3 You will see the sender for the file, name of the file and where the file has been saved.

# Changing your Bluetooth settings

- 1 From the Home Screen select then scroll through **Bluetooth** in Settings tab.
- 2 Select **Settings** tab.

**Add a device** - Setup a new Bluetooth device.

**Disable Bluetooth** - Chose to deactivate the Bluetooth.

**Name** - Check your device name that other devices see when your device is discoverable.

**Discoverable** - Make your device visible only when you want other Bluetooth devices to find it.

**Advanced** - Setup additional options.

**About** - check your Bluetooth information.

#### Wi-Fi

Wireless Settings allows you to manage Wi-Fi Internet on your device. It allows the phone to connect to local wireless networks, or access the Internet wirelessly. Wi- Fi is faster and has a greater range than Bluetooth wireless technology.

#### Turn on Wi-Fi

- 1 From the Home Screen select then select Wireless Settings.
- 2 Set the Wi-Fi to **ON** by tapping the icon.

#### Set up Wi-Fi

- 1 Check Wi-Fi On.
- 2 A bubble window pops up and shows scanned appropriate Access Points near users.
- 3 Select the Access Point that you are permitted to access and tap OK.
- 4 Select the internet to have an internet service and tap Connect.

NOTE: If your Wi-Fi service provider or network administrator sets WEP encryption for network security, you should fill in WEP key in the pop-up window. If WEP encryption is not set, this pop-up window is not shown. If you don't know the key, you need to ask it to your Wi-Fi service provider or network administrator.

#### Wireless network settings

A wireless network can be added either when the network is detected or manually by entering settings information. Before doing these steps, determine if you need authentication information.

- 1 Tap Start > Settings > Connections tab > Wi-Fi > Wireless tab.
- 2 Under Networks to access, select All available, Only access points or Only computer-tocomputre for the list, depending on the type of networks to which you connect.
- 3 Do one of the following
  - If you do not see a desired network, tap Menu > Add New.
  - To change network settings for a network you have already configured, tap the network.

- 4 Proceed through the wizard to the Configure Network Authentication page.
  - Select the authentication method from the **Authentication** list.
  - To use data encryption, select an encryption method from the Data encryption list.
  - To use a network key automatically, tap The key is automatically provided.
     Otherwise, enter the network key.

### Wi-Fi

# Configuring Wi-Fi Connection Settings

**NOTE:** Before you set the WLAN configuration, you need to ask your WLAN service provider or your network administrator for the IP settings.

- 1 Tap Start > Settings > Connections tab > Wi-Fi
- 2 Select **Network Adapters** tab.
- 3 Tap Network Adaptor tab and select Broadcom 802.11 DHD Network.
- 4 If you tap Use server-assigned IP address, you can get IP settings assigned automatically. If you tap Use specific IP address, you need to set IP address assigned by your WLAN service provider or network administrator.

- 5 Fill in IP address, Subnet mask, and Default gateway.
- 6 Tap Name Servers.
- 7 Fill in DNS and Alt DNS, WINS and Alt WINS, if necessary.

**NOTE:** To prevent the possible Loss of data on your phone, WLAN automatically ends when the battery is almost empty or at a level of below five percent.

## Clear Storage

Allows you to remove all your data and files from the Internal memory and also External memory (SD Card) and reset your device to factory default settings.

- ▶ Tap Start > Setting > System tab and select Clear Storage.
- After entering your password, press the **Enter**.
- Select the check boxes for the types of memory that you want to remove.
- Press the Clear.

#### NOTE:

- A Hard Reset should only be performed after all other trouble shooting options have been exhausted.
- After a hard reset, the device is restored to its default settings - the way it was when you first purchased it and turned it on. Any programs you installed, data you entered, and settings you customized on your device will be lost.

### **GPS**

GPS technology uses information from earth-orbiting satellites to find locations.

A receiver estimates the distance to GPS satellites based on the time it takes for signals to reach them, then uses that information to identify its location.

This can take up to several minutes to find your location.

**Stand Alone GPS Receiver** – The technology that communicates to the GPS Satellites to determine current location.

**A-GPS** – This is assisted GPS which decreases the time to first fix (your location) using the network. Charges may apply, please contact your service provider for more details.

GPS Mapping Software – Software that accesses the information from the GPS Receiver and uses this to place you on a map. Maps are stored on a Server where all mapping information is streamed to the handset over a data connection (charges may apply). An example of this software is Google Maps. Note that this type of mapping does not provide turn-by-turn voice navigation.

#### **GPS Navigation Software**

– Software that accesses the information from the GPS Receiver and uses this to provide turn-by-turn voice navigation on a map.

# There are two types of GPS Navigation Software:

- Maps stored on Handset/Memory Card where no Data connection is required. A third party may provide this solution.
- 2 Maps stored on Server where all mapping information is streamed to the handset over a data connection (charges may apply). This has the benefit of the maps being regularly updated and can contain other useful information such as petrol prices, parking and weather.

### Accessories

These accessories are available for purchase for use with your GM730.

### Charger

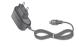

Data cable and CD Connect and synchronise vour GM730

and PC

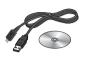

#### **Battery**

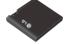

Stereo headset

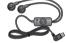

#### NOTE:

- · Always use genuine LG accessories.
- Failure to do this may invalidate your warranty.
- · Accessories may vary in different regions.

#### LG application store Grand open

Come and experience the newly opened LG Application Store.

You can add more joy to your mobile experience.

Igapplication.com

#### Network service

The wireless phone described in this guide is approved for use on GSM/W-CDMA networks.

A number of features included in this guide are called Network Services. These are special services that you arrange through your wireless service provider. Before you can take advantage of any of these Network Services, you must subscribe to them through your service provider and obtain instructions for their use from your service provider.

#### Technical data

#### General

Product name: GM730 System: GSM/W-CDMA

#### **Ambient Temperatures**

Max: +55°C (discharging), +45°C (charging)

Min:-10°C

#### 

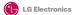

#### Name

LG Electronics Inc.

Address

LG Electronics Inc. LG Twin Towers 20.

Yeouido-dong, Yeongdeungpo-gu, Seoul, Korea 150-721

#### Product Details

Product Name

GSM/W-CDMA Terminal Equipment

Model Name

GM730

Trade Name

LG

**€0168** ①

#### Applicable Standards Details

#### B&TTF Directive 1999/5/FC

EN 301 489-01 V1.6.1, EN 301 489-07 V1.3.1

EN 301 489-17 V1.2.1, EN 301 489-19 V1.2.1, EN 301 489-24 V1.3.1

EN 301 511 V9.0.2

EN 301 908-1 V3.2.1 EN 301 908-2 V3.2.1.

EN 300 328 V1.7.1

EN 50360:2001/EN62209-1:2006

EN 60950-1:2001

#### supplementary Information

The conformity to above standards is verified by the following Notified Body(BABT)

BABT, Balfour House, Churchfield Road, Walton-on-Thames, Surrey, KT12 2TD, United Kingdom Notified Body Identification Number: 0168

#### Declaration

I hereby declare under our sole responsibility that the product mentioned above to which this declaration relates complies with the above mentioned standards and Directives

European Standard Center

LG Electronics Logistics and Services B.V. Veluwezoom 15, 1327 AE Almere, The Netherlands Tel: +31 - 36 - 547 - 8940, Fax: +31 - 36 - 547 - 8794 e-mail: iacob @ lge.com

Name

Issued Date

Seung Hyoun, Ji / Director 06, May, 2009

Signature of representative

## **Troubleshooting**

This chapter lists some problems you might encounter while using your phone. Some problems require you to call your service provider, but most are easy for you to correct yourself.

| Message                        | Possible causes                                                                        | Possible Solutions                                                                                                |
|--------------------------------|----------------------------------------------------------------------------------------|----------------------------------------------------------------------------------------------------|
| SIM error                      | There is no SIM card in the phone or it is inserted incorrectly.                       | Make sure the SIM card is correctly inserted.                                                                     |
| No network connection          | Signal weak<br>Outside GSM network area                                                | Move towards a window or into an open area. Check the service provider coverage map.                              |
| Codes do not<br>match          | To change a security code, you will need to confirm the new code by entering it again. | Contact your Service Provider.                                                                                    |
| Function cannot be set         | Not supported by Service<br>Provider, or registration<br>required                      | Contact your Service Provider.                                                                                    |
| Calls not<br>available         | Dialling error<br>New SIM card inserted<br>Charge limit reached                        | New network not authorised. Check<br>for new restrictions. Contact Service<br>Provider or reset limit with PIN 2. |
| Phone cannot<br>be switched on | On/Off key not pressed long<br>enough<br>Battery empty<br>Battery contacts dirty       | Press the On/Off key for at least two seconds.  Keep charger attached for a longer time.  Clean the contacts.     |

## Troubleshooting

| Message                | Possible causes                       | Possible Solutions                                                                                          |
|------------------------|---------------------------------------|----------------------------------------------------------------------------------------------------|
|                        | Battery totally empty                 | Charge battery.                                                                                             |
| Charging error         | Temperature out of range              | Make sure the ambient temperature is right, wait for a while, and then charge again.                        |
|                        | Contact problem                       | Check the power supply and connection to the phone. Check the battery contacts and clean them if necessary. |
|                        | No mains voltage                      | Plug in to a different socket or check the voltage.                                                         |
|                        | Charger defective                     | If the charger does not warm up, replace it.                                                                |
|                        | Wrong charger                         | Only use original LG accessories.                                                                           |
|                        | Battery defective                     | Replace battery.                                                                                            |
| Phone loses<br>network | Signal too weak                       | Reconnection to another service provider is automatic.                                                      |
| Number not permitted   | The Fixed dial number function is on. | Check settings.                                                                                             |

### SERVICE CENTER LIST

#### **⊕ LG** | CUSTOMER SERVICE

\*From: BSNL/MTNL 1800-180-9999\*

"From Mobile: 39-01-0909\*\*

| State          | City             | ASC Name                       | ASC Address                                                                                                    | Phone No.  | Contact Person           |
|----------------|------------------|--------------------------------|----------------------------------------------------------------------------------------------------|------------|--------------------------|
| Andhra Pradesh | Adhoni           | RS CDMA                        | 21/490,Arts & Science College Road, Near Devi Nursing home, Adhoni                                             | 9346490905 | Mr.Mohan                 |
| Andhra Pradesh | Adilabad         | KIRAN MOBILE WORLD             | 7-14-78/A,Near Nethaji Chouk, Cinema Road, Adilabad                                                            | 9346358181 | kiran kumar              |
| Andhra Pradesh | Amalapuram       | SANDESH CELLULAR               | Shop no 5 R.K. TOWERS COLLEGE ROAD AMALAPURAM                                                                  | 9346398838 | Mr.RAVI KUMAR            |
| Andhra Pradesh | Anantpur         | RK LG CDMA                     | Shop No 3, Cellular,Pallavi Towers, Opp to Canara Bank,Subash<br>Road, Ananthpur                               | 9393722777 | Sridhar                  |
| Andhra Pradesh | Armoor           | SAI SRI Electronics            | Shop.no:2, mahalakshmi road, Armoor                                                                            | 9392622038 | Mr.srinivas              |
| Andhra Pradesh | Bapatla          | Vijaya Communications          | G.B.C.Road, Bapatla                                                                                            | 9346206305 | Mr.B.Siva                |
| Andhra Pradesh | Bhimavaram       | Gopi Krishna<br>Communications | JP Road Near Mohan Service Center Bhimavaram                                                                   | 9346700202 | Mr.Siva                  |
| Andhra Pradesh | Chirala          | Lakshmi Infocomm               | Munthavari street, sangam thestre Road, Chirala                                                                | 9347052181 | Ms.Shakeena              |
| Andhra Pradesh | Chittor          | CMT Computer Services          | 20-439, A.S.M.STREET, MITTOOR, CHITTOOR                                                                        | 9347361979 | Mr.Gopi                  |
| Andhra Pradesh | Cuddapah         | Srinivasa Communication        | Shop No.4, Siddapriya Complex, Opp. HP Petrol Pumping Point,<br>Cuddapah                                       | 9346350224 | Mr.Sahadeva<br>Reddy     |
| Andhra Pradesh | Dharmavaram      | Siddharta Communications       | Opp to Sathya Lodge, PRC Circle, Dharmavaram                                                                   | 9347064101 | Mr.Naresh                |
| Andhra Pradesh | Eluru            | S.S.COMPUTERS                  | Door.No:23B-4-8/3, Ayyapa Complex, Beside Kanuri Madhavi Hospital,<br>Subbama Devi School Road, R.R.Pet, Eluru | 329294     | Mr.DIWAKER               |
| Andhra Pradesh | Gudivada         | KANAKADURGACOMMUNACTIONS       | SHOP NO:4,C/O SURYA RESDENCY, OPP:VIJAYA GAS COMPANY,ELURU<br>ROAD,GUDIVADA                                    | 9394220688 | Mr.KUMAR                 |
| Andhra Pradesh | Gudur            | Srinivasa Electronics          | Ist floor, Airtel Building, Kummari Veedhi,Gudur                                                               | 9390829440 | S. Naga Suman            |
| Andhra Pradesh | Guntur           | Vasavi Associates              | Shop No:21,Central Plaza,Naaz Center,Guntur                                                                    | 3257789    | MR.Satyam                |
| Andhra Pradesh | Hazurnagar/Kodad | Sri Pavan Electronics          | Mallika Towers, Besides Reliance Web World, Kodad                                                              | 9346901519 | Mr Narasimha Rao         |
| Andhra Pradesh | Hindupuram       | S.V.A Cellular                 | Shop.no:3,Vinayaka Lodge, Railway Road, Hindupur                                                               | 9390000135 | Mr. D.B.Ravindra<br>Nath |
| Andhra Pradesh | Huzurabad        | BHARGAVI<br>COMMUNICATIONS     | DCMS Complex, Near bus Stand, main road, Huzurabad                                                             | 9391755619 | T.VISHNU<br>VARDHAN      |

| State          | City            | ASC Name                               | ASC Address                                                                                                  | Phone No.              | Contact Person           |
|----------------|-----------------|----------------------------------------|----------------------------------------------------------------------------------------------------|------------------------|--------------------------|
| Andhra Pradesh | Hyderabad       | SUNBEAM TECHNOLOGIES                   | 120,Chenoy Trade Centre, Parklane, Near Paradise,Secunderabad                                                | 40200193 /<br>66383193 | Mr.Suresh                |
| Andhra Pradesh | Hyderabad       | Bhagya Communications                  | Shop no:109, Upper Ground Floor,#12-2-825, S.G.M. Mall, Mehdipatnam,<br>Hyderabad                            | 32972308,<br>32001406  | Mr.Bipin                 |
| Andhra Pradesh | Hyderabad       | JVR Infotech Pvt Ltd                   | Shop No 8 ,Vanijya Vihar, Nalanda Building, Dilsukh Nagar Main<br>Road, Hydrabad                             | 24161848,<br>55109604  | EV Ramakanth             |
| Andhra Pradesh | Hyderabad       | PRIMUS INFOMATIC &<br>SOFTWARE PVT LTD | #18/A,Methodist Complex, 5-9-190, Lane Opp to Chermas,<br>Abids, Hyderabad                                   | 66755111               | Mr.Govind Kabra          |
| Andhra Pradesh | Hyderabad       | Reliable Communication                 | G-8, 3-6-561, AALTO'S A & M Trade Centre, HIMAYATNAGAR, HYDERABAD                                            | 32913251               | Mr.Sandeep.soni          |
| Andhra Pradesh | Hyderabad       | S V Electronics                        | Shop No. 41, Nilagiri Block, Aditya Enclave, Ameerpet Main Road,<br>Hydrabad                                 | 55754477<br>32977389   | Mr.Pradeep               |
| Andhra Pradesh | Hyderabad       | Shweta Communications                  | Shop No.9, Ground Floor, Pavani Ansuya Complex, Opp. Huda Complex,<br>Tarnaka, Hyderabad                     | 32968162               | Mr. Sandeep<br>Heda      |
| Andhra Pradesh | Hyderabad       | Shweta Computers                       | # 1-7-69/1 & 2, OPP Aditya Delux Hotel, Near Paradaise circel, Sarojini<br>Devi Road, Secunderabad           | 27721076,<br>-32977548 | Mr.Jagdish               |
| Andhra Pradesh | Hyderabad       | Sreenivasa Technologies                | SAI VIKRAM TOWERS, SHOP NO :4,RELIANCE WEB WORLD BUILDING,<br>Balagi Nagar Kukatpally                        | 32961479               | Mr.Praveen               |
| Andhra Pradesh | Hyderabad       | Sri Surya Communications               | #Madhu Enclave,Street no 06,Shyamlal Buildings, Begumpet ,<br>Hyderabad                                      | 32961127               | Mr.Nageswara<br>Rao      |
| Andhra Pradesh | Hyderabad       | Sri Varun Electronics                  | D.No 5-8-344/1, " DHAN BHAGYA ESTATE ", Chirag Ali Lane, Abids,<br>Next to Raghava Ratna Towers, Hyderabad   | 32900909<br>55781999   | Mr.Alokh Mohan           |
| Andhra Pradesh | Hyderabad       | VICTORY ELECTRONICS                    | Shop No. B-1, Quli Qutub Shah Stadium, Opp. City College, Hyderabad                                          | 32408999,<br>24502339  | MR. B.L.VARMA            |
| Andhra Pradesh | Jagityal        | SS Communications                      | Opp to LG.RAM. Lodge Street, Park Line, Jagityal                                                             | 9391533535             | Mr.Hari                  |
| Andhra Pradesh | Jangaon         | SKY WIN COMMUNICATIONS                 | #2-7-134, Beside Bharat Gas, Bus stand Road, Jangoan.                                                        | 9390102839             | VARUN                    |
| Andhra Pradesh | Jangareddygudem | SRI DEVI COMMUNICATION                 | Near Mavullama Temple, Opp.Andhra Bank,Jangareddygudem                                                       | 227297                 | Prasanna Lakshmi         |
| Andhra Pradesh | Kakinada        | Delta Infotech                         | Door No. 6-1-29, Opp. Swami Vivekananda Park, Jawahar Street, Surya Rao<br>Pet, Kakinada                     | 5593533                | Mr. Shivanand            |
| Andhra Pradesh | Kamareddy       | Pager King Communication               | Sircilla Road, Kamareddy, Dist. Nizamabad                                                                    | 9397366633             | Mr. Moizuddin            |
| Andhra Pradesh | Karimnagar      | SS Marketers                           | 2-8-40, Mukarampura, Near Circus Grounds, Karimnagar                                                         | 9391552223             | Sujan                    |
| Andhra Pradesh | Kavali          | Sree Balaji Infotech                   | Trunk Road,Near Ongole Bus stand, Kavali, Nellore District, Andhra<br>Pradesh                                | 6329567                | Mr. G. Sri Sai<br>Charan |
| Andhra Pradesh | Khammam         | Sriven Technologies                    | D.No:11-2-37,Shop No.3, D.V.Krishna Complex, Beside Baburao Petrol<br>Bunk, Balaji Nagar, Wyra Road, Khammam | 325567                 | Mr.Bhaskar Reddy         |

| State          | City                       | ASC Name                         | ASC Address                                                                                                   | Phone No.              | Contact Person       |
|----------------|----------------------------|----------------------------------|----------------------------------------------------------------------------------------------------|------------------------|----------------------|
| Andhra Pradesh | Kothagudam                 | S.Swathi CDMA Service<br>Center  | 9-3-3, Above Sindhura Electronics, Near RTC BUS Stand, Kothagudem                                             | 9391552228             | Mr.niaz Ahmed        |
| Andhra Pradesh | Kuppam                     | SAGAR COMPUTER<br>SERVICES       | 14-124, PALACE ROAD, KUPPAM                                                                                   | 9391862436             | Mr.Sagar             |
| Andhra Pradesh | Kurnool                    | R K LG CDMA                      | Shop no:13, First floor, UCON Plaza, Kurnool                                                                  | 220201                 | Mr.G Rama<br>Krishna |
| Andhra Pradesh | Machillipatnam             | Om Sree Sai Communications       | 25/276, Kota Vari Tulla Center, Jaganadhapuram, Machillipatnam                                                | 9347741777             | Mr.Rafee             |
| Andhra Pradesh | Madanapalle                | Sri Balaji Computers             | Shop No:2, 1st floor, Sri sai Complex, CTM Road, Madanapally                                                  | 9390025204             | Ravi Kumar           |
| Andhra Pradesh | Mahabubnagar               | SRI Chakra mobile<br>care centre | Shop.no:15,Shareef Complex, Near Bus stand, Mahbubnagar                                                       | 9396348999             | Mr.Anil              |
| Andhra Pradesh | Manchiryal                 | SS CDMA Service Centre           | Shop no.7,Mounika Complex,BPL Chourasta,Manchiryal                                                            | 9394552223             | Mr.T. Nagaraju       |
| Medak          | Kavali                     | Balaji Communications            | Door.no:1-3-77/j, Opp to State bank of Hyderabad, Main Branch,<br>Main road, Medak                            | 9346439961             | Mr. Rajkumar         |
| Andhra Pradesh | Medchal                    | Khan Electronics                 | Sanjeeva Reddy Complex, Besides RTC Bus Depot, Medchal                                                        | 9347222088             | Mr. Jaleel Khan      |
| Andhra Pradesh | Miryalguda                 | Needs Electronics                | Jagannath Complex, Opp Bus Stand, Miryalguda                                                                  | 9394645696             | Mr Ravi Kumar        |
| Andhra Pradesh | Nalgonda                   | Quintessence Electronics         | Shop No :5,Srinivasa complex, Opp to market office,HYD road, Nalgonda                                         | 9396610220             | Mr Venkateshwar Rao  |
| Andhra Pradesh | Nandyal                    | Dhanush Systems,                 | Dno:25/165 B,Sanjeev Nagar, Near Ramalayam, Nandyal                                                           | 9392236699             | Mr.Ramesh            |
| Andhra Pradesh | Narasaraopet               | Rajendra Infotech                | C/o Hari priya Electronics, Arundelpet, Narsaraopet                                                           | 224136                 | Mr.Sasi Bhushan      |
| Andhra Pradesh | Nellore                    | Siri Enterprises                 | Co-Operative Bank Complex, 1st Floor, Shop No: 26,Near Gandhi<br>Statue, G.N.T.Road, NELLORE. Andhra Pradesh. | 3290339,<br>9398309571 | Mr.Pratap            |
| Andhra Pradesh | NELLORE                    | Balaji Watch & Electronics       | 16/249,Trunk Road,Nellore                                                                                     | 2339999                | Mr.Rajesh            |
| Andhra Pradesh | Nirmal                     | OM SAI Electronics               | Shop.no:1, Kala Nagar road, Beside 2 town Police station, Nirmal                                              | 9390000024             | Mr. Mahendar         |
| Andhra Pradesh | Nizamabad                  | Satya Electronics                | # 7-10-65,Shop no 1 ,1 st Floor,H.M.H.V Complex,Beside Bus<br>Stand,Nizamabad                                 | 326000                 | Mr.Satyam            |
| Andhra Pradesh | Ongole                     | TejaSri Communications           | 37-1-107,Near Mastan Darga Center,Trunk Road,Ongole                                                           | 9393026115             | Mr.SASI<br>BHUSAN    |
| Andhra Pradesh | Peddapalli<br>(Ramagundam) | Abhi Marketers                   | Shop No:19/8/291, MRK Plaza, Lakshmi Nagar, Godhavari Khani                                                   | 9347077009             | Srinivas             |
| Andhra Pradesh | Peddapuram                 | Devi Infotech                    | Opp.Veternary Hospital, Shop No-1, Santa Market Road,Peddapuram                                               | 9394864400             | Mr.Siva Kumar        |
| Andhra Pradesh | Prodattur                  | SV Techonoligies                 | 4-625-3,Gandhi Road, Opp Karur Vysya Bank, Produttur                                                          | 9347251806             | Mr.Ravi Kumar        |
| Andhra Pradesh | Putturu                    | Siva Sai Computer World          | 8-104/C, VIJAYA LAKSHMI COMPLEX TIRUPATI-CHENNAI<br>ROAD, PUTTUR                                              | 9393028024             | C.Janardhna Reddy    |
| Andhra Pradesh | Rajamundhary               | Siri Infotech                    | Police Welfare Complex, City Hospitals Junction, Danvai Pet Main<br>Road, Rajhamundry                         | 2421567                | Mr Raghvendra        |
|                |                            |                                  |                                                                                                    |                        |                      |

N

Α

| State          |                | ASC Name                          | ASC Address                                                                                | Phone No.           | Contact Person             |
|----------------|----------------|-----------------------------------|--------------------------------------------------------------------------------------------|---------------------|----------------------------|
| Andhra Pradesh | Raychoti       | Raju Computer World               | Room No 3 Up Stairs Syeedia complex, bustand road, Rayachoty                               | 9346209881          | Mr.Raju                    |
| Andhra Pradesh | Repalle        | Sri Satya Solutions               | 10/14-126,Municipal Office Road,Railpet,Repalle                                            | 9396222993          | Mr.Sridhar                 |
| Andhra Pradesh | Sangareddy     | Sri Technologies                  | Srimaan Complex, Beside Inspection Bunglow, Main Road, Sangareddy                          | 9391216573          | Mr.AJAZ AHMED              |
| Andhra Pradesh | Sattenapalli   | S.S. Communications               | Opp.Telephone Exchange, Sattenapalli                                                       | 9397610550          | Mr.Sai                     |
| Andhra Pradesh | Shad Nagar     | Sri Gana Electronics,             | Shop No : 2, Khajja Veeresam Complex, College Road, Shadnagar                              | 9392633111          | Mr. Vigneswar              |
| Andhra Pradesh | Siddipet       | Gopala Krishana<br>Communications | SHOP NO:13, FIRST FLOOR, MACCA COMPLEX, OPP:CITIZEN'S CLUB, M.G ROAD, SIDDIPET             | 9392511064          | Mr. Kura Giridhar          |
| Andhra Pradesh | Srikakulam     | SRI SAI COMPUTER<br>SHOPPE        | OPP TEJA TIFFIN CORNER,G. T. ROAD, SRIKAKULAM                                              | 9390611779          | MR SESHAGIRI               |
| Andhra Pradesh | Srikalahasti   | KSV Computer Services             | NNR Buildings, d.no: 16-582, Panagal road, Srikalahasti                                    | 9390044399          | SAHADEVA REDDY             |
| Andhra Pradesh | Sullurpet      | Sai Baba Electronics,             | D.No. 10/47, Bapuji Steet, Sullurupet                                                      | 9346920527          | S. Venkata Krishna         |
| Andhra Pradesh | Tadepalligudem | SRI HARIPRIYA INFOTECH            | THOTA GOPI COMPLEX PLOICE QUARTERS LANE, BESIDES ZP HIGH SCHOOL, TADEPALLIGUDAM.           | 9346408640          | Mr.Suresh                  |
| Andhra Pradesh | Tanuku         | SHIVANAND ENTERPRISES             | D/NO-34-3-3, MAIN ROAD GAMINI COMPUND TANUKU.                                              | 220489              | Mr. SRINIVAS               |
| Andhra Pradesh | Tenali         | Vaishnavi Infotech                | DNo:22/11/114, Opp.Kanikacharla Kalyanamandapam, Bose Road, Tenali.                        | 9347651330          | Mr.Murali                  |
| Andhra Pradesh | Tirupathi      | CMT Computer Services             | 18-1-624 VV Mahal Road, OPP HDFC BANK, Tirupathi                                           | 3296979             | Mr.K Vasu Naidu            |
| Andhra Pradesh | Vijayawada     | K L Computer House                | 39-9-46 SVS Temple Street,Labbipet,Vijaywada                                               | 5520461,<br>5671461 | Mr.Kartik                  |
| Andhra Pradesh | Vijayawada     | V V Communications                | 28-23-31/32,OPP.SWARUGHA FOODS,VIJAY TALKIES<br>CENTER,VIJAYAWADA                          | 9396467789          | Mr.Rahul                   |
| Andhra Pradesh | VIJAYAWADA     | Balaji Watch & Mobiles<br>Pvt.Ltd | 29-37-79, Eluru Road, Opp. Vijaya Talkies, Vijayawada                                      | 6648888             | Mr.Prasad                  |
| Andhra Pradesh | Vishakapatnam  | Sri Sai Ganesh Infotech           | G5,Ground Floor, Backside of Sangam-Sarat Theatre,1 st Lane,Dwarka<br>Nagar, Visakhapatnam | 3258777             | Mr.Chandra Shekar          |
| Andhra Pradesh | Vishakapatnam  | Jai Bharani Communications        | Door No:52-11-7/7, Sapthagiri Plaza, Old Resuvanipallem,<br>Vishakapatnam-13               | 3242111             | Mr. P.Venkatapathi<br>Raju |
| Andhra Pradesh | Vizayanagaram  | S R TECHNOLOGIES                  | DRNO 17-2-29, RAJABAZAR, VIZAINAGARAM                                                      | 9346418791          | Mr.Balakrishna             |
| Andhra Pradesh | Vuyyuru        | Sugreeva Communications           | Behind Datta Automobiles, Katturu Road, Vuyyuru                                            | 9393033355          | Mr.Phani                   |
| Andhra Pradesh | Wanaparthy     | Sri Ganesh Electronics            | Shop No : 16-63, Opp R R Compex, Wanaparthy                                                | 9396800275          | Mr Deva Raj                |
| Andhra Pradesh | Warrangal      | S S Marketers                     | 6-1-73/1, Sai Bhavan, Sridevi Theatre Road, Hanamkonda, Warrangal                          | 2552223             | Mr. L.Srinivas Rao         |
| Assam          | Guwhati        | A B PERIPHERALS &                 | Wahed house, 2nd Floor,Opp ASTC Volvo point, Ulubari, Kamrup,                              | 2732417             | Wassi Ahmed                |

SERVICES

Guwahati

| State        | City        | ASC Name                   | ASC Address                                                                                                    | Phone No.                    | Contact Person         |
|--------------|-------------|----------------------------|----------------------------------------------------------------------------------------------------|------------------------------|------------------------|
| Bihar        | Arrah       | Surya Services             | Sushila Bhawan, Suryapuri colony, By pass road, Arrah                                                                | 9334538845                   | Sanjay Kumar           |
| Bihar        | Aurangabad  | Computer Sansar            | LP.Complex,old G.T.Road, Aurangabad, Bihar, PIN:824101                                                               | 9334926768                   | Shreeniwas             |
| Bihar        | Begusarai   | Krishna Communication      | Eashwari Complex,Dak Bangla Chowk, Bishnupur, Begusarai,<br>Bihar-851101.                                            | 9334341700                   | Dinkar Kumar           |
| Bihar        | Bhagalpur   | S.K. Communication         | NEAR RAILWAY STATION, Super market complex, Patel Babu road,<br>BHAGALPUR -812001                                    | 9334255275                   | Kundan Kumar           |
| Bihar        | Bhagalpur   | Printronix Infosolutions   | Ganpati Complex,1st floor, Patel babu road                                                                           | 9934629247                   | Himansu Shekhar        |
| Bihar        | Biharsharif | Shanya Infotech            | Magdha Commecrcial Complex, 1st.Floor, Shop.No.5, MG Road,<br>Bharaopar,Bihar Sharif, Nalanda Dist. Bihar,Pin:803101 | 9334048037                   | Amit Kanchan           |
| Bihar        | Chapra      | Ambey Associates           | D-23, Hathwa Market, Chapra, Dist: Saran, Bihar, Pin:841301                                                          | 9334295605                   | Jayant Kumar           |
| Bihar        | Darbanga    | Prime Computer             | Hanuman Nagar, Doner Road, Darbanga.                                                                                 | 2220560                      | Abhinav Kumar<br>Verma |
| Bihar        | Gaya        | Agrawal Distributors       | Swarajpuri Road (Opp. Nagbatia Road), Waves Building, Gaya, Pinc                                                     | 9334218122                   | Lalit Agrawal          |
| Bihar        | Muzafarpur  | Krish Enterprises          | Nr.Kanhoulinaka.no.2, Kachisarai Road, Muzafarpur.                                                                   | 9304410745                   | Sanjeev Kumar          |
| Bihar        | Patna       | INFOTEK TRADING<br>COMPANY | 1st floor, City Palace, New Dak Bunglow Road, Patna-800001                                                           | 2227166                      | Sanjay Choubey         |
| Bihar        | Patna       | Synerzy Trading Company    | G-01,Chanakya Plaza Complex,Main Road, Kankarabagh, Patna.8000020                                                    | 2356900                      | Vikas Chandra          |
| Bihar        | Patna       | COMPETENT MOBILE SERVICE   | Shop 1, Hotel Lalitha Complex, East Bowning Canal Road, Patna                                                        | 9334027706                   | Mohit Ahluwalia        |
| Bihar        | Patna       | Micro Zone-Patna           | 17/C,S.K Puri, Near Basawan Park                                                                                     | 3294696                      | Mithlesh Kumar         |
| Bihar        | Purnea      | Micro Zone-Purnea          | Narottam Hata,NH-31, Purnea                                                                                          | 9304166633                   | Amit Kumar             |
| Bihar        | Sasaram     | Nandika Enterprises        | Hari Complex, Panjab National Bank, Sasaram, Rohtas (Bihar)                                                          | 4222008                      | Abhinav Gupta          |
| Chhattisgarh | AMBIKAPUR   | NEHA COMMUNICATION         | Ramanuj Ganj road, Opp. Kosa Form , Ambikapur , Sarguja, Pin-497001                                                  | 440414                       | Mr.Rishi Dubey         |
| Chhattisgarh | Bhilai      | A B Automation             | Shop No 117 , Ground Floor , Chouhan Estate, Supela Bhilai                                                           | 09329750711/<br>0788-2295989 | Mr. Satish Singh       |
| Chhattisgarh | Bhilai      | Sai Ram Electronics        | SHOP-NO-52/90, HIMALAY COMPLEX, AKASH GANGA, SUPELA, BHILAI                                                          | 4038917                      | Mr. Balan              |
| Chhattisgarh | Bilaspur    | Mahamaya Infotech          | Shop No 203, Jain Plaza, Ground floor, Link Road, Bilaspur                                                           | 2413865                      | Mr. Pawan Kumar        |
| Chhattisgarh | KORBA       | STAR MOBILE SERVICES       | SS Plaza FD-13 PH Road Korba Chhattisgarh                                                                            | 9300401485                   | Mr. Anish Menon        |
| Chhattisgarh | Raigarh     | BLUE CHIP COMPUTER         | Purana Sadar Bazaar, Raigarh, Chhatisgarh.                                                                           | 329888                       | Mr. Ashok<br>Agrawal   |

B-2,1st Floor, Garchaz Complex, Jail Road, Raipur - 492001

077-14069971

Mr Anand Singh

Chhattisgarh

Raipur

Cybernet Systems

|              | City        | ASC Hume                                  | ASC Address                                                                                                    | i none ivo.                                  | Contact i cison                 |
|--------------|-------------|-------------------------------------------|----------------------------------------------------------------------------------------------------|----------------------------------------------|---------------------------------|
| Chhattisgarh | Rajnandgaon | BHAVYE SERVICES                           | SHOP NO 5 , BELOW SBI , KAMPTEE LINE , RAJNANDGAON                                                                  | 395200                                       | MANISH<br>GOLCHA                |
| Delhi        | Delhi       | Aegiss Infotech                           | UG-25 , Ansal Chamber -2, 6, Bhikaji Cama Place, New Delhi-110066                                                   | 65477740,<br>9312294105,<br>9313796774       | Mr. Atul Gupta                  |
| Delhi        | Delhi       | Arham Infotech Services                   | 1/1, Regal Building, Near Malik Sweets, Connaught Place New<br>Delhi - 110 001.                                     | 011-41501124,<br>011-32584421                | Mr. Anil Surana                 |
| Delhi        | Delhi       | Comhard Systems                           | D-30,31, First floor, Near Hotel Shipra, Main Vikas Marg, Lakshmi Nagar                                             | 011-32955887,<br>9818867678,<br>011-32979819 | Mr Ravi Kant<br>Gupta           |
| Delhi        | Delhi       | Comhard Systems                           | B-120, Hardev Puri, 100 Feet Main Road, Near MTNL Office, Nathu<br>Colony Chowk, Shahdra, New Delhi - 110 093.      | 011-32575507,<br>011-32572427                | Mr. Ravi Kant<br>Gupta          |
| Delhi        | Delhi       | Connexions and<br>Communications          | 183, Avtar Enclave, Opposite Nirula's , Pashchim vihar ,New<br>Delhi-110063                                         | 011-32451431,<br>011-65237374                | Mr. Bhupinder<br>Agrawal        |
| Delhi        | Delhi       | Cube Engineers and<br>Consultants Pvt Ltd | A-65, Naraina Industrial Area, Phase-1, New Delhi                                                                   | 09312224103,<br>011-65450272,<br>41411623    | Mr. Arvinder                    |
| Delhi        | Delhi       | Innovative Telecom                        | 304 , GDITL Northex Towers, A-09 ,3rd Floor , Northex Tower, Netaji<br>Subhash Place, Pitampura, New Delhi-110 088. | 011-32925753,<br>011-65154343,<br>9811682453 | Mr Manoj Garg                   |
| Delhi        | Delhi       | Nice Telecom                              | 15/19 & 15/21, DDA Complex, Nangal raya, Near D Block, Janakpuri,<br>Delhi - 110046                                 | 011-32607072,<br>0-9213264403                | Ripul Garg                      |
| Delhi        | Delhi       | R K Communications                        | 2516 Hudson Lines, Kingsway Camp-Nr. Kamla Nagar, New Delhi                                                         | 011-32508861,<br>9312606463                  | Mr. Pradeep<br>Aggarwal         |
| Delhi        | Delhi       | Sagar Technologies                        | J-39,Central Mkt, Lajpat Nagar-II, New Delhi-110024                                                                 | 011-65425644,<br>9350224692                  | Mr.Manoj Kumar                  |
| Delhi        | Delhi       | Sukriti Communication                     | 101 Patparganj- Mayur Vihar phase -1 - New Delhi -110091                                                            | 011-32498011,<br>011-65238011                | Mr.Dipendra kumar<br>chaturvedi |
| Delhi        | Delhi       | Touch Tone Telecom                        | B-52, First Floor, Kalkaji, New Delhi                                                                               | 011 32939031,<br>011-65672800                | Ashish Dey                      |
| Delhi        | Delhi       | Ucom Technologies Pvt Ltd.                | 45, 1st Flr, Corner Mrkt, Malviya Nagar, New Delhi - 110017                                                         | 011-41745469,<br>09212131300                 | Mr. Neeraj                      |
| Delhi        | Delhi       | Telecom systems                           | 67/4, harshvihar chowk, pitampura, new delhi                                                                        | 9910089333                                   | mr. Satbir                      |
| Delhi        | Delhi       | Shine telecom                             | N-18, SOUTH EX-1, NEW DELHI                                                                                         | 9811143204                                   | Mr. Naveen Goyal                |

G-1, Goverdhan Building, 53-54. Nehru Place, New Delhi -110019.

9310577009.

011-64582709

Mr. Somesh

Narang

Delhi

Delhi

Elcom Trading Company

Pvt. Ltd.

| State   | City        | ASC Name                | A3C Address                                                                                       | Frione No.   | Contact Person         |
|---------|-------------|-------------------------|---------------------------------------------------------------------------------------------------|--------------|------------------------|
| Delhi   | Delhi       | Teletalk                | C-21,First Floor, Near Bus Stand, Bhajan pura, Delhi-11053                                        | 9818400551   | Mr.B.c. Vashist        |
| Goa     | Panjim      | Mandovi Mobiles         | Mohidin Towers Do. No. AS3 Opp to Hotel Manashanti Dadavaidya<br>rd Panjim-403001                 | 6452949      | Prakash                |
| Gujarat | Ahmedabad   | Vision Communication    | 33, 1st Floor, Sukh Sagar Complex, Opp. Dinesh Chamber, Bapunagar,<br>Ahmedabad                   | 65122322     | Mr Ajay<br>Kachhadiya  |
| Gujarat | Ahmedabad   | M Age Cellnet           | A-176, Popular Plaza, Near Someshwar Part -1, 132 Ft. Ring Road,<br>Satellite, Ahmedabad          | 30122838     | Mr K Jairaj            |
| Gujarat | Ahmedabad   | A Com Technologies      | Shop No-37, 1st Floor, Shubh Complex, Near Rajasthan Hospital, Camp<br>Road, Shahibaug, Ahmedabad | 32940560     | Mr. Vijay.S.Gohel      |
| Gujarat | Ahmedabad   | Mishree Communication   | FF-17, RUDRA SQUARE, OPP. JUDGES BUNGALOW, POLICE STATION,<br>BODAKDEV, AHMEDABAD                 | 32508491     | Mr. Mitesh Patel       |
| Gujarat | Ahmedabad   | Silicon Valley          | 9, Gokul Palace, Maninagar Cross Road, Maninagar Ahmedabad                                        | 30225430     | Mr. Rajesh Patel       |
| Gujarat | Ahmedabad   | Shiv Sai Communications | 21, Muncipal Market, C.G.Road, Ahmedabad                                                          | 66057999     | Mr. K.Jayraj           |
| Gujarat | Amreli      | Precision Telecom       | 32,33 Opera House, Station Road, Amreli.                                                          | 230940       | Mr. Kamlesh Tank       |
| Gujarat | Anand       | Desktop Infosystems     | B/10, Vaibhav Tower, V V Nagar Road, Anand                                                        | 246885       | Mr. Dipesh Patel       |
| Gujarat | Ankaleshwar | Akshar Telecom          | C 1 Keval Shopping Center,old National Highway No.8,GIDC<br>Ankaleshwar                           | 02646-250860 | Mrs. Anita Amin        |
| Gujarat | Bharuch     | Akshar Telecom          | Pramukh Swami Complex, Panch Batti, Bharuch                                                       | 26422241027  | Mr. Hanif Patel        |
| Gujarat | Bhavnagar   | Shivshruti Services     | 98/B, Makvana Building, Down Chowk, Bhavnagar                                                     | 3296222      | Mr.P D Jala            |
| Gujarat | Bhuj        | Infotech Computer       | 2nd Floor, NarNarayan Chambers, Opp Indian Airlines Office, Station<br>Road,Bhuj                  | 324295       | Mr. Vasant<br>Mepani   |
| Gujarat | Gandhidham  | Vansh Electronics       | Shop No. 35, Swami Vivekanand Complex, Near Oslo Circle, Gandhidham                               | 232739       | Mr. Siddarth<br>Gajjar |
| Gujarat | Gandhinagar | Creative Communications | Shop No 102,Suman Gity,Sector 11,Gandhinagar                                                      | 23226241     | Mr. K,J.Barot          |
| Gujarat | Godhra      | Binary Computers        | 34, Lokhandwala Complex, LIC Road, Nr. Chitra Cinema, Godhra.                                     | 9376589019   | MR. A. Raja            |
| Gujarat | Himmatnagar | Jay Telecommunications  | B-F 105, 1st floor, Durga Complex, Near Railway Station, Himmathnagar                             | 329532       | Mr. Manibhai<br>Patel  |
| Gujarat | ldar        | Maruti Communication    | 3, Sarvoday Market, Near Bus Stand, Behind Sarvoday Guest House, Idar                             |              | Mr. Niraj Patel        |
| Gujarat | Jamnagar    | Sudarshan Infosys       | "Shraddha", Park Colony, Motor House, Near UTI Bank, P.N.Marg, Jamnagar                           | 2552696      | Mr. Amit Unadkat       |
| Gujarat | Junagadh    | K,I.Traders             | 29/30, Danapith, Junagadh                                                                         | 2627320      | Mr. Paresh<br>Rughani  |

B/93, Yogi Complex, near Mahendra Mill Road, Kalol

325288

Mr. Jignesh Shah

Kalol

Maitree Communication

Gujarat

|         | City          | ASC Name                      | ASC Address                                                                                                    | Phone No.                 |                          |
|---------|---------------|-------------------------------|----------------------------------------------------------------------------------------------------|---------------------------|--------------------------|
| Gujarat | Mehsana       | Prime Computer<br>Consumables | 83-B, Vimal Super Market, B K Road, S.T.Workshop Road, Mehsana                                                                                                | 2325123                   | Mr. Suketu Patel         |
| Gujarat | Morvi         | Pulse Sales and Services      | Madhav Market, 1st Floor, Near New ST Stand, Sanala Road Morbi.                                                                                               | 300433                    | Mr. Natubhai<br>Patel    |
| Gujarat | Nadiad        | D.C. Infosystems              | 105, Municipal Shopping Centre, Opp.Paras Cinema, Santram<br>Road, Nadiad.                                                                                    |                           | Mr. Dipesh Patel         |
| Gujarat | Navsari       | Deep Enterprise               | 10, Upper Level, Diamond Palace, Sattabir, Sayagi Road, Navsani-                                                                                              | 02637 324095              | Mr. Vinod<br>Kasundra    |
| Gujarat | Palanpur      | Shree Manibhadra Mobile       | 16, 1st Floor, Aroma Arcad, Opp. Joravar Palace, Palanpur                                                                                                    | 320321                    | Mr. Panchal<br>Sunil D   |
| Gujarat | Patan         | Able infotech                 | F/9, palika bazar complex, rajmahal road,near sanktoba hall, Patan                                                                                            | 226400                    | Mr. Rakesh Bhai          |
| Gujarat | Porbandar     | Varun Infotech                | 1ST Floor, Garden Cafe Building, Opp.New Fountain, Nr.R.T.O Office,<br>Porbandar                                                                              | 3290285                   | Mr. Mitesh<br>Changela   |
| Gujarat | Rajkot        | Joshi Telecom                 | Shop No.8, Kuber Complex, Opp Chandubhai Bhelwala, Dr Yagnik<br>Road, Rajkot                                                                                  | 6530707                   | Mr Jiten Dave            |
| Gujarat | Rajkot        | Roopang infocare              | Vinod Nivas, 4, Sardamagar(West), Nr Astron Cinema, Rajkot                                                                                                    | 6950111                   | Mr. Kishore Patel        |
| Gujarat | Sanand        | Ravi Communication            | 37,Sagar Complex, Opp.Hotel Khiabar, Sarkhej Bavla Cross Road, Sanand                                                                                         | 32401211                  | Mr. Ravi N               |
| Gujarat | Surat         | Om Sai Services               | 39,Golden Point,Near Science Laboratory,Ring Road, Surat -                                                                                                    | 2613231233                | Mr. Dharmesh<br>Patel    |
| Gujarat | Surat         | Yash Telecom                  | M-20, Centre point, Near Kadiwala High School, Civil Cross Road, Ring<br>Road, Surat-395002                                                                   | 0261 2477903              | Mr. Rehan Saikh          |
| Gujarat | Surat         | Excel Solutions               | H-3, Ruchi Flats, Near Iqara Building, Adajan Hazira Road. Surat-                                                                                             | 0261-6544500              | Mr. Virender Jain        |
| Gujarat | Surendranagar | Nihaal Computer Services      | 94, old housing board, opp school no 13, Surendranagar                                                                                                    | 320375                    | Mr. Sikandar             |
| Gujarat | Vadodara      | Shreeji Telecom               | GF 13, Sterling Shopping Center,R.C.Dutt Road,Alkapuri, Vadodara -                                                                                            | 0265-3059363              | Mr. Jignesh Gohel        |
| Gujarat | Valasad       | Klassik Stationo Products     | 10, Jethalal Mulji Market, Halar Road, Valsad -                                                                                                    | 02632-329363              | Mr. Darshan<br>Panchal   |
| Gujarat | Vapi          | Klassik Stationo Products     | 116, Bhanudarshan Co-Op Society, Koparli Road, Near Gunjan<br>Cinema, CiDC, Vapi                                                                              | 0260-3292363              | Mr. Avishek<br>Suhasaria |
| Haryana | Ambala        | Bee Ess Aar Communication     | 92-93, Gandhi market, Ambala Cantt-133001                                                                                                    | 2641234,                  | Rajiv Gupta              |
| Haryana | Bahadurgarh   | Unique Telecom                | 5,Rajaram Market, Main Najafgarh Road, Bahadurgarh, Near Bajaj<br>Showroom                                                                                    | 9315873676,<br>9350941877 | Mr. Harinder             |
| Haryana | Bhiwani       | Sandeep Electronics           | 10 th Plot, First Floor, Circular road, Mahem Gate Chowk, Near Dr.<br>Kajal's Nursing Home, Adjacent to Rameshwar's Sweet House, Bhiwani,<br>Haryana - 127021 | 252000                    | Mr. Sukhveer<br>Saini    |

Haryana

| State   |             | ASC Name                       | ASC Address                                                                                                    | Phone No.                                    | Contact Person            |
|---------|-------------|--------------------------------|----------------------------------------------------------------------------------------------------|----------------------------------------------|---------------------------|
| Haryana | Faridabad   | Comsoft Computers              | 601/1 Gopi Colony Chowk- Sector-19 , Near Prem Prakash Ashram, OLD Faridabad-121002                                  | 0129-3293512,<br>0129-4104252,<br>9310977888 | Mr. Ashwani<br>Jindal     |
| Haryana | Faridabad   | VR Infocomm                    | Shop No.44, Neelam Fly Over, Neelam Chowk, NIT Faridabad.                                                            | 0129-4031959,<br>0129-3208737                | Mr. Vinod Kumar<br>Gupta. |
| Haryana | Faridabad   | Sky lark mobile point          | 4, G.T.Road, Near Bus Stand, Maria Colony, Fatehabad                                                                 | 0989655244                                   | Pankaj                    |
| Haryana | Gurgaon     | Signature Communications       | B-100 A , South City -1 , Opposite - Huda Gymkhana Club - Gurgaon<br>122001                                          | 0124-3256565,<br>0124-4102709                | Raj Kumar Garg            |
| Haryana | Gurgaon     | Lalji Communication            | SCO-31, - First Floor, Above MTNL Sanchar Haat, Main Market, Opp.<br>BSNL Exchange, Sector-12A, OLD Gurgaon -122001. | 95124-<br>3200900                            | Mr.Bharat<br>Bhushan      |
| Haryana | HISAR       | M K ELECTRONICS                | SHOP NO-4A-FIRST FLOOR, NEELKANTH COMPLEX, CAMP CHOWK, MAIN DELHI RD.                                                | 9991090260                                   | MANMOHAN<br>KRISHAN       |
| Haryana | Hissar      | Parnami Communication          | 32,Neel Kamal Complex, Red sqaure Market,Near Elite Cinema Hall,<br>Hissar, Haryana-125001                           | 09354332000                                  | Mr. Pradeep Garg          |
| Haryana | Jind        | Gaurav Telecom                 | Main Bazar, Near rani Talab, Near Bharat Electronics, Jind                                                           | 325400                                       | Deepak Garg               |
| Haryana | Kaithal     | Mahesh Communication           | Shop no.22, Bajrang Bali Market, Near Randhir cinema- Kaithal                                                        | 9315146000                                   | Mr. Mahesh                |
| Haryana | Karnal      | Mass Communication             | Shop No.69, Main Market, Ground Floor, Moughal Canal, Karnal<br>- 132001                                             | 3290717                                      | Mr.Harish                 |
| Haryana | Kurukshetra | Bharti Communication           | 3,Krishna Market, Opp.Abhay Palace, Pipli Road,Kurukshetra,Haryana-                                                  | 01744-327717                                 | Mr. Ramesh                |
| Haryana | NARNAUL     | PRIME COMMUNICATION            | Shop no.8 , 1st Floor Taneja complex, near Nirula Hotel , main Road Narnaul                                          | 9355375351                                   | MR. Naveen                |
| Haryana | Palwal      | Shree Ganesh<br>Communications | Basant Apts, Shop No.5, Kithwari Chowk, Mathura Road, Near Saraswathi<br>School, Palwal                              | 01275-321028,<br>09315403328                 | Harish Chandra            |
| Haryana | Panipat     | INS Telecom                    | 2, Bishan Sarup Colony, Opp Bus Stand, Near Hotel Deep, Panipat                                                      | 3291860                                      | Jagdeep<br>Sachdeva       |
| Haryana | Rewari      | Mahak tele services            | 53-A, Model Town, Near Shreeji restaurent, Rewari                                                                    | 01274-329222                                 | Gaurave yadve             |
| Haryana | Rohtak      | Telecentre                     | Shakti Market, Civil Hospital Road, Near Chhotu Ram Chowk,<br>Rohtak-124001                                          | 247242                                       | Mr.Madaan                 |
| Haryana | Sirsa       | Sirsa Communication            | 168,Huda Complex, Old Bus Stand, Sirsa                                                                               | 0166-329591                                  | Rajindera                 |
| Haryana | Sonipat     | Teleworld                      | Shop No 20, 1st Floor, M.C.Market, Subhash Chowk, Sonipat,<br>Haryana-138001                                         | 3290889                                      | Vipin Dua                 |

OPP. OLD CIVIL HOSPITAL RLY ROAD SONIPAT NEAR S.B.I.

SHOP NO.19, 20-A 1ST FLOOR, WORKSHOP ROAD, YAMUNAGAR

BANK, SONEPAT

9991090252

9354784019

UMESH

CHAUDHARY

MR. SURESH/

Mr.Sandeep

Haryana

Haryana

SONIPAT

YAMUNAGAR

RELIABLE TELLY SHOPPE

KRISHNA COMMUNICATION

|                  | City         | ASC Name                            | ASC Address                                                                               | Phone No.                   | Contact Person                  |
|------------------|--------------|-------------------------------------|-------------------------------------------------------------------------------------------|-----------------------------|---------------------------------|
| Haryana          | Yamunanagar  | Manish Communications               | Shop No.3, Sharma Colony, Near Mahindra Petrol Pump, Yamunanagar<br>- 135005              | 233277                      | Vinod Kumar<br>Mittal           |
| Himachal Pradesh | MANDI        | V.M. COMMUNICATION                  | NEAR PNB MOTI BAZAAR, MANDI-175001                                                        | 9816024978                  | M Mahender<br>Singh Thakur      |
| Himachal Pradesh | Palampur     | Electronic Home                     | Kallu Di Hatti,PO Maranda Thasil, Palampur, Distt-Kangra-176102                           | 01894238463                 | Mr. Ravi Kumar                  |
| Himachal Pradesh | Poanta Sahib | SINGAL MARKETING                    | Badri Nagar,Near LIC Office, Poanta Sahib                                                 | 9318715848                  | Mr. Rajesh singal               |
| Himachal Pradesh | Shimla       | Hanu Computers                      | 76/ 9, 2nd floor LoweR Bazar Shimla                                                       | 9418068421                  | Sandeep Patial                  |
| Himachal Pradesh | Solan        | Vikas Mobile Repair Center          | MOHAN COMPLEX, First Floor Upper Bazar, Solan-173212                                      | 9816271183                  | Vikas                           |
| Jammu            | Jammu        | MOBILE CARE                         | 608-A Gandhi Nagar Behind Laxmi Narayan Mandir                                            | 0191-2436814                | Mr Dixit Gupta                  |
| Jammu            | Srinagar     | THE NET SURFER                      | 2nd Floor Mohi-ud-Din Building, Poloview, srinagar                                        | 0194-2459549                | Mr Wasim                        |
| Jammu            | Udhampur     | SERVICE SOLUTIONS                   | Ward No. 15 Shakti Nagar Opp. Old ITI Udhampur                                            | 01992-276724                | Mr Rakesh                       |
| JHARKHAND        | BOKARO       | Digital Equipment Centre            | GB-11, City Palace, Opp.Indian Bank, Bokaro.                                              | 9334072270                  | Dewashish Ojha                  |
| Jharkhand        | Daltonganj   | MAA MOBILES                         | Jail Road, Jail Hata, Dalton Ganj-822101                                                  | 9304285663                  | Mr.Navin Kr.<br>Kashyap         |
| Jharkhand        | Deogarh      | Kanan Electronics                   | Hotel Relax Complex, BLC Road, Deogarh-814112                                             | 9304059528                  | Mr. Mahesh<br>Sharma            |
| Jharkhand        | Dhanbad      | Nirmala Entreprises                 | Ground Floor, Muskan Complex, Nr.Subhash Chowk, Dhanbad.                                  | 9334027583                  | Mr.Niraj Sinha                  |
| Jharkhand        | Godda        | Karan Mobilink                      | Maa Kalyani, Katra, Main Market, Godda-814133                                             | 9334525200                  | Mr.Saroj<br>Kumar Jha           |
| Jharkhand        | Hazaribagh   | Digital Services                    | Plaza Mkt, pugmill road, Nr.Kallu Chowk, Hazaribagh.                                      | 9334599570                  | Mr.Shish Alam                   |
| Jharkhand        | Jamshedpur   | Tirupati Teletech                   | Chakravarti Compound, Near Hotel Castel, Contractors area, Bistupur,<br>Jamshedpur-831001 | 0657 3293331                | Abhijeet<br>Mukherjee           |
| Jharkhand        | Jamshedpur   | Prasad Electronics                  | Nr.Bus stand,Community Center, Kagal Nagar, Jamshedpur.                                   | 0657-2226077                | Mr.Raju/ Saritha                |
| Jharkhand        | Ramgarh      | Shreyas Empaire                     | Bus Stand Complex, Ramgarh-829122                                                         | 9334085642                  | Mr.Piyush                       |
| Jharkhand        | Ranchi       | Balaji Infotech                     | Near Dr.Kashyap Eyeclinic, Purulia Road,Ranchi.                                           | 0651-3205400,<br>9304412277 | Mr. Sanjeev,<br>Mr. Sunil Kedia |
| Jharkhand        | Ranchi       | Satya Systems & Solutions           | 158, Opp Hotel Palace, Kadru, Ranchi-834002                                               | 0651 3291019                | Amit Rastogi                    |
| Kamataka         | Anekal       | Sri Venkateshwara<br>Communications | # 37, KSRTC COLONY, HOSUR MAIN ROAD, ANEKAL TALUK,<br>BANGALORE - 562106                  | 320078                      | R.Jaganath                      |
| Kamataka         | Bagalkote    | Turning Point Computers             | Opp. VRL Booking point, near Engg college BEC road, Vidyagiri,                            | 329310                      | B.M. Hiremath/                  |

Bagalkote

Shop No 459\2 Near Inchal Cross Belgaum Road Bailhongal-591102

9343815097

Veeresh

Vishwanath

Kamataka

Bailhongal

3G Communication

| State     | City         | ASC Name                           | ASC Address                                                                                                    | Phone No.   | Contact Person            |
|-----------|--------------|------------------------------------|----------------------------------------------------------------------------------------------------|-------------|---------------------------|
| Karnataka | Bangalore    | Ascent Communication               | No:113, St Johns Church road, Bangalore - 560005                                                                                           | 32914856    | Kumaresan                 |
| Karnataka | Bangalore    | Insta Service Point                | NO:64,Mission road, SATHI COMPLEX, BANGALORE-27                                                                                            | 22107560    | Venkatesh                 |
| Kamataka  | Bangalore    | Optima Mobile Services             | 24/2,Dr.Rajkumar Road, Near Subramanyanagar Police Station, 2nd Block,<br>Rajajinagar, Bangalore - 560 010                                 | 23131953    | Unni Krishnan             |
| Kamataka  | Bangalore    | Optima Mobile Services             | P-3, Mallikarjuna Complex, Opp R T Nagar Police Station, 80 Feet Road, R<br>T Nagar, Bangalore-560032                                      | 32710202    | Madan                     |
| Kamataka  | Bangalore    | Pranav infocom                     | No 102, Surya Mansion, 7th Main, 4th Block, JAYANAGAR, BANGALORE<br>-560011                                                                | 9343023209  | S.V.Sirish                |
| Kamataka  | Belgaum      | Hello India Telecom                | G-4,Maratha Mandir Complex, Khanapur Road, Near Railway Flyover,<br>Belgaum - 590 001.                                                     | 2420533     | Mohan                     |
| Kamataka  | Bellary      | Shri Vinayak Electronics           | # C1, R K Complex, KC Road Bellary-583103                                                                                                  | 655043      | Devandra /<br>Richard     |
| Kamataka  | Bhadravati   | Digital communication              | SR Complex 4th cross B H Road Bhadravathi-577301                                                                                           | 9341081291  | Nagabushan                |
| Kamataka  | Bhatkal      | Vijay Communication                | Hussian Complex Bunder road Bhatkal - 581320                                                                                               | 329327      | Vittal H.Naik             |
| Kamataka  | Bidar        | Mayuri Infotech                    | Ravi complex,shop no: 4,Udgir road,Bidar-585401                                                                                            | 225544      | Ravi Halhalli             |
| Karnataka | Bijapur      | Turning point computers            | Khed building.opp Vijaya college, Sholapur road, Bijapur-586103                                                                            | 329318      | S.M.Hiremath              |
| Kamataka  | Channapatna  | C&C Technology                     | "Ramanujam Nilaya" No.2104, 11th Cross, Kuvempunagar B M Road,<br>Channapatna - 571501                                                     | 324222      | Charan                    |
| Kamataka  | Chikaballpur | Sri Ram Prasad Enterprises         | Post office road Chikaballapur-562101                                                                                                    | 329579      | Vardharaj / Ram<br>prasad |
| Kamataka  | Chikmaglaur  | Cell Tec Electronics               | ragavendra complex, NMC circle,Neharu road, Chikmanglur - 577101                                                                           | 9341013183  | Prem kumar                |
| Kamataka  | Chintamani   | Amrutha Mobiles                    | Gajanna Circle Chintamani - 563125                                                                                                    | 9342262811  | Sudarshan Reddy           |
| Kamataka  | Davangere    | Kruthika Communication             | Shop No: 6, Park View Plaza, (Income Tax Office's Ground Floor) ,<br>4th Main, Near Vishweshwaraiah Park, P.J. Extension, Davangere-577002 | 395444      | Sujay                     |
| Kamataka  | Doddaballpur | Santosh Communication              | VITOBHA TEMPLE ROAD, OPP ASHWINI HOSPITAL, DODDABALLAPUR –561203.                                                                          | 9341736645  | Santosh                   |
| Kamataka  | Gadag        | Tranqil Telecom Service<br>Pvt Ltd | Shop No12, Siddalingeshwar Complex Below SBM, Station Road, Gadag<br>District Gadag-528101                                                 | 576998      | Raju / Zakir              |
| Kamataka  | Golak        | Cell World                         | Basaweshwara circle opp-court Golak - 591307                                                                                               | 93438-73777 | Shivanand /<br>Chougala   |
| Karnataka | Gulbarga     | Aishwaraya Communication           | C-9, Asian Plaza S.V.P.Chowk Main road Gulbarga-585102                                                                                     | 329447      | Mallikarjun               |
| Karnataka | Hassan       | Sree Digital Solutions             | 1380 Mission Hospital road opp Hindibed college - 573201                                                                                   | 329481      | Vidya Shankar             |
| Kamataka  | Hosakote     | Emposys Communication              | Shop no 1, Mahalatha Devi Complex M V Badavane, College Road<br>Hoskote-562114                                                             | 652532      | Raghunandan               |

|           | City       | ASC Name                  | ASC Address                                                                                               | Phone No.    | Contact Person            |
|-----------|------------|---------------------------|----------------------------------------------------------------------------------------------------|--------------|---------------------------|
| Kamataka  | Hubli      | Shruti Services           | shop no : B6, Laxmi complex, Court circle , Hubli- 580020                                                 | 3290671      | Mahendar                  |
| Kamataka  | Hunsur     | Sriram Infocom            | No.6, Municpal complex, H.D.Kote road circle - 571105                                                     | 253699       | H.H.Pradeep               |
| Kamataka  | Kadur      | Ashwa Tele Mobiles        | TB Road Kadur -577548                                                                                     | 9341033310   | R.Ananda Murthy           |
| Kamataka  | Kankapura  | Sumukh Communications     | Harshitha Complex, Budikere, Bangalore main rd, Near KSTC Bus stand<br>Kanakapura-562117                  | 9342743344   | R.C.Harish                |
| Karnataka | Karwar     | Mithun Tele Solution      | Prema complex Civil court road opp SBM Karwar -581301                                                     | 9341199222   | Mithun palyunker          |
| Kamataka  | KGF        | Global Net Communications | Opp. King George Hall, Geetha road Robetson pet, KCF - 563122                                             | 329559       | Shiva Kumar               |
| Kamataka  | Kolar      | Seanmatrix                | No:384.Suguna comples, Near KSRTC bus stand, Anthargange road,<br>Kolar 560101                            | 2228714      | Shetty                    |
| Kamataka  | Kumta      | Krishna Mobiles           | 938, College road, NH 17, opp RWW, Kumta - 581343                                                         | 329607       | D.V.Prabhu                |
| Kamataka  | Kundapur   | Reya Mobiles              | Vaishali complex I flr Shastri circle, Kundapur - 576201                                                  | 320866       | Anantha / Ramya           |
| Kamataka  | Madikeri   | C.M. Communications       | Shop no. 8, M A Complex Ist fir Kohinoor rd Madikeri                                                      | 9343837555   | Mohamad Sharief           |
| Kamataka  | Mandya     | C & C Technology          | 2068, First Cross, Krishna Krupa Nilaya Subhash Nagar, Mandya-<br>571401                                  | 320777       | Charan                    |
| Kamataka  | Mangalore  | Innovative Infocom        | 15-10-537/11, Jayavarma Centre, Mallikatte Circle, Kadri, Mangalore<br>- 575002.                          | 6563244      | Sebastian<br>Fernandes    |
| Kamataka  | Moodabidri | Media Guard Technologies  | Rajeev Gandhi complex main road Moodabidri                                                                | 325909       | Vishwas Kumar             |
| Kamataka  | Mysore     | K.K.Marketing             | 1432/9, Tribhuvan Towers, opp Veterinary Hospital, Dewan's Road,<br>Dhanwantri Road Cross, Mysore -570001 | 4258613      | Karunakaran.              |
| Kamataka  | Nipani     | Manusoft Computers        | Dumale Complex Chikodi road Nipani - 591237                                                               | 9448148005   | Mahesh Dumale             |
| Kamataka  | Raichur    | Akshay Electronics        | 1 st floor, hotel UMA complex, station road, Raichur - 584101                                             | 329673       | Narasimhlu                |
| Kamataka  | Ranibenur  | Kruthika Communication    | LIC Building Opp to Gupta Petrol bunk PB road Ranebennur-581115                                           | 231444       | Sujay                     |
| Kamataka  | Shimoga    | Chetan Electronics        | C-5, Kenchappa complex, Durgigudi main road, Shimoga-577201                                               | 9343370193   | Panduranga rao<br>/ Binoy |
| Kamataka  | Tiptur     | Shree Digital Solutions   | Nanjappa complex, opp city union bank, BH road, Tiptur - 572201                                           | 9343813731   | Vidyashankar              |
| Kamataka  | Tumkur     | Durga Communication       | No.14 CMI Complex, opp Jayadeva Hostel, B.H.Road - 572101                                                 | 2256184      | Naveen Kumar              |
| Kamataka  | Udupi      | Sanman Mobile Services    | Shop No: 15, Simaz complex, Diana circule, Court road, Udupi- 576101.                                     | 3955770      | Prakash                   |
| Kerala    | Alappuzha  | GETRONICS                 | FIRST FLOOR, KARTHIKA BUILDING, OPP SDV BOYS HIGH SCHOOL, COURT ROAD, ALLEPPY.                            | 3290446      | OMPRAKASH                 |
| Kerala    | Alathur    | MARSTEK                   | 12/950, Ground Floor, AR Complex, Opp. Munsiff's Court, Alathur,                                          | 04922-321311 | Mr. Rajesh. V.            |

Palakkad Dt.- 678 541

| State  | City          | ASC Name                       | ASC Address                                                                                                    | Phone No.                     | Contact Person          |
|--------|---------------|--------------------------------|----------------------------------------------------------------------------------------------------|-------------------------------|-------------------------|
| Kerala | Aluva         | SED INFOSYS                    | BUILDING NO 12/57 DOOR NO 8, FIRST FLOOR, POOTHULLIL<br>BUILDING, ALUVA - 683 101.                             | 3235599                       | Sudheesh                |
| Kerala | Attingal      | AM Technologies                | Mamam, Near Dreams Theater, Attingal                                                                           | 3290301                       | Saji                    |
| Kerala | Badagara      | Amarkish Communications        | 1st Floor, Sarala Complex, Near KVR Motors, N.H. Bypass Road, Nut<br>Street, Vadakara-673101.                  | 0496 - 3255756                | Mr.Jeeju /<br>Mr. Baiju |
| Kerala | Cherthala     | Cherukattu Phones              | Krishna Building, Opp govt boys high school, AC road, Cherthala                                                | 9388441434                    | Mahesh C D              |
| Kerala | Ernakulam     | TELETECH SYSTEMS               | 20, First Floor, Penta Estate, above Airtel office, Janatha Junction,<br>Palarivattom, Cochin-25               | 3207554                       | SONY THOMAS             |
| Kerala | Ernakulam     | Zenicon Infocom(P) limited     | Above Syndicate Bank, Opp Cochin Shipyard, M.G.Road, Cochin-15                                                 | 2359511                       | Jaimon Joseph           |
| Kerala | Ernakulam     | Guidelines                     | Ground Floor, Mundukottackal Estates, Kadavanthara, S A Road, Cochin                                           | 4000113                       | Manoj G                 |
| Kerala | IRINJALAKKUDA | NICE MOBILES                   | NICE BUILDING, ST. JOSEPH'S COLLEGE JUNCTION, IRINJALAKKUDA<br>- 680121                                        | 0480-3291515                  | MR. SEBASTIAN           |
| Kerala | Kalpetta      | Mobi Care                      | Apasara Building, Near Municipality Office, Main Road, Kalpetta                                                | 04936-329366                  | Thanseer                |
| Kerala | Kanhangad     | Xn COMPUTERS &<br>DATACARE     | BENGACHERY COMPLEX, OPP.VYAPARA BHAVAN, T B ROAD JN,<br>KANHANGAD.                                             | 0467-3259755                  | Mr.SANDEEP              |
| Kerala | KANNUR        | SAHAR COMMUNICATIONS           | SB-666-C & D, PRESTIGE CENTRE, GROUND FLOOR, SUB REGISTER OFFICE ROAD, KANNUR.                                 | 0497-3258585                  | AJAI ABHIRAM            |
| Kerala | Karunagapally | Supreme Enterprises            | Valiyath Plaza, Opp to KSRTC Bus stand,Karunagapally                                                           | 2620282                       | Mr. Ratish/Prem         |
| Kerala | Kasargode     | Xn COMPUTERS &<br>DATACARE     | BENDICHAL COMMERCIAL COMPLEX, PRESS CLUB JN, MG ROAD, KASARGOD.                                                | 04994-324755                  | Mr. SANDEEP             |
| Kerala | Kollam        | Digital Infosystems            | MC-3087, New Block, Bishop Jeromi Nagar, Chinnakada, Kollem-691001                                             | 2760647                       | Johnson Lawrence        |
| Kerala | Kottarakkara  | Sivashakthi Communications     | KP II/1574, Valiyavila bldg, Near Marthoma Girls high school, Pulamon<br>PO, Kottarakkara                      | 3298191                       | Suresh                  |
| Kerala | Kottayam      | SVM Technologies               | M.P.M. COMPLEX, Near Popular Maruti Show Room, M.C. ROAD, S.H. MOUNT, KOTTAYAM, KERALA- 686 006                | 2565303                       | Rajesh K S              |
| Kerala | Kozhikode     | Domain Infosystems             | Ist Floor, Al Fahad Complex, Saba School Cross Road, Near Corporation<br>Stadium, Puthiyara, Kozhikkode-673004 | 0495-2722222,<br>0495-3243745 | Mukundan                |
| Kerala | KUNNAMKULAM   | V STAR MOBILES                 | ROOM NO 4/ VIII/I 039, CITY COMPLEX, OPP TEMPO PARK, TOWN HALL<br>ROAD, KUNNAMKULLAM.                          | 04885-320009                  | VIJUMON.K.V.            |
| Kerala | Manjeri       | Integrated Computer<br>Systems | Royal Tower, TB Road, Manjeri - 676121                                                                         | 0483-3299686                  | Mr. Thomason<br>Chacko  |
| Kerala | Mavelikara    | Ettutharayil Agencies          | GROUND FLOOR, KOIPPALLIL ROYAL ARCADE, PUTHIYAKAVU,<br>MAVELIKARA                                              | 3293340                       | Віјі                    |
| Kerala | Palai         | Cyriac Tv Plaza                | Vypana Building, Petta Road, Palai.                                                                            | 329746                        | Tom Cyriac              |

þ

K

K

| State          | City               | ASC Name                  | ASC Address                                                                                    | Phone No.                | Contact Person         |
|----------------|--------------------|---------------------------|------------------------------------------------------------------------------------------------|--------------------------|------------------------|
| Kerala         | Palakkad           | Benraws International     | 12/310/6, Ground Floor, Mero Complex, H.P.O.Road, Palakkad<br>- 678 001.                       | 0491-3052002             | Mathews                |
| Kerala         | Pallakad           | ORION TECHNO<br>SOLUTIONS | 12/310/15 FIRST FLOOR, METRO COMPLEX, HEAD POST OFFICE<br>ROAD, PALAKAD-678001                 | 0491 -<br>3200255        | KHAJA HUSSAIN          |
| Kerala         | Pathanamthitta     | Melamparambil Agencies    | 10/264, Main Road, Town,Pathanamthita                                                          | 2223132                  | M.V. Francis<br>Oommen |
| Kerala         | THALASSERY         | SAHAR COMMUNICATION       | 44-1929, MACKSON MONOR, OPP. PARIS RESIDENCY, LOGANS<br>ROAD, THALASSERY                       | 0490 - 3208585           | AJAI                   |
| Kerala         | Thiruvalla         | Sangeetha Electronics     | 524/17, Central Tower, Cross Junction, Thiruvalla                                              | 3203000                  | Ranjeev Kumar          |
| Kerala         | Thiruvananthapuram | Appolo Systems            | Thelungu Chetty Complex, Shop No 23-24, Kalpalayam JN Karamana,<br>Thiruvananthapuram 695 002. | 2340523                  | Santosh                |
| Kerala         | Thiruvananthapuram | Smart Mobile              | TC 2/3554(5), First Floor, Opp. Petrol Pump, Kesavadasapuram,<br>Trivandrum-695004             | 3200105                  | Krishnakumar P B       |
| Kerala         | Thodopuzha         | National Electronics      | Shop No 5, Aswathy Shopping Complex, Temple Junction, Thodupuzha                               | 220320                   | Aneesh M A             |
| Kerala         | Thriprayar         | Nice Mobiles              | 382J, 1st Floor, Century Plaza, N.H.17, Near Bus Stand, Thriprayar-<br>680567                  | 0487 - 3240400           | T.P. Sebastian         |
| Kerala         | Tirur              | Telit Telecom Shop        | GROUND FLOOR, AL AMAL COMPLEX, PAN BAZAR, TIRUR                                                | 0494 -<br>3295623        | Vasan.K.Nair           |
| Kerala         | TRICHUR            | CELL TECH                 | SHOP NUMBER 5B,TC23/326, N.P. TOWER, GURUVAYOOR ROAD,<br>WEST FORT, Thrissur                   | 0487-2387386             | SANTOM<br>KALLOOR      |
| Kerala         | Vaikom             | VAIKUNDAM ELECTRONICS     | II/ 214C , Mannamkeriel Complex, Bus stand Road, Valiyakavala, Vaikom                          | 326616                   | Sreekumar.G            |
| Madhya Pradesh | Balaghat           | Shri Computers            | Keshar Plaza Complex, Hanuman Chowk, Balaghat                                                  | 9300632132               | Mr. Deepak Bajaj       |
| Madhya Pradesh | Betul              | Shivam Electronics        | Jiaprakash Chowk,Kothi Bazar, Auto Stand, Betul - 460001                                       | 9329099071               | Mr.Vikram<br>Motwani   |
| Madhya Pradesh | Bhopal             | Akansha Enterprises       | 25-26 , CENTRAL MARKET, ROSHANPURA SQUARE, BHOPAL MP                                           | 7553201626               | Mr. Dinesh Asija       |
| Madhya Pradesh | Bhopal             | Neha Sales Corporation    | F-104, Anmol Tower, E-5/14, Commercial Zone, Arera Colony,<br>Bhopal-462016                    | 7553015088               | Mr.Ashok Hirwani       |
| Madhya Pradesh | Bhopal             | MUSIC MAHAL BHOPAL        | SHOPNO.1 NEW MARKET NEAR HANUMAN MANDIR, BHOPAL                                                | 0755-5220725/<br>2579178 | Mr.SHINU               |
| Madhya Pradesh | Bhopal             | GSM SOLUTION-BHO          | M-2 CHETAK COMPLEX, ZONE -2 M.P NAGAR, Bhopal                                                  | 07373-316816             | Mr.NEERAJ              |
| Madhya Pradesh | Biaora             | MOBILECARE-BIAORA         | KR Complex Rajkand Road, Biaora. M.P.                                                          | 07373-316816             | Mr.Atul Sharma         |
| Madhya Pradesh | Chindwara          | Bunty Photoelectronics    | Shop No.33, Jiji Bai Complex, Parasia Road, Chindwara                                          | 07162-230358             | Mr.Ritesh Shukla       |

New Taj Electronics, 4, New Market, Moti Bunglow Main Road, Dewas

07272-220005,

406006

Mr.Shabbir Shaikh

New Taj Electronics

Madhya Pradesh

Dewas

| Madhya Pradesh | Guna     | Mobile Junction                 | Jai Stambh Chauraha,Nr.Central Bank, Guna-473001                                         | 07542-329277             | Mr.Deepak Arya         |
|----------------|----------|---------------------------------|------------------------------------------------------------------------------------------|--------------------------|------------------------|
| Madhya Pradesh | Gwalior  | Galav Computers                 | Ground floor ,Ganpati Plaza , City Centre , Gwalior                                      | 0751-4013311             | Mr.Pradeep Dixit       |
| Madhya Pradesh | Gwalior  | VERSHA SALES &<br>SERVICE-ASP   | GROUND FLOOR SARAFA BAZAR LASHKAR,GWALIOR                                                | 0751-4060444             | Mr.AJIT KUMAR          |
| Madhya Pradesh | Indore   | Apurva Electronics              | UG 11 , B M Tower , Sapna Sangeeta Road , Opp. Lotus, Indore                             | 7313207283               | Mr.Nitin Kulkami       |
| Madhya Pradesh | Indore   | Ayushi Electronics              | UG-10,Ratnamani Complex, 7/1,New Palasia, Indore-452001                                  | 0731 - 3251284           | Mr.Santosh Dwivedi     |
| Madhya Pradesh | Indore   | PIONEER MARKETING               | 224, Prem Trade Center, Maharani Road, Indore.                                           | 0731-4006503             | Mr.Ritesh              |
| Madhya Pradesh | Indore   | IT CUSTOMER CARE-IND            | LG-13, TRADE CENTRE,18,SOUTH TUKOGANJ, INDORE                                            | 0731-4207487             | Mr. Sanjay<br>Dhankar  |
| Madhya Pradesh | Itarsi   | S.S. Telecommunications         | Vijayshree Complex 5, Line Sarafa Bazar,<br>Itarsi - 461111                              | 9300272505,              | Mr.Akilesh<br>Saxsena  |
| Madhya Pradesh | Jabalpur | Sri Sai Communication           | C/O MUSKAN CARD GALLERY, 766, SHAHID SMARK MARG, NEAR<br>RANITAL SQUARE, JABALPUR-482001 | 0761-4046831             | Mr.MOHIT<br>SAREEN     |
| Madhya Pradesh | Jabalpur | I T SOLUTION                    | GROUND FLOOR, ASTHA APPARTMENTS. WRIGHT TOWN, Jabalpur                                   | 0761-4014064/<br>4064370 | Mr.SANJEEV<br>CHOUBEY  |
| Madhya Pradesh | Katni    | Excellent Infosys               | 20/306, Gurunanak Ward, Katni                                                            | 07622 406047             | Mr.Prafful<br>Agrawal  |
| Madhya Pradesh | Khandwa  | NAMAN REFRIGERATION-<br>KHANDWA | TAPAL CHALL,KHANDWA                                                                      | 0733-2230089             | MR.YASHWANT<br>MALI    |
| Madhya Pradesh | Mandsaur | Sky Link Mobile Services        | Payas Ice Cream Parlour, 1 6, Opium Godown Road, Nai Abadi, Mandsaur<br>458001 (M.P.)    | 07422-243978             | Mr.Gaurav B.<br>Mittal |
| Madhya Pradesh | MORENA   | MOBILE PLAZA                    | M S ROAD , JIWAJI GUNJ , OPP BANK OF INDIA, MORENA                                       | 07532 400886             | Mr.T C<br>SHIVHARE     |
| Madhya Pradesh | Neemuch  | Shree Balaji Mobiles            | Jain Bhavan Road, Near Ganganagar Off., NEEMUCH (M.P.)                                   | 07423-320033             | Mr.Savesh Goyal        |
| Madhya Pradesh | Ratlam   | Kirti Telecom                   | 124 Station road Opp.Raj Tower, Ratlam - 457001                                          | 239346                   | Mr.Kirti Jain          |
| Madhya Pradesh | Sagar    | Neeta Computers                 | Jama Complex, Teen Batti, Sagar - 470002.                                                | 07582-329951             | Mr.Ramesh Gupta        |
| Madhya Pradesh | Satna    | Maa Shaarda Communication       | Gali No1, C/o Shri Gopal Sharan Singh, Pushp Raj Colony, Satna                           | 7672320797               | Mr.Prashant Singh      |
| Madhya Pradesh | SATNA    | AKASHWANI AGENCIES-SATNA        | OPP.CMA SCHOOL,SHOP NO.2,ANNAM CHHAYA, REWA ROAD, Satna                                  | 07672-416455             | Mr.Ajay<br>Sukhramani  |
| Madhya Pradesh | Shivpuri | Ocean Computer<br>Corporation   | !st Floor, Vishnu Mandir Market, Near Panipat Handloom, Shivpuri                         | 07492-225505             | Mr.Sameer<br>Saxena    |

43/2, Varruchi Marg,Opp Madhav Nagar Police Staion, Freeganj, Ujain

0734-2515995,

2530777

Mr.Anurag

Chhajhlani

Madhya Pradesh

Ujjain

Galaxy Computers &

Communication

| State       | City                         | ASC Name             | ASC Address                                                                                                    | Phone No.                                     | Contact Person                      |
|-------------|------------------------------|----------------------|----------------------------------------------------------------------------------------------------|-----------------------------------------------|-------------------------------------|
| Maharashtra | AHMEDNAGAR                   | T V SPOT             | B-3, ADARSH SAMRUDHI, NR. CHOUPATI KARANJA 414001                                                                  | 0241-2326267                                  | MR ANIL APTE                        |
| Maharashtra | Akola                        | Supra Computers      | Ushakiran Complex, Shastri Nagar, Opp. Hotel Surya, Akola.                                                         | 9326866469                                    | Mr.Prashant                         |
| Maharashtra | Amravati                     | Scorpio Services     | Shop No. 84, Cround Floor, GulshanTowers, Nr. Panchasheel Cinema,<br>Amrawati, Pin-444601                          | 0721-2567302                                  | Mr. Pramod                          |
| Maharashtra | Aurangabad                   | Unique Telematics    | Shop no.108/B, Behind Sajawat Handloom, Tapdiya Super Market, Nirala Bazar,<br>Aurangabad-431001                   | 0240-2356447                                  | Mr.Mazhar<br>Ahmed Shaikh           |
| Maharashtra | Aurangabad                   | Electronics World    | Sahyadri Building,opp. To Shivaji School,Khokadpura, Aurangabad-431001.                                            | 0240-3296998                                  | Mr. Rauf                            |
| Maharashtra | Beed                         | Shree Enterprises    | Behind Raj Hotel, A H Wadia Yachnalay Road, Beed 431122.                                                           | 02442 231831,<br>02442-228855                 | Mr. Rahul Joshi/<br>Mr. Rajiv Joshi |
| Maharashtra | BHIWANDI                     | VARAD ELECTRONICS    | SHOP NO2, PRABHU CHAYA BLGD, PRABHU ALI, NEAR OLD GOVT.<br>HOSPITAL, MANDAI, BHIWANDI, DIST THANE                  | 02522-222653                                  | Mr. Hitendra<br>Zope                |
| Maharashtra | Chalisgaon                   | Mobile Point         | Shop-22, Momaya Complex, Near Bus Stand, Chalisgaon                                                                | 02554-309996                                  | Mohd. Israfil Ansari                |
| Maharashtra | Chandrapur                   | Crystal Services     | Behind Hotel Simran, Jatpura Gate Chandrapur                                                                       | 9370273776                                    | Mr. Mahmood                         |
| Maharashtra | Chandrapur                   | Shiv Communications  | Ramnagar, Near Durga Mata Mandir, Sindhi Colony, Chandrapur                                                        | 329546                                        | Mr.Mahesh                           |
| Maharashtra | Chinchwad<br>(Pimpri)        | Ritz Communication   | Shop No 10,"A" wing,Jai Ganesh Vision,Next to Hotel Neelkanth,Near<br>Fam Multiplex,Akurdi, Pune-411033            | 020-27485613,<br>020 32661900,<br>09371029777 | Ms Nikita                           |
| Maharashtra | Dhule                        | Pearl Communications | Below Reliance WebWorld Express, CKB Arcade, Nr Deopur Bus<br>Stand, Dhule.                                        | 02562-324666                                  | Mrs. Sonu Atul<br>Bang              |
| Maharashtra | Gondia                       | M/s V2 Care          | Opp. Cofee house, Railtoli, Gondia 441614                                                                          | 329322                                        | Mr. Krishna<br>Sargam               |
| Maharashtra | Hatkangale<br>(Ichalkaranji) | Sai Vision Services  | 11/236 MOHAN ARCADE SHOP NO B14, STATION ROAD, TAL-<br>HATKANGALE, CITY-ICHALKARANJI-416115                        | 0230-2439989                                  | Sameer Bhonsale                     |
| Maharashtra | Islampur                     | Solar Shoppy         | opp Sai Motor Driving School, Nr Stand Road, Islampur, Distt Sangli,<br>ISLAMPUR-415409                            | 9326777603                                    | Mr. D.H.Patil                       |
| Maharashtra | Jalgaon                      | Global Enterprises   | E-81, 1st floor, Golani Market, Jalgaon -425001                                                                    | 0257-2236899                                  | Mr. Pramod                          |
| Maharashtra | KALYAN                       | SKY LARK ASSOCIATES  | Shop:1, 'A' Wing, Suresh Tower Co-op. Hsg. Soc, Opp. Municipal<br>Vegetable Market, Santoshi Mata Road, Kalyan (W) | 0251-3209899                                  | MR. NASEER                          |
| Maharashtra | Kohlapur                     | SMS Services         | SS, Diwan Tower, Opp. Nutan Marathi School, Near Mirajkar Tikkty,<br>Kolhapur, Pin -416005.                        | 0231-2541120,<br>9326226120                   | Prakash Patil                       |
| Maharashtra | Kolhapur                     | KOMAL ELECTRONICS    | 517/10 "SAWALI" SHIVAJI PARK,NEAR VIKRAM HIGHSCHOOLSHIVAJI                                                         | 0231-2521424,                                 | MR. VASANT P.                       |

PARK KOLHAPUR-416001

Opp. ST Bus Stand, Daharngaon Road, Kopergaon, Dist Ahmednagar.

Maharashtra

Kopergaon

Om Sai Mobile

09823317055

02423-226463

BODAKE

Mr. Mahendra Devkar

| State       | City     | ASC Name                                                  | ASC Address                                                                                                    | Phone No.                  | Contact Person            |
|-------------|----------|-----------------------------------------------------------|----------------------------------------------------------------------------------------------------|----------------------------|---------------------------|
| Maharashtra | Latur    | HINDUSTAN MOBILES<br>SERVICES                             | Shop No.47/59,Site 110, Gandhi Market, Nr Bhalchandra Blood Bank,<br>Main Road, Latur-413512                                                   | 02382-641111,<br>982345500 | Mr. Sandeep<br>Parande    |
| Maharashtra | Malegaon | Cell Care                                                 | Shop No.14, Beside Sana Travels, Bunkar Bazar, Qidwai Road, Malegaon - 423203.                                                                 | 937020819                  | Mr Ansari Mohd<br>Israfil |
| Maharashtra | Mumbai   | Absolute Networks                                         | A007, Vishal Shopping Centre, Next to Vishal Hall, Near Station,<br>M.V.Road, Andheri (E), Mumbai - 400 069                                    | 022 32544800               | Mr. Arun                  |
| Maharashtra | Mumbai   | Creative Solutions                                        | SHOP NO 6 AMBIKA COOPERATIVE HOUSING SOCIETY, JAWAHAR<br>NAGAR ROAD NO 2 NEAR RAILWAY CROSSING, GOREGAON WEST,<br>MUMBAI 400062                | 022-28769003               | Mr. Anand                 |
| Maharashtra | Mumbai   | CYBER-GYAN CONVERGENCE<br>& SERVICES (INDIA)<br>PVT. LTD. | 43/44, Cold Filled Plaza, Sion Bandra Link Road, Sion, Mumbai-400017                                                                           | 022-24075939               | Mr. Jatin Parekh          |
| Maharashtra | Mumbai   | G.P.ELECTRONIC                                            | A/27, Gr. floor, Sagar Tech Plaza, Andheri-Kurla Road, Saki-Naka, Andheri<br>(E), Mumbai 400072                                                | 2232633960                 | Mr. MAYUR                 |
| Maharashtra | Mumbai   | Grace Tele Services                                       | Shop no 3, C/1, Manik Nagar Soc, Punjabi lane, Borivali (W ), Mumbai<br>400092                                                                 | 022-32455033               | Mr. Daniel                |
| Maharashtra | Mumbai   | Komplex Telecom<br>Corporation                            | Shop no.A/19, Nootan Nagar Premises Co. Op. Hsg. Society,<br>Near Bandra Rly. Stn., Towards Bandra Talav, Turner Road, Bandra<br>(West) Mumbai | 022 64147153               | Mr. Haque                 |
| Maharashtra | Mumbai   | LG Service Centre                                         | Shop No.1,2,3 Ground Floor, Rajakamal Bldg,Opp.Ram Mandir, Subhash<br>Road, Vile Parle(E) Mumbai 400 057                                       | 022-26134917               | MR. RAKESH /<br>OMKAR     |
| Maharashtra | Mumbai   | PARAS TELECOM                                             | 2nd floor, Rear Side Capital Cinema Building, Wauddy Road, Opp.<br>Mumbai CST Railway Station, Mumbai                                          | 022 32022228               | Mr. Ganesh                |
| Maharashtra | Mumbai   | Sai Tele Services                                         | A-110, Satyam Commercial Complex, M.G.Road, Chatkoper (E),<br>Mumbai - 400 077.                                                                | 022-40111264               | Ms. ISHA                  |
| Maharashtra | Mumbai   | Yash Telecom                                              | Dadarkar Tower, Shop no.1, Opp.Film Centre, Near Crossroads, Tardeo,<br>Mumbai - 400 034                                                       | 9324049698                 | Mr.Girish                 |
| Maharashtra | Mumbai   | TERABYTE                                                  | Shop 27, Vikas Paradise, Bhakti Marg, Off L.B.S. Road, Near R Mall,<br>Mulund (W), Mumbai 400080                                               | 022-32640045               | Mr. Chirag                |
| Maharashtra | Mumbai   | Trident Communications                                    | 8-A,Vasant Smruti, Dadasaheb Phalke Road, Beside "BharatKhsetra<br>Building", Near Dadar station(E), Dadar -East, Mumbai - 400 014.            | 9323960027                 | Mr. Kalpesh               |
| Maharashtra | Mumbai   | Sierra Mobiles                                            | Opp Prabhu Darshan, L.J.Road, Shivaji Park, Near Shiv Sena Bhavan,<br>Mumbai 400016                                                            | 022 24382200               | Mr. Anurag                |
| Maharashtra | Nagpur   | Epoch Services                                            | "Shope No. UG-9, Bhakati Vihar Complex, Chapru Nagar Square, Lakadganj,<br>Nagpur -440008"                                                     | 0712 3246777               | Mr. Girish                |
| Maharashtra | Nagpur   | Spectrum Marketing                                        | Shop No.2, Dharampeth Towers, West High Court (WHC) Road,<br>Dharampeth , Nagpur - 440010                                                      | 712-22527823               | Ms. Sonali                |

| State       | City       | ASC Name                         | ASC Address                                                                                             | Phone No.                                   | Contact Persor             |
|-------------|------------|----------------------------------|----------------------------------------------------------------------------------------------------|---------------------------------------------|----------------------------|
| Maharashtra | Nagpur     | Shivatronics                     | B-31 Sai Regency Complex Ravi Nagar Square Nagpur Maharashtra<br>440044                                 | 9300892579                                  | Mr. Ravi Gupta             |
| Maharashtra | NANDED     | DEVANSH MICROTRONICS             | ,opp forest office, nr Ranbhidkar's residence -Nanded-431602                                            | 02462-249789                                | Mr. Prashant<br>Palnate    |
| Maharashtra | Nanded     | ROYAL UNIQUE SERVICES-<br>NANDED | Plot No-48,Krishna Kamal , Opp. Sunil Furniture, Bhagya Nagar road,<br>Ashok Nagar Nanded-431605        | 2,462,262,419                               | Mrs. Sunita<br>Ashish Naik |
| Maharashtra | Nasik      | Mobs Associates                  | Shop No. 8a, First Floor, 'Kapote-Meher' Market, Renuka Nagar, Wadala<br>Naka, Dawrka, Nasik - 422 001. | 0253-6523613                                | Mr. Mahesh                 |
| Maharashtra | PANVEL     | Oceanic Tele System              | Shop No. 3, Sai Arcade, Sector 15, New Panvel (E),Dist. Raigad.                                         | 9322217221                                  | Ms. Swapnaja               |
| Maharashtra | PEN        | SKYPHONE ENTERPRISES             | SHOP NO 3, SHREE COMPLEX, OPP UNIQUE BAZAR, PEN KHOPOLI<br>ROAD, PEN, DIST RAIGAD-402107                | 9373435000                                  | MR KULDEEP                 |
| Maharashtra | Pune       | MICROCHIP SOLUTIONS              | Akshay Chambers 216 Naryan Peth,Near Bhide Bridge, N C Kelkar<br>Rd, Pune-411030                        | 020-24471155,<br>9823905949                 | Mr Mahyesh<br>Bhosale      |
| Maharashtra | Pune       | Horizon                          | 32A, Lotus Court, Near Hotel Panchami, Pune Satara Road, Pune.                                          | 02032501222,<br>9325002399                  | Mr. Nilesh<br>Pundye       |
| Maharashtra | Pune       | Mobile World                     | G-25, AKSHAY COMPLEX, DHOLE PATIL ROAD, PUNE-411 001                                                    | 30942268,<br>9325088055                     | Pawan Mantri               |
| Maharashtra | Pune       | Viki Info Technologies           | Shop No4, Amit Complex, 474, Sadashiv Peth, Opp New English School,<br>Tilak Road Pune Maharshtra       | 020 24434134,<br>9322206664,09<br>371829891 | MR.VIVEK SURVE             |
| Maharashtra | Ratnagiri  | S P ELECTRONICS-PUNE             | shop no-19, Parasmani Complex, K. C. Jain Nagar, Nr Maruthi Mandir,<br>Ratnagiri-415612                 | 02352-329556,<br>221982,<br>9823317158      | MR. SANTOSH<br>PRABHU      |
| Maharashtra | Sangamneer | Rajpal Telecom                   | Yashodhan complex,New Nagar Rd, Near hotel Chaitali, Sangamner                                          | 02425320888                                 | Mr Harish Rajpal           |
| Maharashtra | Sangli     | Ramesh Electronics               | Opp. Kanya Purohit prashala, Rajwada, Sangli-416416                                                     | 0233-2327601,<br>9823085176,<br>09372107601 | Suresh Shegane             |
| Maharashtra | Satara     | Shivkal Mobilink                 | 173/6/7 Raviwarpeth shop no-11, Vithal Lila Complex, Powai Naka, opp<br>Janta Bank, Satara-415002       | 02162-325212                                | Mr. Mahesh<br>Shinde       |
| Maharashtra | Shirrampur | Siddharth Infocom                | Shop No 1, Hotel Sidhartha Building, Sidhartha Stop, Sagamaner Road,<br>Shrirampur-413709               | 02422-222117,<br>02422-329530               | Mr. Kedar<br>Fargade       |
| Maharashtra | Solapur    | ATHARVA ELECTRONICS<br>PUN       | 940/2 NORTH SADAR BAZAR, GARUD BUNGLOW, SOLAPUR-413003                                                  | 0217-2317595,<br>9823317081                 | MR. UMESH<br>KAMALAPURKAR  |
| Maharashtra | Solapur    | Jawaharlal Radio Service         | 184, Gold Finch Peth, nr Hotel Ritesh, Solapur - 413007.                                                | 0217-2725030                                | Prasanna J<br>Chavan       |
| Maharashtra | Thane      | Urmi Enterprises                 | G. F. Abhiman II , Opp. Forest Office, Teen Hath Naka, Thane ( W )                                      | 022 65928384                                | Mr. Rinkesh                |

Panchal

|             | City               |                                   |                                                                                                    | Phone No.                   | Contact Person              |
|-------------|--------------------|-----------------------------------|----------------------------------------------------------------------------------------------------|-----------------------------|-----------------------------|
| Maharashtra | VASAI              | E-Link Solutions                  | Shop No.5, Type C, Bldg no.5/6, Shanti Vihar, Mira Road -E, Pin<br>Code : 401107.                                      | 9322839386                  | Mr. OMKAR                   |
| Maharashtra | VASHI              | BEEKEYEN ENTERPRISES              | Block No 1, Shop No. 17, Mahaveer Milan, Sector 28, Near Blue Diamond,<br>Hotel, Vashi, New Mumbai                     | 022-65114304                | Mr. Shailesh                |
| Maharashtra | VASHI              | LG Service Centre- DAKC           | H Block, Ground Floor, Dhirubhai Ambani Knowledge City, Navi<br>Mumbai-400709                                          | 022-30386032                | Mr. Rajnish                 |
| Maharashtra | VIRAR              | Siddhivinayak Tele Services       | Shop no 5&6, Vishnu Prasad Complex, Opp Utkarsha School, Near S.T.<br>Bus stand, P.P. Marg., Virar ( West) Pin 401305. | 0250-3258111                | Mrs. Yogita<br>Kadam        |
| Maharashtra | Wardha             | Libra Electronics                 | Opposite to LIC office, Arvi Stand Main Road, Wardha : - 442001                                                        | 245286                      | Ms. Manjusha                |
| Maharashtra | Yavatmal           | Star Electronics                  | Near Shyam Talkies Ram Mandir Road Yavatmal Maharashtra 445001                                                         | 2324106                     | Mr.Snajay<br>Chabda         |
| Maharashtra | Yavatmal           | Combine Electronics<br>& Services | Shop No 13, 1st floor, Old Indira Gandhi Market, Azad Maidan Road,<br>Yavatmal-445001                                  | 9822200166                  | Mr. Ajay Shukla             |
| Maharashtra | Yeotmal            | I T Services                      | Nr datey college,C/o Yahoo cyber cafe, Yawatmal 445001                                                                 | 9372610121                  | Mr. Umeh Gadwe              |
| Orissa      | Anugul             | Creative Solution                 | Hanuman Bazar, Near gundicha mandir,<br>Angul-759122                                                                   | 06764-329207                | Mr Tapas Sahu               |
| Orissa      | Balasore           | Raghunath IT Solutions            | Azimabad, Proof Road, Balasore756001                                                                                   | 06782-329267,<br>9337669107 | Mr. Sujit Kr Sen            |
| Orissa      | Berhampur          | Global Electronics                | Gandhi Nagar, 1st Lane, Berhampur.                                                                                     | 0680-2223124                | Mr. D.B.Nepak               |
| Orissa      | Berhampur (Orissa) | RASHMI ELECTRONICS & COMPUTERS    | Shop No.19, Sai Complex, Main Road, Gandhi Nagar, Berhampur, Orissa                                                    | 0680-3290409                | RASHMI RANJAN<br>SHARMA     |
| Orissa      | BHADRAK            | A B Associates                    | Nr.Reliance Web World Express, Bypass Road, BHADRAK-756001                                                             | 9337040450                  | Kartik Chandra<br>Rout      |
| Orissa      | Bhubaneswar        | Miracle Services IT Extn.         | Plot No. 136, Fr. Lane of Vigilance Office, Beh. Passport Office, Surya<br>Nagar, BBSR.                                | 0674-2390461,<br>2391533    | Mr. Chaco/<br>Suprava       |
| Orissa      | Bhubneshwar        | S.A.INFOSYS                       | 291.Bomikhal, Opp.Akamra cinema hall, Bhubaneswar-751010                                                               | 0674-2573114                | Ashwini k sahoo             |
| Orissa      | Cuttack            | O.A.INFOTECH                      | Behind Govt Bus Stand, Badambadi, Cuttack -753012                                                                      | 9338912613                  | Arabind Rout Ray            |
| Orissa      | Jajpurroad         | Smruti Infotech                   | Dala Chhak, Jajpur Road, Jajpur                                                                                        | 06726-324529                | Mr Sumit Ranjan<br>Nayak    |
| Orissa      | PURI               | Baijnath Infocomm                 | At Muncipal Mkt, Grand Road, Puri-752001                                                                               | 9337032005                  | Mr.Ajay/ Sandeep<br>Agrawal |
| Orissa      | Rourkela           | Infosys                           | 13,Bisra Road,subhadra complex Opp.Choudhary Petrol Pump, Rourkela                                                     | 9337403999                  | Arun Ghosh                  |
| Orissa      | Sambalpur          | A.N.Communication                 | Inf. Of Zilla School, Pensionpara,<br>Sambalpur-768001                                                                 | 9337660919                  | Mr. Md.<br>Abdul Aziz       |

Orissa

|        | City             | ASC Name                    | ASC Address                                                                              | Phone No.                   | Contact Person            |
|--------|------------------|-----------------------------|------------------------------------------------------------------------------------------|-----------------------------|---------------------------|
| Punjab | Amritsar         | Bajaj Telecommunication     | 87, G Floor, Nehru Complex, Lawrence Road, Amritsar-143001                               | 9814650314                  | Suman Bajaj               |
| Punjab | Barnala          | Unique Infotech             | Mittal Street, Near M C Office, Barnala-148101                                           | 01679-238007                | Pankaj Goyal              |
| Punjab | Batala           | New Krishna Entrepriese     | Circular Road, Near Shekhari di Kothi, Batala                                            | 1871-396612                 | Navin Handa               |
| Punjab | Bathinda         | Lalli's Electronic Gallery  | 1139-A, First Floor, Amrik Singh Road, Nr Gole Diggi, Bhatinda                           | 0164-2239500,<br>2236337    | Ashok Kakria              |
| Punjab | Chandigarh       | Vignesh Services            | S.C.O- 189-90, Sec- 34, Chandigarh                                                       | 0172-3018028                | Mukesh Arya               |
| Punjab | Chandigarh       | New Tech                    | SCO 495/496 SEC 35C First floor                                                          | 9814244862                  | Mr Pawan                  |
| Punjab | Gurdaspur        | S K Electronics             | Ajit Singh Market, Batala Road, Nr. Petrol Pump, Gurdaspur                               | 01874-329906                | Mr. S.Sukhvinder          |
| Punjab | Hoshiarpur       | Kuldip's Mobile Care        | Dhobian Wali Gali,Phagwara Road, Hoshiarpur-                                             | 01882-226906                | Kuldip                    |
| Punjab | Jallandhar       | Mobile Center               | 233/1, Saheed Udham Singh Nagar,Backside Hotel Preet, Nakodar<br>Road, Jalandhar-144001. | 0181-3292666                | Vikas Sangar              |
| Punjab | Kapurthala       | Arun Electronics            | 217,C Block,Jama Masjid, Shoping Complex-144601                                          | 01822 329254                | Arun Khosla               |
| Punjab | Kotkapura        | OM MOBILE SERVICE<br>CENTRE | 1ST FLOOR DHANU RAM PANSARI , Railway Road-151204                                        | 1635-223069,<br>9815759239  | ROHIT MITTAL              |
| Punjab | Ludhiana         | Shahi Communication         | Shop No.5, 4X International, 583 L, Model Town, Ludhiana                                 | 0161-3244190                | Amit Shahi                |
| Punjab | Ludhiana         | Anant Shree Comp            | 1 9K Opp PAU Gate no 1 Ferozpur Road                                                     | 0161-3245386                | Ms Monia                  |
| Punjab | Malaut           | KHURANA MOBILE<br>SOLUTION  | SHOP NO 7 OPP, NEW TELEPHONE EXCHANGE G T ROAD MALUAT<br>PIN NO = 152107                 | 9316940003                  | RAMESH<br>KHURANA         |
| Punjab | Malerkotla       | Prime Infocomm              | Opp. Main gate,Govt College, MalerKotla-148023                                           | 9317731979                  | Rohit Bansal/Raj<br>Verma |
| Punjab | Mandi Gobindgarh | Aditya Infocom              | Main Iron Market, Mandi Gobindgarh                                                       | 9316320490                  | Naresh Aggarwal           |
| Punjab | Mansa            | Sharma Telecom              | OPP.PARKASH BOOK DEPOT,NAGINA MARKET, MANSA                                              | 9316173009                  | Udesh Kumar<br>Sharma     |
| Punjab | Moga             | Rashpal Telecom             | 6, Red Cross Road, Court Road, Near Old Court, Moga-142001                               | 01636-222468                | Mr. Rashpal<br>Singh      |
| Punjab | Nabha            | Echo Telecom                | Opp. Milan Palace Circualr Road. NABHA 147201                                            | 01765-329244                | Girish Garg               |
| Punjab | Nawasher         | Kapoor Electronics          | Kothi Road, Opp Kumar Hotel, Nawashahr-144514                                            | 01823-509739                | Narender Pal              |
| Punjab | Pathankot        | Touch InfoSys               | 189 Opp. Guru Nanak Park, Model Town, Pathankot.                                         | 0186-3290300                | Mr.Navdeep<br>Singh Bedi  |
| Punjab | Pathankot        | Leo Comp                    | Near Tourist hotel, military ground, Pathankot                                           | 9814586406                  | Mr Kamal                  |
| Punjab | Patiala          | Image Services              | 84, First Floor, Leela Bhawan, Patiala-147001                                            | 0175-2222796,<br>9872281524 | Rohit Bansal              |

|           | City        | ASC Name               | ASC Address                                                                            | Phone No.                   | Contact Person              |
|-----------|-------------|------------------------|----------------------------------------------------------------------------------------|-----------------------------|-----------------------------|
| Punjab    | Phagwara    | Bansal telecom         | G T Road,Railway Road Chowk, Phagwara-144401                                           | 01824-461321,<br>9888005339 | Mangalesh                   |
| Punjab    | Rajpura     | M K Enterprises        | Shop no.6,Gurudwara Singh Sabha Market, Rajpura Town-140401                            | 9316432866                  | Johny                       |
| Punjab    | Ropar       | Arora Communication    | Shop No.1,Lehari Shah Mandir Road,Ropar                                                | 9872363032                  | Amit Arora                  |
| Punjab    | Samana      | Sangam Mobile care     | Tehsile Road,Near Garg Laboutry                                                        | 9316868292                  | Vaneet Kumar                |
| Punjab    | Sangrur     | NATIONAL COMPUTERS     | SUNAMI GATE, SANGRUR PIN NO = 148001                                                   | 1672233335,<br>9814586196   | SARABJIT SINGH              |
| Punjab    | Sarhind     | A.S. Infocom           | Grain Market, Cinema Road Sirhind City-140406                                          | 01763-324777                | Jaspreet Singh              |
| Rajasthan | Ajmer       | Nehal Infotech         | S1, 2nd Floor, Inderlok Complex, Near Agra gate, Ajmer                                 | 3291404                     | Suresh sharma/<br>Shatrugan |
| Rajasthan | Ajmer       | Prangan                | 112/10,Civil lines,Ajmer                                                               |                             | Pareek                      |
| Rajasthan | Alwar       | R.K.Telecom            | SHOP NO.112, FIRST FLOOR, GANPATI TOWER NEAR NANGLI<br>CIRCLE , Alwar                  |                             | Umesh sharma                |
| Rajasthan | alwar       | Pareek electronics     | Opp. To Tehsil Alwar                                                                   |                             | Pareek                      |
| Rajasthan | Beawar      | Srikrishna Infocom     | Chaoni Road, Bhagat Chauraha, Near Roadways Bus Terminus,Beawar                        | 329675                      | Shravan                     |
| Rajasthan | Bhilwara    | Ajanta Communications  | No3,Bapna Complex,Pur Road,Bhilwara                                                    | 9351610212                  | Shravan                     |
| Rajasthan | Bikaner     | Tech Solutions         | 1st floor,222&223, Ganpati plaza, KEM Road, Bikaner                                    | 3292423                     | Aziz/Vika                   |
| Rajasthan | chittorgarh | Arihant Infotech       | A46,Meera Market, Near Rajasthan Patrika Office, Chittorgarg                           | 325933                      | Abhishek                    |
| Rajasthan | chomu       | Tambi Telelink         | Kotwali chabutra, dhan ji ki gali, Sadar Bazar Chomu                                   | 9314090400                  | Anup tambi/DP<br>Saini      |
| Rajasthan | Dholpur     | Tirupati Telecom       | 14,Bhagwati Market, Near Jagan Cinema hall, Jagan Tiraha,Dhoulpur                      |                             | Moshin/<br>Devender         |
| Rajasthan | Jaipur      | Alpha Infotech Systems | F-1, First Floor, Krishna Mall, Lakshmi Mandir Crossing, Tonk Road,<br>Jaipur-302015   | 3299724                     | Shatrugan<br>mangal         |
| Rajasthan | Jaipur      | Vishwas Infoteck       | 13-14,Indira Switch, Opp Chambal Power House, Hawa Sarak,Civil<br>Lines, Jaipur-302016 | 3242050                     | Madan                       |
| Rajasthan | Jaipur      | Alliance Communication | G6,City plaza,Space Cinema Hall, Jhotwara Road, Jaipur-16                              |                             | Amit/Bhushan                |
| Rajasthan | Jaipur      | Solution Computers     | Plot no4,Krishna nagar II, Janpath, Lalkothi, Near Hotel Paradise, Jaipur.             |                             | Dhreej mathur               |
| Rajasthan | Jhurjunu    | M S Mobile Point       | Shop num.5,Kaswan Complex,Opp Roadways Bus Stand,Jhunjunu                              |                             | Abhshek/Sunil               |
| Rajasthan | Jodhpur     | Omega Electronics      | UG/4, Adeshwar Tower, Main Chopasani Road, Opp.Gehlot Watch<br>Co, Jodhpur-342003      | 3291214                     | Pratap singh                |

Shop no4, Manidhari Hospital, Residency road, Jodhpur

3291214

Hemanbt

Rajasthan

Jodhpur

Space Electronics

|           | City           | ASC Name                 | ASC Address                                                                               | Phone No.    | Contact Person         |
|-----------|----------------|--------------------------|-------------------------------------------------------------------------------------------|--------------|------------------------|
| Rajasthan | Jodhpur        | Digital electrocare      | 3/4B, 1st Polo Pawta,Jodhpur                                                              |              | Johender               |
| Rajasthan | Kishangarh     | Capital Enterprises      | 5,Radha Krishan market, Opp. Sardul school, Kishangarg                                    | 326550       | Sharrugan              |
| Rajasthan | Kota           | Cyber Infosystems        | 26, Ground floor, Kalawati Paliwal market, Gumanpura, Kota-324007                         | 232153       | Rais khan              |
| Rajasthan | kota           | Rajesh electronics       | 355,Shopping centre,Near Jain Mandir,Kota                                                 |              | Rajesh                 |
| Rajasthan | Kota           | Saya electronics         | 1-TA-16,Vigyan Nagar,Kota                                                                 |              | Lalit                  |
| Rajasthan | Kotputli       | Isha Communications      | 11, ground floor, Govardhan plaza, Nehru Bazar, Kotputli                                  |              | Vijender               |
| Rajasthan | Nagaur         | Jam Appex                | Shop num.7, Opp. Old power house, Station road, Nagaur                                    | 329595       | Amit                   |
| Rajasthan | Nathdwara      | Geniune Infotech         | Shop num.10,Suriya apartments, Opp.Vandana talkies, Bus stand,<br>Nathdwara.              | 329208       | Gajender               |
| Rajasthan | Pali           | Mansi Mobile             | 9,Vasant Vihar,Opp. Bangur college,Pali                                                   |              | Abhishek               |
| Rajasthan | ShrigangaNagar | Telecare Servecies       | 33,J Block, Near Birbal Circle, SriGanga nagar                                            | 3207687      | Abhishek               |
| Rajasthan | ShrigangaNagar | Electro device care      | 10 H Block, Sri Ganga nagar.                                                              |              | Raman<br>choudhary     |
| Rajasthan | Sikar          | Rita Computers           | ShopNo4, Kabra Market, Shramdan Marg, Sikar                                               |              | Saurav<br>chakravarthy |
| Rajasthan | Udaipur        | Ficusa Enterprises       | 13,Darshanpura,Opp.M.B.Commerce College Gate, Nr Computer<br>Zone,Udaipur-313002          | 2410002      | Mahak/Virendra         |
| Tamilnadu | Ambasamudram   | THE MOST TECH            | 63D , k.n.v.complex, Opp to Marichamman Temple , Ambasamudram                             | 04634-251143 | mr.stany               |
| Tamilnadu | Arkonam        | G.M. MARKETING           | NO.3/4, SUBURAYAN STREET, ARAKKONAM-631001                                                | 04177-231395 | Mr. p.gajapathi        |
| Tamilnadu | Arni           | Digitech Computers       | Shop No. 201/82- B1, SM Road, Arani - 623101                                              | 04173-223929 | d.mohan ram            |
| Tamilnadu | Aruppaukottai  | THE MERCURY<br>COMPUTERS | 607, MADURAI ROAD, NEAR NEW BUS STAND, ARUPPUKOTTAI-<br>626101                            | 04566-222552 | Mr.<br>R.BOOMINATHAN   |
| Tamilnadu | Attur          | VRNET                    | V.R.Net,Dr.Arumugam complex,salem main road ,ATTUR                                        | 04282-243585 | Mr.Senthil kumar       |
| Tamilnadu | Batlagundu     | Karthik Communications   | No 221, Main Road , Batlagundu- 624202                                                    | 9360019090   | Mr Lakshmanan          |
| Tamilnadu | Bhavani        | Sri Abirami Electronics  | 2E , Pavadi Street, Anthiyur Corner, Bhavani-638301                                       | 04256-230919 | Mr Balamurugan         |
| Tamilnadu | Chegalapatu    | SKB Electronics          | No-42 Devarajanar pillai Street, Vedachalam Nagar, Chengalpet                             | 044-37406080 | Mr.Balaji              |
| Tamilnadu | Chennai        | Genesis Communication    | 63/3, First main road, Gandhi Nagar, Adyar, Chennai-600020                                | 044-24401188 | Mr Suresh              |
| Tamilnadu | Chennai        | GS Systems               | 547/352, F.M. Towers, Mount Road, Nandanam, Chennai-600035                                | 044-24330889 | Mr.Nicholus            |
| Tamilnadu | Chennai        | Sabisu                   | B2, Golden Enclave, New 275, Old 184, Poonamallee High Road,<br>Kilpauk, CHENNAI 600 010. | 044-26612347 | Mr.palani              |

| State     | City              | ASC Name                           | ASC Address                                                                                              | Phone No.                                     | Contact Person        |
|-----------|-------------------|------------------------------------|----------------------------------------------------------------------------------------------------|-----------------------------------------------|-----------------------|
| Tamilnadu | Chennai           | Unicare Infocomm Services          | No.293, Arcot Road, Next to Indian Overseas Bank, Kodambakkam<br>Chennai - 24                            | 044 24724666,<br>044 52047059,<br>09382306857 | Kartik                |
| Tamilnadu | Chennai           | GARAGE DE TELECOM                  | OLD No:30: NEW No: 10, KMBF BUILDING, 1ST FLOOR, DURAISAMY<br>ROAD, NEAR POTHYS, T.NAGAR, CHENNAI 600017 | 044-28143454                                  |                       |
| Tamilnadu | Chidambaram       | Future Tech                        | Hasan Towers, 1st Floor, No. 14, V.G.P.Street, Near Hotel Ritz,<br>Chidambaram                           | 04144-222150                                  | Mr.Shaker             |
| Tamilnadu | Coimbatore        | Fast track                         | 138-C, TV Swamy Road ( West ) , RS Puram , Coimbatore - 641002                                           | 2551155,                                      | Mr Anand              |
| Tamilnadu | Coimbatore        | Nucom Services                     | 3/61, Master Building, Kattoor Road, Pappa Naicken, Palayam,<br>Coimbatore - 641037.                     | 4351569                                       | Mr.Uthaman            |
| Tamilnadu | Coimbatore        | Classic Electronics - Coi,         | No 1/1 , Alagappa Road , 6th St, Tatabad, Coimbatore - 640012                                            | 4374875                                       | Mr Arivazhagan        |
| Tamilnadu | Cuddlore          | Kasturi Cellular Service           | NO: 37 (2C) BHARATHI ROAD, CUDDALORE. 607 001, CUDDALORE DISTRICT, TAMIL NADU.                           | 04142<br>- 220183                             | Mr Raghupati          |
| Tamilnadu | Cumbum            | LG MOBILE SERVICE<br>GALLERY       | No 52, Gandhiji Street, CUMBUM-625516                                                                    | 9360211100                                    | Mr.Senthil kumar      |
| Tamilnadu | Dharapuram        | IT Zone                            | 40-A-1, Bye Pass Corner, Dharapuram-624202                                                               | 9360360779,<br>04258-329293                   | Mr Ramakrishnan       |
| Tamilnadu | Dharmapuri        | CALRITY DIGITAL<br>PHOTO&AUDIO     | 98/29C KANDASAMY VADIYAR STREET, DHARMAPURI, 636701                                                      | 04342-265835                                  | MR. RAJ<br>MURUGHESAN |
| Tamilnadu | Dindigul          | padma electronics                  | 15,Dudley high School, Dindigul                                                                          | 0451-2427080                                  | murali chandra        |
| Tamilnadu | Erode             | Jans Electronics                   | 29, Sathy Road, Near Hotel Oasis, Erode - 638004                                                         | 3258526                                       | Mr Kannan             |
| Tamilnadu | Gobichettipalayam | BEST ELECTRONICS                   | 47a/1, kms complex kacherry medu, gobichettipalam                                                        | 04285-225598                                  | Mr. g.a.jayakumar     |
| Tamilnadu | Hosur             | Suryas will of people              | R S Towers, Opp Traffic Police Station, Bangalore By Pass Road,<br>Hosur-635109                          | 04344-246687                                  | Shanmugam             |
| Tamilnadu | Kallkuruchi       | NEW MAGESTIC CELL<br>SALES&SERVICE | OPP TO TELEPHONE EXCHANGE, GANDHI ROAD KALLAKURICHI                                                      | 04151-228270                                  | MURUGESAN             |
| Tamilnadu | Kancheepuram      | Classic Mobile Care Centre         | Door No.67-A, (Shop No.5), P.S.K. Street, Kancheepuram-631 501                                           | 9345636900                                    | Mr. Damodaran         |
| Tamilnadu | Karaikal          | SHREE HARINI CELLULOR<br>SERVICE   | OPP. TO NEW BUS STAND , BHARATHI MAIN ROAD,KARAIKAL-<br>609602                                           | 320544                                        | KSELVAGANAPATHY       |
| Tamilnadu | Karaikudi         | SITIYES ELECTRONICS                | 10 A / 3 , Muthulakshmi Complex, Opp to Income Tax Office, Sekkalai,<br>Karaikudi - 630002               | 9362611455                                    | Mr.S.VEERAPANDIYAN    |

108 ,Old Bye-pass Road , Near KG Hospital , Karur

No.6, Rajakumari Towers, AKS Theater Road, Kovilpatti

Tamilnadu

Tamilnadu

Karur

Kovilpatti

Aswathi Electronics

ST.MARYS CELLPHONES

9360244555.

9367123748

9360533649 /

9894133839

Mr Satish Kumar

Mr. lyyappan

| State     | City            | ASC Name                           | ASC Address                                                                         | Phone No.                   | Contact Person               |
|-----------|-----------------|------------------------------------|-------------------------------------------------------------------------------------|-----------------------------|------------------------------|
| Tamilnadu | Krishnagiri     | Madura Care Centre                 | No 361, Crown Complex, Bangalore Main Road, Krishnagiri-635001                      | 9364258223                  | Mr Suresh Kumar              |
| Tamilnadu | Kumbakonam      | FARGAN ELECTRONICS                 | NO.5 VRS COMPLEX, HAJIAR STREET, KUMBAKONAM- 612001,                                | 0435-2401123,<br>3290303    | SURBUDEEN                    |
| Tamilnadu | Kuzhithurai     | Mobile Care                        | Shop no 211, SM Arcade, Main Road, Marthandam , Kuzhithurai - 629165                | 270587                      | Mr Surendra<br>Kumar         |
| Tamilnadu | Madurai         | Devaa Electronics                  | No.4, Thirumakulam North Street,Near Ayyappan koil, Thhallakulam,<br>Madurai-625002 | 4360995                     | Guna                         |
| Tamilnadu | Mayiladuthurai  | NRS MOBILE CITY                    | NO-28 - C/14, R.R.COMPLEX, MAILADUTHURAI                                            | 04364-223277                | ABDUL RAHIM                  |
| Tamilnadu | Nagercoil       | Redeemer Electronics               | Shop no 2, Pillars Gate, Balamore Road, Nagercoil-629001                            | 04652-327788,<br>9443453490 | Mr.Dinkar                    |
| Tamilnadu | Namakkal        | V.R CARE                           | 77/2, Veera Vilas, Trichy Main Road, Namakkal - 637001                              | 04286-329304                | Mr.<br>R.Vijayalakshmi       |
| Tamilnadu | Ooty            | MOUNTAIN CELL COM                  | NO:302,Band lane, Commercial road,Near Liberty Theatre, Ooty-<br>643001.            | 0423-2443787                | Mr.Sujith & Miss<br>. Geetha |
| Tamilnadu | Palani          | HI-TECH ELECTRONICS                | No.76, New Dharapuram Road, Opp. ICICI Bank, Palani - 624601                        | 04545-240244                | Mr. r.ramachandran           |
| Tamilnadu | Paramathy Velur | Vishwak Mobiles                    | No 5, KK High School Building, 98, High school Road, Paramathy<br>Velur - 638182    | 04268-224348,<br>9360110755 | Mr Mohan                     |
| Tamilnadu | Pattukottai     | MOBILE CARE                        | 127, BIG STREET, PATTUKOTTAI                                                        | 04373-252150                | MR.ARUL<br>ALAGAN            |
| Tamilnadu | Perambalur      | THE BEST                           | Vivkanand st., M.P. office opp., Perambalur                                         | 04328-275717                | Mr.P.Kumar                   |
| Tamilnadu | Perundurai      | SREE BABY ELECTRONIC               | 483, mainroad, perundurai                                                           | 04294-221800                | Mr.shiva balan               |
| Tamilnadu | Pollachi        | STAR MOBILES                       | SHOP NO. 5 Ground Floor, Vasanth Complex, Immamkan Street, POLLACHI.                | 04259-222230                | Mr.Senthil Kumar             |
| Tamilnadu | Pondicherry     | Digital Logistics                  | 126/2, Perumal Koil Street (Bharathi Street Cutting), Pondicherry-<br>605001        | 9843093348                  | G Singaravelu                |
| Tamilnadu | Pondicherry     | BALAJI ELECTRONICS<br>(ASC)PON-CHE | No:21, 3rd CROSS STREET, Annanager, PONDICHERRY                                     | 3090414                     |                              |
| Tamilnadu | Ponneri         | SRI BALAJI MOBILE CARE<br>CENTER   | NO, 26, THALUKKA OFFICE ROAD, PONNERI, THIRUVALLUR<br>DIST-601204                   | 27973381                    | Mr.BALAJI                    |
| Tamilnadu | Port Blair      | UNIVERSAL SERVICE CARE             | R.G.T. ROAD, PORT BLAIR, ANDAMAN-744101                                             | 03192-329588                | Mr.Naveen                    |
| Tamilnadu | Pudukottai      | YEM KAY ELECTRONICS                | 2, Subabharathi complex, 5378, 79, Alangudi Road, Pudukottai-<br>622001.            | 9344038441                  | Mr.Rajesh<br>Kannan          |
| Tamilnadu | Rajapalayam     | SRI VIGNESH MOBILES                | 292\1, TENKASI ROAD, OPP BOMBAY LADGE, RAJAPALAYAM-626117                           | 04563-220398                | Mr.<br>KU.G.MUTTHIAH         |

| State     | City          | ASC Name                              | ASC Address                                                                                   | Phone No.                   | Contact Person           |
|-----------|---------------|---------------------------------------|-----------------------------------------------------------------------------------------------|-----------------------------|--------------------------|
| Tamilnadu | Ramanathpuram | ZEENATH TELECOM                       | 13-8/23, PAL LUCKY PLAZA, Madurai Road , RAMANATHAPURAM-<br>623501                            | 04567-226750                | Mr.M.S.JAHIR<br>HUSSAIN  |
| Tamilnadu | Ranipet       | Unicare Infocom Services              | No.36, opp.Gangadhara Muddaliar Middle School, MBT Road,<br>Novelpur,ranipet, Vellore Dist.   | 270806                      | Mr.Basker/<br>Mr.karthik |
| Tamilnadu | Rasipuram     | SMS CARE SERVICE                      | No 179 / 1, Anna Salai, Ground Floor, Rasipuram-637208                                        | 9345052553                  | Mr Manikavasagam         |
| Tamilnadu | Salem         | Vishwesh Mobiles                      | Sixer Complex, 121/19A, Sarada College Road, Next to Abi Medical<br>Centre, Salem - 636007    | 3290535                     | Vasudev Nayak            |
| Tamilnadu | Sivakasi      | TELE WORLD                            | 78, PARSN PLAZA, Chariman Shanmuga Nadar Road , OPP.TO.WATER TANK, SIVAKASI-626123            | 04562-325730                | B.MATHAN<br>KUMAR        |
| Tamilnadu | Tambaram      | SARAVANAS INFOCOM<br>SERVICES PVT LTD | New No-43 ,Old No:3A,Mudichur road,Tambaram west,chennai<br>600045                            | 044-32915599                | Mr.Palani/<br>Mr.ranjith |
| Tamilnadu | Tenkasi       | AIRTONE                               | 1/17, KMSS complex, west masi street, Tenkasi. 627811                                         | 04633-227980                | Mr. M.Nagaraja<br>sankar |
| Tamilnadu | Thanjavur     | Z M Electronics                       | 1006/1007, South East Rampart, Opp to Municipal Higher Sec School<br>Tanjore - 613001         | 272595,<br>329554           | Ziauddin                 |
| Tamilnadu | Tindivanam    | REVA COMMUNICATIONS                   | Old No. 117/1, New No. 205/1, Nehru Street, Tindivanam - 604001                               | 225250                      | LAKSHMI<br>NARAYANAN     |
| Tamilnadu | Tiruchendur   | ARK MOBILE SOLUTIONS                  | ARK DTP centre, No. 1 a 7 North car street, Rayan Complex,<br>Tiruchendur. 628215             | 04639-243339                | Mr.Mahesh                |
| Tamilnadu | Tiruchengode  | BALAJI ELECTRONICS                    | 108 s s d road,near lorry stand thiruchengode                                                 | 04288-255157                | Mr.sekar                 |
| Tamilnadu | Tirunevelli   | Classic Electronic                    | 39, Trivendrum Road, Opposite Kalimark, Welcome Complex,<br>Palayamkottai, Tirunilveli-627002 | 2575801,<br>3290339         | Erkins                   |
| Tamilnadu | Tirupattur    | Acal Computer Systems                 | 52/1, kkc complex, krishnagiri road, tirupattur                                               | 325385                      | sunder                   |
| Tamilnadu | Tirupur       | Shri Vasavi Electronics               | "# 155-303, Mangalam Road, Karuvam palayam,<br>Tirupur -641604"                               | 4244009                     | MR.U.B. Bala<br>Murali   |
| Tamilnadu | Tiruvarur     | Softel Teleservices                   | No 21, Municipal Complex , Ground Floor , Panagal Road ,<br>Tiruvarur-610001                  | 04366- 22110,<br>9362721444 | Mr Ravi                  |
| Tamilnadu | Tiruvellore   | Yamkarna Computer                     | 38/186 JAWAHARLAL NEHRU ROAD, OPP TO SBI MAIN BRANCH,<br>THIRUVALLUR - 602 001                | 37600329                    | Mr. Saravana             |
| Tamilnadu | Trichy        | S K Electronics                       | Raj Complex, 9/A EVR Road, Puthur, Trichy- 620017                                             | 277,194                     | Krishnan                 |
| Tamilnadu | Tuticorin     | Snows Cell Care                       | Kala Complex, No 20,B-1,W G C Road, Tuticorin-628002                                          | 0461-2334043                | Kennedy                  |

| State       | City         | ASC Name                            | ASC Address                                                                                     | Phone No.                   | Contact Person                           |
|-------------|--------------|-------------------------------------|-------------------------------------------------------------------------------------------------|-----------------------------|------------------------------------------|
| Tamilnadu   | Udumalpet    | ALLWA ELECTRONICS                   | 5 Thuluva vellar shopping complex, V.O.C. street, UDUMALPET. 642126                             | 04252-223047                | Mr. Sentamarai<br>kannan                 |
| Tamilnadu   | Vaniambadi   | REVA COMMUNICATIONS                 | No.848/3, CL Road, Vaniyambadi - 635 751                                                        | 395023                      | LAKSHMI<br>NARAYANAN                     |
| Tamilnadu   | Vellore      | Matha Communication                 | 4, S.L.N Plaza, Opposite Odai Pilliar Koil, Gandhinagar, Vellor - 632006                        | 0416-2240800                | Gunaa Shekhar                            |
| Tamilnadu   | Villupuram   | BROAD BAND                          | no 642, nehruji road, VILLUPURAM                                                                | 222936                      | Mr. Pragasam                             |
| Tamilnadu   | Virudhunagar | RBG Electronics                     | 76/9, Lakshmi Complex, Pullalakkottai Road, (Opposite Uzhavar<br>sandhai), Virudhunagar-626001. | 04562-420160,<br>9344869593 | Mr Karrupuswamy                          |
| U.P. (East) | Barabanki    | Yash Enterprises                    | Rashid Enclave, Mugal Darbar, First Floor,nagar palika rd, Barabanki                            | 9336323714                  | Mr. Ajay<br>Srivastava                   |
| U.P. (East) | FAIZABAD     | Microworld Computer<br>Hardware Lab | 1st floor, Baldev Plaza, Rekhabganj, Faizabad                                                   | 9335098244                  | Kapil/Sunil                              |
| U.P. (East) | Fatehpur     | TRIMURTI TELECOM<br>SERVICES        | 230, SHADIPUR CHAURAHA, NASEPEER ROAD, FATEHPUR-212601                                          | 9336223093                  | Sanjay Sachan                            |
| U.P. (East) | Gonda        | DIGITECH SERVICES                   | Suraj Complex Malviya Nagar, Ground Floor,In front of Distt. Mahila<br>Hospital, Gonda          | 9336695719                  | Atul Singh<br>Chauhan                    |
| U.P. (East) | HARDOI       | Shipra Electricals &<br>Appliances  | 553 STATION ROAD, RAILWAY GANJ, HARDOI-241001                                                   | 9335348407                  | Gaurav                                   |
| U.P. (East) | JHANSI       | Krishna Enterprises                 | 372/A CIVIL LINES,GWALIAR ROAD, JHANSI-284001                                                   | 9335090997                  | SUJEET                                   |
| U.P. (East) | Kanpur       | AAKARSH ELECTRONICS                 | 63/2 C(9)BALAJI COMPLEX, THE MALL, KANPUR                                                       | 9335360303                  | Mr.Raman                                 |
| U.P. (East) | Kanpur       | AR Infotech                         | 111/402 Ashok Nagar, Kanpur Pin 208012                                                          |                             | Amit Trivedi                             |
| U.P. (East) | Kanpur       | LB Infotech                         | 124/122A GOVIND NAGAR, KANPUR                                                                   | 0512-3207303                | Deepak Bhatia                            |
| U.P. (East) | LAKHIMPUR    | S S ELECTRONICS                     | GURDARSHAN BUILDING, KACHEHRI ROAD, LAKIMPUR KHERI,<br>LAKHIMPUR -262701                        | 9335038258                  | SAURABH SINHA                            |
| U.P. (East) | Lucknow      | ALFA ELECTRONICS                    | Shop No.GF20 ABC Complex, Kanpur Road, Lucknow                                                  | 0522-3948730                | Harjinder Singh                          |
| U.P. (East) | Lucknow      | Hitech Communication                | SS 205, Road Cross Plaza, Badshah Nagar Crossing, Lucknow.                                      | 9335088061                  | MR.RAVI PRAKASH/<br>MR.RAJENDRA<br>RAMAN |
| U.P. (East) | Lucknow      | NET COM                             | 3 way road, City Point, Opp Krishi Bhawan, Lucknow-226024                                       | 0522-3094222                | Vinod Sharma                             |
| U.P. (East) | Lucknow      | RR ENTERPRISES                      | Shop No.3, first floor, Deewan Chand Complex, 292/11 Chowk, Lucknow                             | 0522-3262263                | MR.YOGESH                                |
| U.P. (East) | Lucknow      | MOBILE DOT COM                      | G2 Shri Ram Towers Ashok Marg ,Lucknow                                                          | 9335819202                  | Mr Anand Jhouri                          |
| U.P. (East) | Raebarilly   | Karuna Enterprises                  | Shop No.3, Bajpai Market, Beliganj, Mailk Main Road, Raeberilly                                 | 9336005741                  | Vikas                                    |
|             |              |                                     |                                                                                                 |                             |                                          |

7, Muncipal Market, Sitapur

05862-351808

Sanjeev Goel

Sitapur

U.P. (East)

Higrade Computers

| State         | City        | ASC Name                        | ASC Address                                                                             | Phone No.     | Contact Person                 |
|---------------|-------------|---------------------------------|-----------------------------------------------------------------------------------------|---------------|--------------------------------|
| U.P. (East)   | SULTANPUR   | S S INFOCOM                     | SHOP NO. 14&15 NANDINI COMPLEX NEAR SUPER MARKET<br>SULTANPUR-228001                    | 9335055217    | SACHIN<br>DWIVEDI              |
| U.P. (East)   | Unnao       | Avijit Infocom                  | 251 opp Collector Ganj, Unnao                                                           | 0512-6820020  | VISHNU PANDEY                  |
| Uttar Pradesh | Agra        | NSC Computers                   | Shop No G-124, Block No- 29, Sanjay Place, Agra –                                       | 9319111350    | Rajeev Singhal                 |
| Uttar Pradesh | Agra        | Ankur Care Centre               | 6/1, M.G.Road, Agra.                                                                    | 9412254152    | Ankur Goyal                    |
| Uttar Pradesh | Agra        | Space Consultancy &<br>Services | UG 1 & 2, Opp. Jaihind Hotel, Merchant Chamber, Sadar Bazar, Agra                       | 9358504140    | Kapil Sharma /<br>Rihan Pervej |
| Uttar Pradesh | Aligarh     | Infocare                        | 17, Vikram Arcade, Railway Road, Aligarh -                                              | 9359588880    | Kamal Jain /<br>Prabal bansal  |
| Uttar Pradesh | Aligarh     | A.V.Computer Services           | City Enclave opp.Kumar Nursing Home Ramghat Road                                        | 9412274391    | Vaivhav Gupta                  |
| Uttar Pradesh | Allahabad   | RADIO CENTRE                    | SHOP NO-3 1ST FLOOR MEENA BAZAR, Allahabad                                              | 3292488       | MR. MANISH<br>KHANNA           |
| Uttar Pradesh | Allahabad   | B.P.Electronics                 | 28, M.G.Marg, opp Rama Jewlers Civil lines, Allahabad-211001                            | 3290315       | Mr. Umesh<br>Aggarwal          |
| Uttar Pradesh | Allahabad   | MICRONET SOLUTION               | B 38/1 ,SHOP NO. FF3 VASHITSTHA VINAYAK TOWER, TASHKAND<br>MARG, CIVIL LINES, ALLAHABAD | 9335395183    | Mr. Hashmi                     |
| Uttar Pradesh | AMROHA      | SHREE JEE TRADERS               | KAILSA ROAD NEAR MODABADI GATE, AMROHA                                                  | 9319075289    | SIDHARTH<br>AGARWAL            |
| Uttar Pradesh | AZAMGARH    | RAJASTHALI                      | ASIF GANJ, CHOWK, AZAMGARH-276001                                                       | 223644        | MR.TRILOKI<br>NATH JALAAN      |
| Uttar Pradesh | Badyun      | Customer Care Services.         | Plaza Market 1 st Floor Near Ghantaghar sixroad Badyun.                                 | 9319086944    | Mr. Nazim                      |
| Uttar Pradesh | BAILA       | Sankatha Communications         | Mall Godam Road Dr.S. N.Pandey Clinic Chowk Balia-277001. UP                            | 9336635533    | Mr. Manish                     |
| Uttar Pradesh | Bareilly    | JAI INFOTECH                    | SA-96 DEENDAYAL PURAM BAREILLY                                                          | 0581-3208484  | Mr Rohit Tandon                |
| Uttar Pradesh | Bareilly    | Sapan Infotech                  | G - 64 A Kunwar Complex, Near Gupta Watch Co,116 Civil<br>Lines, Bareilly               | 9359102467    | Mr. Dhirendra<br>Negi          |
| Uttar Pradesh | Basti       | Royal Enterprises               | Shop No.12 Nagar Palika Market, Company Bagh, Basti                                     | 9336784054    | Sunil Kumar                    |
| Uttar Pradesh | BHADOI      | Kislay Communication            | VINDA MARKET NEAR TEHSIL, BHADOI-224101                                                 | 9235506029    | KISLAY                         |
| Uttar Pradesh | Bijnor      | Konark Service Centre           | Shop No.7,1st Floor, Near Ajaz Ali Hall, Nagar Palika Complex, Bijnor.                  | 9358364067    | Mr.Pratyush Gupta              |
| Uttar Pradesh | Bullandshar | MN Telecom                      | Shop No-1 BHARAMAPUTRA COMPLEX,KALA AAM, BULANDSHAR                                     | 9,358,011,688 | Mr Taukir Khan                 |
| Uttar Pradesh | CHANDOUSI   | OM TECHNOLOGIES                 | 697, SITA ROAD,NEAR GANESH MANDIR, CHANDOUSI                                            | 9359986766    | SACHIN GUPTA                   |
| Uttar Pradesh | DEORIA      | ATHARAV COMMUNICATION           | SHOP NO 5,SHANTI COMPLEX, HANUMAN MANDIR ROAD                                           | 9305012566    | K.N.GUPTA                      |

| State         | City        | ASC Name                                               | ASC Address                                                                              | Phone No.                | Contact Person          |
|---------------|-------------|--------------------------------------------------------|------------------------------------------------------------------------------------------|--------------------------|-------------------------|
| Uttar Pradesh | Etah        | Triveni Computer Service                               | 688/1 Vijay Nagar,Infront of Shraddha Cinema, Thandi Sadak,<br>Etah-207001               | 9719398761               | Vinod Kumar             |
| Uttar Pradesh | Etawah      | Frontline Computer                                     | 132, Sivil lines, Pakka Talab X-ing, Opp. HeroHonda Showroom,<br>Etawah-206001           | 9219404194               | Mr.Puneet<br>Kaushik    |
| Uttar Pradesh | FARRUKHABAD | WAVE TECHNOLOGIES                                      | 2 B /122 AVAS VIKAS, LOHIA PURAM, FARRUKHABAD-209625                                     | 9335921175               | DHARAMVEER              |
| Uttar Pradesh | Ghaziabad   | Charu Enterprises                                      | Shop No.15,Opp. Sales Tax Check Post, G.T.Road,Mohan Nagar                               | 0120-3223417             | Mr.Chander Shekher      |
| Uttar Pradesh | Ghaziabad   | Concessionair<br>Documentation India Pvt<br>Ltd (CDIL) | C-83, Rajnagar District Center (RDC), Ghaziabad                                          | 0120-3292011,<br>4102418 | Anil Tiwari             |
| Uttar Pradesh | Ghaziabad   | AZURE SYSTEMS                                          | F-28 Konark Building, RDC, Raj nagar GZB                                                 | 0120-2700717             | Mr. Aseem<br>Saraswat   |
| Uttar Pradesh | Gorakhpur   | Eternal Electronics                                    | Shop No.11, Pandey Complex, 33, Kasya Road, Opp DIG Bunglow,<br>Gorakhpur -273001        | 3250395                  | Mr. Ajith               |
| Uttar Pradesh | Gorakhpur   | MM Communication                                       | Udai Trade Centre, Opp Dr H.N.Singh Medical College, Basharatpur,<br>Gorakhpur           | 3250395                  | Mr.Ashwani              |
| Uttar Pradesh | Hapur       | SMART SOLUTIONS                                        | 10, 1st Floor,City Plaza , Hapur, Chaziabad - 388001                                     | 9319384063               | Mr.Rajkumar<br>Kanaojia |
| Uttar Pradesh | Hathras     | Arya Electricals                                       | Bldg No.2206,Near Mayfair Hotel, Kamla Bazar, Hatras-204101                              | 9319338655               | Mr.Suneet Arya          |
| Uttar Pradesh | Jaunpur     | Shubham Pustakalya                                     | Mandi Naseeb Khan, Near Siya College,Jaunpur                                             | 9336510130               | Sudhir/Sanjay           |
| Uttar Pradesh | Jaunpur     | SUPREME COMMUNICATION                                  | J.P. Complex, Oland Ganji, Jaunpur                                                       | 9235407278               | Mr.Mahatab<br>Raja beg  |
| Uttar Pradesh | Kannoj      | DIXIT MOBILE LAB                                       | SHOP NO. A1 WARSI COMPLEX, LAKHAN TIRAHA, KANNOJ                                         | 9335042373               | SUNIL DIXIT             |
| Uttar Pradesh | Khatauli    | Sigma Systems                                          | A-6,Shivlok Market,Near Indra Murti, G.T.Road, Khatauli                                  | 9412582668               | Mr.Alok Kumar           |
| Uttar Pradesh | Mainpuri    | Raj Communication                                      | 1002, Sadar Bazar, Near PNB , Mainpuri-205001 (U.P)                                      | 9358090251               | Mr.Rishabh<br>Khirbat   |
| Uttar Pradesh | Mathura     | R K Infocare                                           | G-1, Atithya Palace, Sonkh Adda, Junction Road, Mathura-                                 | 9319999666               | Alok Gupta              |
| Uttar Pradesh | Meerut      | Care Centre                                            | G-19 , Vardaman Plaza, Garh Road, Meerut.                                                | 0121-3249666             | Mr.Ajay Mittal          |
| Uttar Pradesh | Meerut      | Systech Computers                                      | F-124/125 Ist floor Ganga Plaza, Begum Bridge Road, Meerut.                              | 0121-4003194             | Vineet Goyal            |
| Uttar Pradesh | Meerut      | COINCAP SERVICES                                       | Labour Compound, Above Allahabad Bank,Near Akash Ganga Jwellers,<br>Begum Bridge, Meerut | 0121-2667942             | Atul Mittal             |
| Uttar Pradesh | Meerut      | Essar Services                                         | F-122/123 Ist floor Ganga Plaza, Begum Bridge Road, Meerut.                              | 4024894                  | Rajiv Gupta             |
| Uttar Pradesh | MIRZAPUR    | MOBILE ZONE                                            | RAM MARKET, PASARHATTA BAZAR, MIRZAPUR-231001.                                           | 9335785979               | MR.Anup                 |
| Uttar Pradesh | Modinagar   | ANANYA COMMUNICATIONS                                  | 24,K.N.MODI COMPLEX, Modinagar-201204                                                    | 01232-325424             | Mr.Nitin                |

| State         | City          | ASC Name                    | ASC Address                                                                                     | Phone No.                   | Contact Person             |
|---------------|---------------|-----------------------------|-------------------------------------------------------------------------------------------------|-----------------------------|----------------------------|
| Uttar Pradesh | Moradabad     | Bhavya Technologies         | A12, 1st Floor, Rampur Road, Gandhi Nagar, Moradabad                                            | 0591-3292318                | Vivek Kumar<br>Singh       |
| Uttar Pradesh | MUGALSARAI    | SKY MOBILE WORLD            | SUPER MARKET,MUGALSARAI                                                                         | 255505                      | VIBHUTI<br>JAISWAL         |
| Uttar Pradesh | Muzaffarnagar | ADVANCE SERIES              | Shop No-15 prakash chowk Muzffamagar-251001                                                     | 09412210142                 | Mr. Rajiv                  |
| Uttar Pradesh | Muzaffarnagar | Jai Computers               | Shop No. 4, 1st Floor, Roorkee road, Near Shiv Chowk, Central Bank Mkt,<br>Muzaffarnagar-251001 | 0131-3294447                | Manohar Singh              |
| Uttar Pradesh | Noida         | M R Telecom                 | D-329, Sector 10, Noida, (Corner Building, Noida Stadium - Jhundpura<br>Main Road)              | 0120-4312715                | Kailash Aggarwal           |
| Uttar Pradesh | Pilibhit      | Kamal Electronics           | Station Road, Pilibhit                                                                          | 9319911226                  | Mr. M A Jillani            |
| Uttar Pradesh | PRATAPGARH    | CHANDRA PRATAP<br>VEER & CO | KATCHERY ROAD, CHOWK BAZAR, PRATAPGARH -230001                                                  | 9335048271                  | RAJESH<br>AGARWAL          |
| Uttar Pradesh | RAMPUR        | MAMTA TECHNOLOGIES          | OPP, JILA PANCHAYAT OFFICE, RAHE RAZA, RAMPUR                                                   | 9319347583                  | RAJEEV YADAV               |
| Uttar Pradesh | Saharanpur    | Maharaj Communications      | Near Maharaja Palace,Delhi Road, Saharanpur                                                     | 0132-2720881                | Pankaj Malhotra            |
| Uttar Pradesh | Shahjahanpur  | Sunny Mobile Point          | 258 B TARIN BAHADURGANJ, SHAHJANPUR                                                             | 9335019616                  | Rajaram Maurya             |
| Uttar Pradesh | Varanasi      | Jaiswal Electronics         | S6/107 KACHAHRI CROSSING,NEAR COURT, VARANSI                                                    | 3200375                     | Mr.Sujeet                  |
| Uttar Pradesh | Varanasi      | Shivam Mobile Distributers  | Shop No.5,837/115-B-1 Baradari Complex, Rathyatra Crossing,<br>Varansi Pin 221010               | 933540000                   | Rishi Mohan                |
| Uttaranchal   | Almora        | Kumar Telecommunications    | Paltan Bazaar, Almora                                                                           | 9411525789                  | Mr. S Kumar                |
| Uttaranchal   | Dehradun      | Krishna Communication       | Shop No 15A, Meedo Plaza, Rajpur Road, Dehradun,Uttaranchal.                                    | 0135 3290895                | Vinod                      |
| Uttaranchal   | Dehradun      | PROMPT SERVICES-DEH         | 133, Old Connaught Place, Dehradun                                                              | 9359903573                  | Mr. Bipin                  |
| Uttaranchal   | Haldwani      | Fairdeal Agencies           | 1 st Floor, Nainital Road, Uttaranchal Trade Centre, Tikonia Chouraha,<br>Tikonia, Haldwani     | 09359136000                 | Mr.Ajay Gupta              |
| Uttaranchal   | Haridwar      | Maharaj Computer Services   | B-7, Royal Plaza, Ranipur Mod, Haridwar                                                         | 9359209901                  | Mr. Kamal<br>Sachdeva      |
| Uttaranchal   | Kashipur      | Tirpti Communications       | Station Road, Main Market, Udamsingh Nagar, KASHIPUR                                            | 9837005991                  | Mr.Ajay Gupta              |
| Uttaranchal   | Roorkee       | Geetanjali Telecom          | Shop No.6, Shyam Market, BSM Tiraha, NehruNagar, Dehradun<br>Road, Roorkee.                     | 01332-326510                | Mr. Manish<br>Kumar        |
| West Bengal   | Assansol      | Sky Computer & Telecom      | Islam Market, Nuruddin Road, Assansol-713301                                                    | 2207719                     | Syed Arshad Ali            |
| West Bengal   | Basirhat      | Telelink                    | Bashirhat Old Market(Bowbazar).Bashirhat Dist,North 24pgs,Pin-<br>743411                        | 9332511610,<br>03217-325499 | Mr. Sukanta<br>Debnath.    |
| West Bengal   | Behrampur     | CHAITANNYA ENTERPRISE       | 152, B B Sen Road, Sadar bazar, PO Behrampur, Distt Murshidabad,pin-<br>742101                  | 9333310161                  | SUBHAS<br>CHANDRA<br>BASAK |

| State       | City       | ASC Name                         | ASC Address                                                                                                    | Phone No.          | Contact Person                           |
|-------------|------------|----------------------------------|----------------------------------------------------------------------------------------------------|--------------------|------------------------------------------|
| West Bengal | Bolpur     | CYBER WORLD                      | 59, SUPER MARKET, SANTINIKETAN ROAD, BOLPUR - 731204                                                                  | 9333739783         | Mr.KISHOR KUMAR<br>MUKHERJEE             |
| West Bengal | Bongoan    | MOLINA TRADERS                   | Jessore Road, Bongoan, Dist- North 24 th Pargana, PIN-743235                                                          | 9332410022         | Mr. Subir Dutta                          |
| West Bengal | Burdwan    | San Infosys                      | 27/1 G.T Road , East End, Burdwan -713103.                                                                            | 3290265            | Sanjit Debnath                           |
| West Bengal | Durgapur   | Digitech Service                 | Ashok Bhavan J.K.Pal Lane.Benachity, Durgapur -713213                                                                 | 3293600            | Mr.Pintu Chatterjee                      |
| West Bengal | Habra      | JOYRAM INFOTECH                  | 51.Jessore Road,Habra Bazar, Das Market, Dist- 24th Pargana(North), PIN-743263                                        | 237608             | Mr. Malay Das                            |
| West Bengal | Haldia     | DIGITRONIX                       | Holding no -25 ,PO Khanjanchak, PS Durgachak, Haldia, Dist-East<br>Medinapur-721602                                   | 9332987527         | Suman Jana                               |
| West Bengal | Katwa      | Devarshi Mobile<br>Communication | Bhutnath Tala, Besides Ram Bhavan, Post - Katwa, Burdwan - 713130                                                     | 03453-255197       | Devananda Dutta                          |
| West Bengal | Kharagpur  | S. J .Commnication               | Inda Main Road, Khudiram Ram Market, Kharagpur.Shop No-53.<br>Pin -721305                                             | 9333745553         | Mr.Suman Jana                            |
| West Bengal | Kolkata    | Benma Infosol Pvt Ltd.           | P-168/1 CIT Road, Scheme VIIM, KOLKATA 700 067                                                                        | 033-<br>32943176-7 | Arun Surana                              |
| West Bengal | Kolkata    | Friends Communication            | 32(8) Barasat Road,N/L 15 no railgate,PO-nonachandanpukur, PS-<br>Titagarh, Barrackpore, Dist-North 24PCS, PIN-743102 | 033-25921263       | Arup Sarkar &<br>Tarasankar<br>Mukherjee |
| West Bengal | Kolkata    | Jaksom Engineering Pvt Ltd       | Block-A, Shop-1, Ambika Vihar, 1/1 Harduttrai Chamaria Road, Howrah-<br>711001                                        | 033-32950383       | P.Mukherjee                              |
| West Bengal | Kolkata    | JP Computers                     | 5B Ekdalia Place, Kolkata - 700019                                                                                    | 033-24401923       | Somim Kabir                              |
| West Bengal | Kolkata    | Skylink                          | 8/1 A, Little Russel Street, Calcutta-700071                                                                          | 033-32903814       | H R Molla                                |
| West Bengal | Kolkata    | SOURAV TELECOM                   | 195 BLOCK-J NEW ALIPUR, N/L New Alipur State Bank, KOLKATA-<br>700053.                                                | 033-32511256       | Amit Ghosh                               |
| West Bengal | Kolkata    | Sun Mobile Service               | 15 B.T. Road, N/L Peikpara Bus Stop, Kolkata -700002                                                                  | 033-32505444       | VIVEK KUMAR<br>GUPTA                     |
| West Bengal | Kolkata    | Sagnik                           | 10A HO CHI MINH SARANI , KOLKATA-71                                                                                   | 9830880150         | RATHIN PAL<br>CHOWDHURY                  |
| West Bengal | Krishnagar | ADDYA ELECTRONICS                | 13 MOHITOSH BISWAS STREET, P.O.KRISHNANAGAR, DIST: NADIA, PIN: 741101.                                                | 03472253031        | MR ARIJIT SEN                            |
| West Bengal | Malda      | Classic Services                 | 3 No Govt Colony, Near B.B, Medecine , Malda, Pin-732101                                                              | 9332293622         | Mr. S.P Ganguly                          |
| West Bengal | Ranaghat   | PRAYASH                          | 30 SWAMI VIVAKNANDA SARANI, RANAGHAT, DIST-NADIA                                                                      | 09333515949        | Mr. Amar Nath<br>Malick                  |
| West Bengal | Serampore  | Sri Guru Mobile Service          | 87 B/15 G.T.Road (West), Hooghly Pin-712203                                                                           | 033-32528581       | Shyamal<br>Kumar Das                     |

| State       | City     | ASC Name | ASC Address                                                                                             | Phone No.  | Contact Person           |
|-------------|----------|----------|----------------------------------------------------------------------------------------------------|------------|--------------------------|
| West Bengal | Siliguri | CARE     | A.T Mukherjee Road, Subhash Pally (PRANTIK), Near SILIGURI COLLEGE,<br>PO- Siliguri, Dist - Derjeeling. | 9332211009 | Mr.Snjoy Dutta           |
| West Bengal | Tamluk   | ZEROBIT  | Vill- Parbatipur, P.OTamluk, Dist- Purba Midhapur, PIN-721636                                           | 9434110802 | Mr. Chanakya<br>Sengupta |

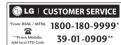